Sharpdesk<br>V3.5<br>Användarguide

Version 3.5.01

**SHARP** 

# **Copyright**

© 2000-2015 av SHARP CORPORATION. Alla rättigheter förbehålls. Reproduktion, adaptering eller översättning utan tidigare erhållen skriftlig tillåtelse är förbjuden, förutom på sätt som tillåtes av gällande upphovsmannalagar.

### **Tillkännagivande av varumärken**

SHARP® är ett registrerat varumärke som tillhör SHARP CORPORATION.

Microsoft® och Windows® är registrerade varumärken som tillhör Microsoft Corporation.

Internet Explorer®, PowerPoint®, Access®, Outlook®, Visio®, och Excel® är registrerade varumärken som tillhör Microsoft Corporation.

Alla andra varumärken som identifieras i denna text tillhör respektive ägare.

# Innehållsförteckning

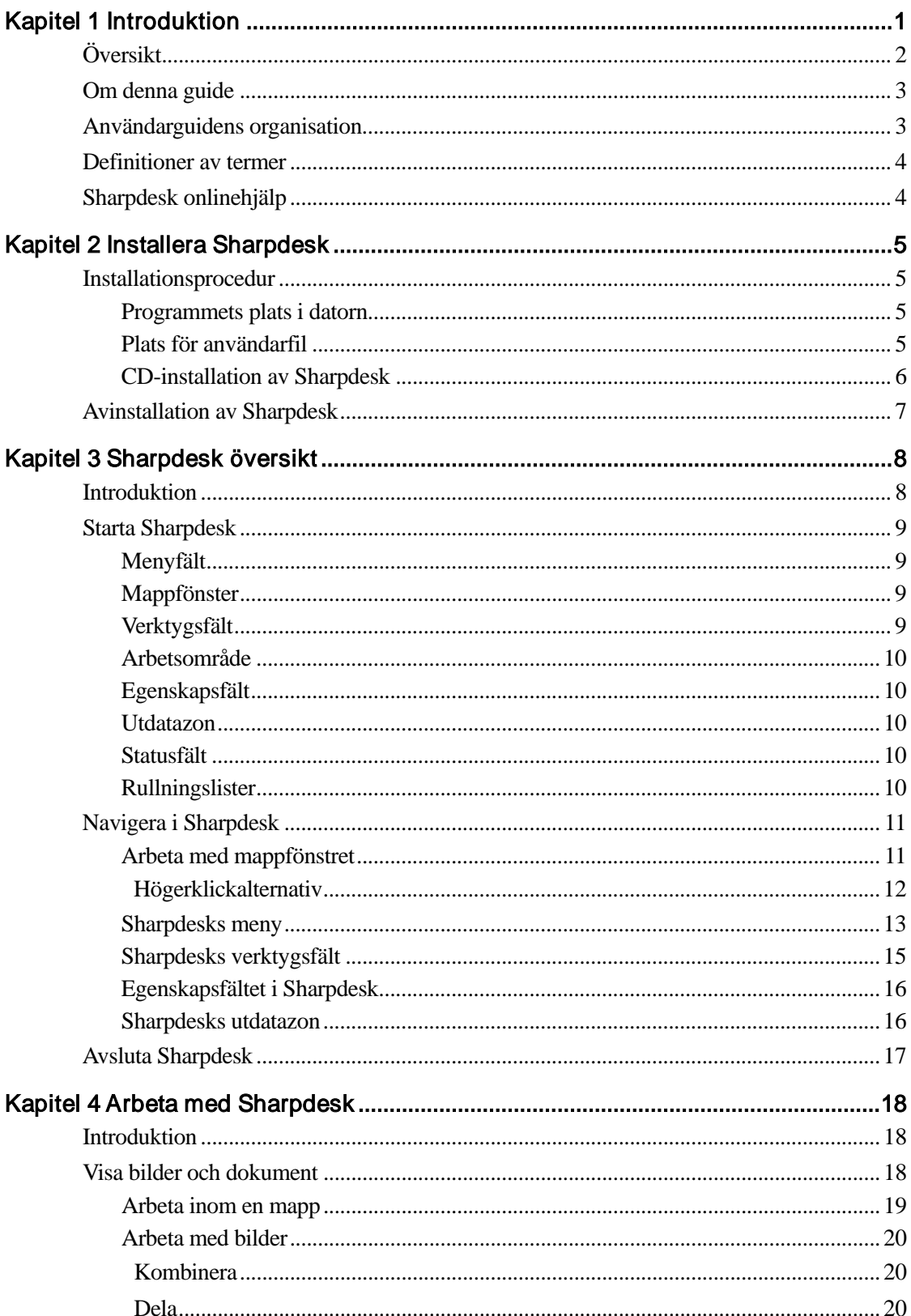

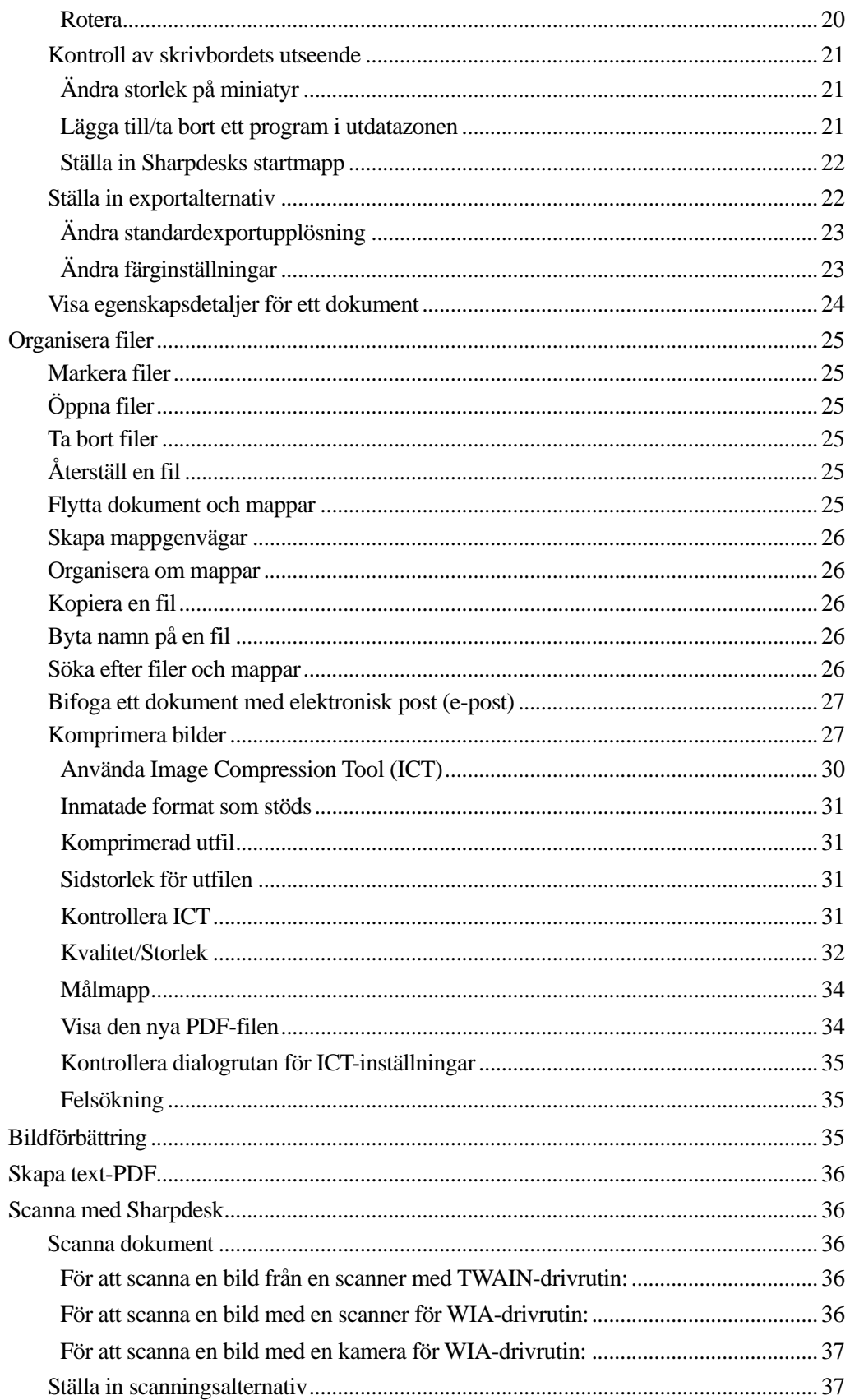

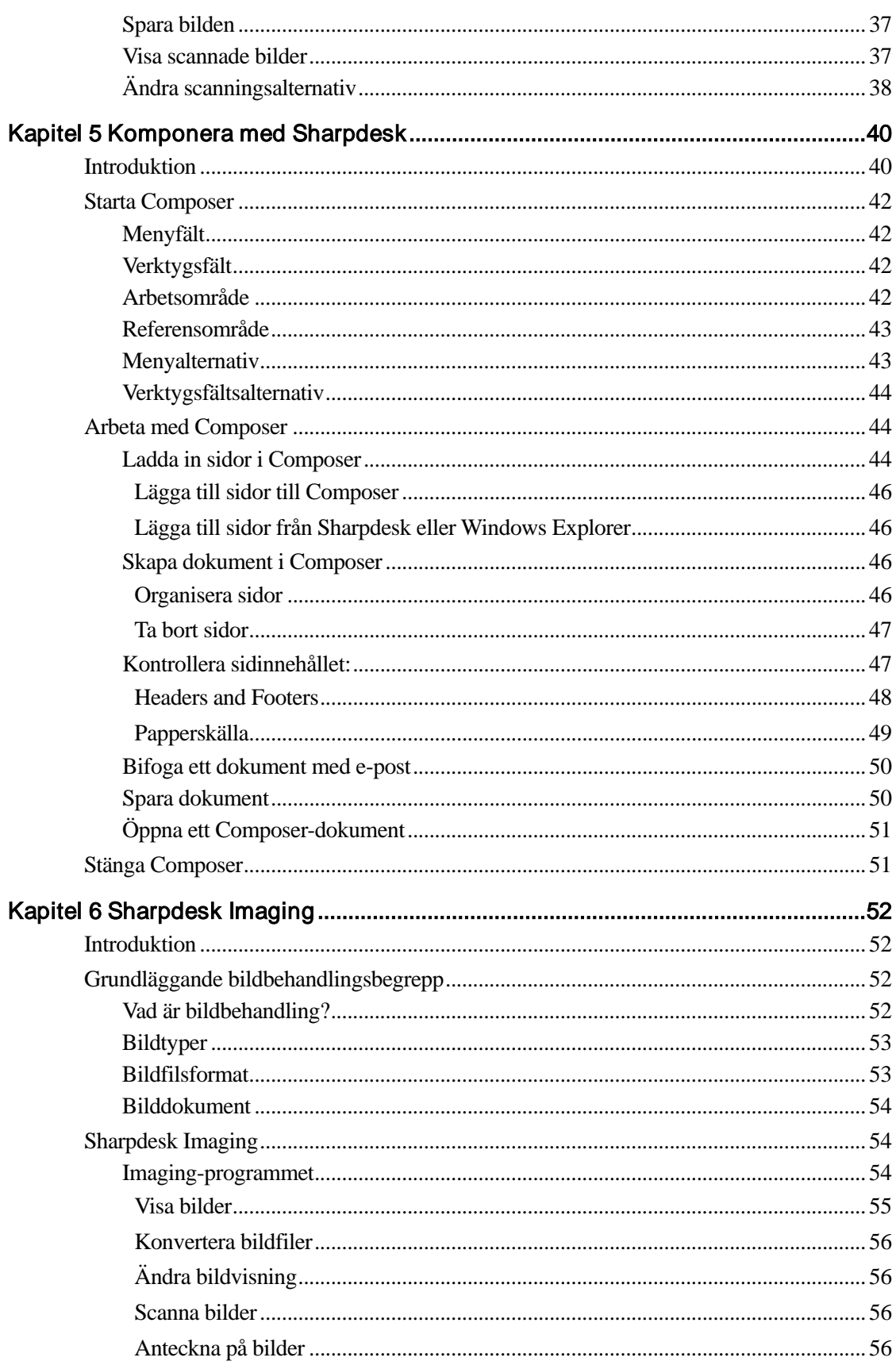

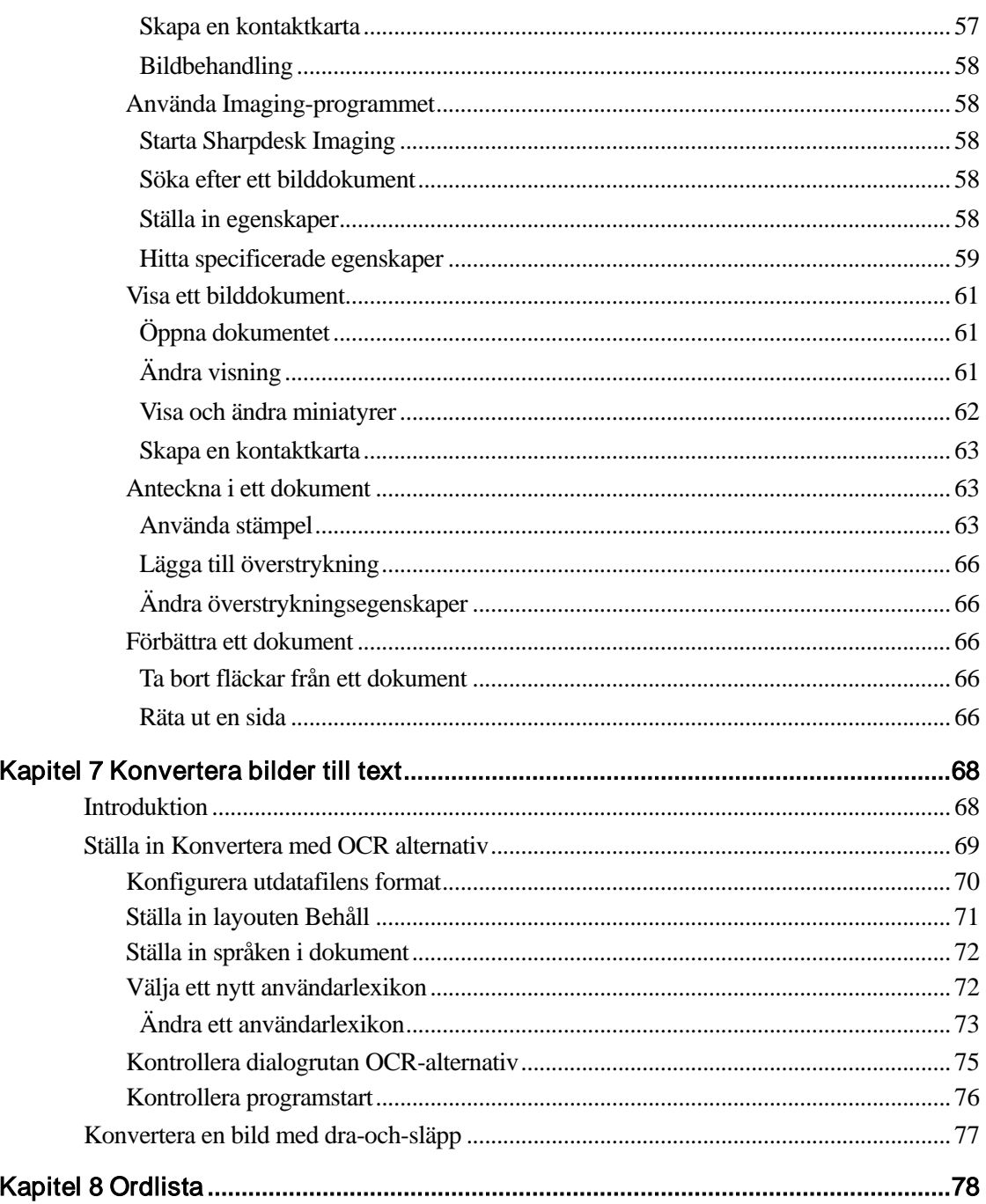

# Kapitel 1 Introduktion

<span id="page-6-0"></span>Välkommen till Sharpdesk! Detta program erbjuder dig en fullständig och lättanvänd lösning, så att du kan hålla ordning på och arbeta med papper och elektroniska dokument och bilder. När ett dokument har sparats på din pc, kan du använda Sharpdesk till att organisera det, visa det, skriva ut det och sedan sända det med e-post. Sharpdesk integrerar de verktyg du behöver.

Användarguiden beskriver Sharpdesks standardegenskaper. Sharpdesk fungerar också med andra Sharpprodukter, och dessa kan utöka dina möjligheter med Sharpdesk. De har inte tagits med i denna guide. Detaljerad information om dessa nya möjligheter finns i den litteratur som medföljer den Sharpprodukt som "länkas in" med Sharpdesk.

# <span id="page-7-0"></span>Översikt

När du arbetar i Sharpdesk, kan du:

Scanna bilder och dokument - Sharpdesk arbetar tillsammans med din scanner, så att du kan läsa in pappersdokument i din pc med hjälp av alla de scanningshjälpmedel och alternativ din TWAIN-scanner eller Sharp-multikopieringsmaskin med Nätverksscanner Expansionssats erbjuder. Sharpdesk erbjuder både "enkla" scanningsmöjligheter och "avancerade" alternativ, så att du har full kontroll över scanningspreferenser.

Observera: I det här dokumentet kommer termen MFP att stå för Sharpmultikopieringsmaskin.

- Konvertera bilder till text textbilder som scannats in i Sharpdesk kan konverteras till redigerbar text och användas i vanliga ordbehandlare. Sharpdesk använder avancerad optisk klartextläsning (OCR) som t o m bevarar layouten i ditt dokument. Du kan också konvertera en bild, som innehåller text, till ordbehandlingsformat genom att bara dra den från en mapp till Sharpdesks utdatazon.
- Framställa produktionsfärdiga dokument med Sharpdesk Composer kan du kombinera olika slags filer i ett enda produktionsfärdigt dokument. Du kan t ex kombinera en Microsoft Word-fil med en Microsoft Excel®-fil, t o m med en Microsoft PowerPoint® fil. Alla program som kan sända dokument till en skrivare, kan i allmänhet bidra med sidor till ett Composer-dokument. Flytta om sidorna som du vill och skriv sedan ut hela dokumentet i häftade upplagor, så behöver du bara ta en enda tur till skrivaren för att hämta dina nya dokument.
- Visa dina bilder Med Sharpdesk Imaging är det lätt och enkelt att visa dina lagrade bilder, scannade bilder och digitala kamerabilder osv.
- Distribuera dina dokument att distribuera dokument med e-post eller skriva ut en papperskopia är enkelt, bara dra filen till en ikon i Sharpdesks Utdatazon.
- Importera/exportera bilder eller dokument importera, lagra och organisera .BMP, .FPX, .JPG, .PCX, .TIF eller .PDF-dokument och bilder direkt från Sharpdesk.

# <span id="page-8-0"></span>Om denna guide

I denna användarguide antas det att du har grundkunskaper i Windows och känner till Windowstermer. I detta ingår hur du startar ditt system och hur man navigerar i en Windowsmiljö samt enkla Windowsfunktioner t ex kopiera, skriva ut och flytta dokument.

För hjälp med att använda Windows eller Internet Explorer, se Microsoft Windows användarinformationen.

# <span id="page-8-1"></span>Användarguidens organisation

Guiden är indelad i följande kapitel:

#### **Kapitel 1, Introduktion**

Grundöversikt över Sharpdesks funktioner, alternativ, systemkrav och Användarguidens organisation.

## **Kapitel 2, Installera Sharpdesk**

Genomgång av installationsprocessen och hur man avinstallerar programmet.

### **Kapitel 3, Sharpdesk översikt**

Kapitlet handlar om hur man navigerar och arbetar i Sharpdesk, inklusive meny- och verktygsfältsalternativ.

### **Kapitel 4, Arbeta med Sharpdesk**

Kapitlet förklarar hur man ändrar det sätt på vilket bilder och dokument visas i Sharpdesk, samt hur man hanterar dem, bland annat öppna, spara, kopiera och flytta dokument. En genomgång av Sharpdesks scanningsalternativ och kontroller, inklusive hur man väljer scanner, scannar in en bild i Sharpdesk och ställer in scanningsalternativ.

#### **Kapitel 5, Komponera med Sharpdesk**

Att skapa produktionsfärdiga dokument med Sharpdesk Composer kunder inte vara lättare. Detta kapitel visar dig hur man kombinerar dokument, omorganiserar dokument och skriver ut ett färdigt dokument.

#### **Kapitel 6, Sharpdesk Imaging**

Verktyg för bildvisning diskuteras i detta kapitel, bland annat hur man anpassar bildvisning, skriver ut bilder och ändrar standardalternativ för Imaging.

#### **Kapitel 7, Konvertera bilder till text**

Kapitlet visar hur du konverterar en bild till ett format, som du kan använda i din favoritordbehandlare och ger några hjälptips om vad man kan göra med bilden efter konverteringen.

#### **Kapitel 8, Ordlista**

Ordlista med termer som används i denna guide eller som handlar om bildbehandling.

# <span id="page-9-0"></span>Definitioner av termer

När du arbetar med Sharpdesk, kom ihåg hur nedanstående termer används:

#### **Bilder**

I Sharpdesk syftar ordet bild på allt som kan laddas in i Imaging.

### **Enheter**

En enhet är en hårdvara, t ex scanner, skrivare, faxmaskin, digital kamera eller kopieringsmaskin.

# **OCR**

Optisk klartextläsning (Optical Character Recognition). En teknik där en bild kan konverteras till ett format som är kompatibelt med vanliga ordbehandlare.

# <span id="page-9-1"></span>Sharpdesk onlinehjälp

Onlinehjälp ger stegvisa anvisningar om hur man löser uppgifter i Sharpdesk. Du kan nå onlinehjälpen genom hjälpmenyn i varje program.

# <span id="page-10-0"></span>Kapitel 2 Installera Sharpdesk

# <span id="page-10-1"></span>Installationsprocedur

Det är lätt och enkelt att installera Sharpdesk-programmet. När du installerar Sharpdesk, laddas hela sviten med Sharpdesk-program in i din pc inklusive Sharpdesk,Composer och Imaging.

### <span id="page-10-2"></span>Programmets plats i datorn

Som standard installeras Sharpdesk- programmet på din standardstartenhet (vanligen C:\) i en mapp med namnet Sharpdesk (fullständig sökväg är C:\Program Files\Sharp\Sharpdesk\), såvida du inte anger en annan enhet och/eller mapp under installationen. Installationsprocessen ändrar också några systemfiler, för att Sharpdesks komponenter ska fungera ordentligt.

### <span id="page-10-3"></span>Plats för användarfil

Du kan också ange den plats, där de filer du arbetar med i Sharpdesk ska förvaras. Såvida inget annat anges skapar installationsprogrammet en ny mapp kallad Sharpdesk Desktop med undermappar under C:\Anvandare \<användarnamn>\Dokument\ på datorer med Windows Vista/Windows 7/Windows 8.1/Windows 10 Om du anger en annan plats för dina datafiler, bör du inte tilldela dem samma mapp (eller undermapp) som Sharpdesks programfiler, eftersom alla Sharpdesks programmappar skulle tas bort, om Sharpdesk någonsin avinstalleras.

# <span id="page-11-0"></span>CD-installation av Sharpdesk

Så här installerar du Sharpdesk från en CD:

- 1. Om det finns öppna Windowsprogram, stäng dem så att programvaran kan installeras på rätt sätt. I synnerhet anti-virusprogram såsom "Norton AntiVirus" kan ge falska varningar om de inte stängs av före installation.
- 2. Logga in på din dator med ett användar-ID som har administratörsbehörighet.

Observera: Windows Vista, Windows 7, Windows 8.1 och Windows 10 tillåter användare utan administratörsbehörighet utföra adminstratörsuppgifter om de känner till inloggningen för en administratör; detta fungerar däremot inte på Sharpdesk. Stäng dialogrutan "Kör som" om den visas och logga in som administratör innan du startar eller fortsätter med installationen av Sharpdesk.

3. Sätt i installations-cd:n i cd-rom-enheten. Efter en liten stund visas automatiskt installationsbilden Välkommen på din skärm. Om skärmbilden Välkommen inte visas (t ex för att du har inaktiverat Windows funktion Auto Run), kör programmet setup.exe, som finns i mappen \Sharpdesk på cd:en.

OBS! Om du hämtat Sharpdesk från SHARP webbplats, kör "setup.exe" från Sharpdesk som hämtats.

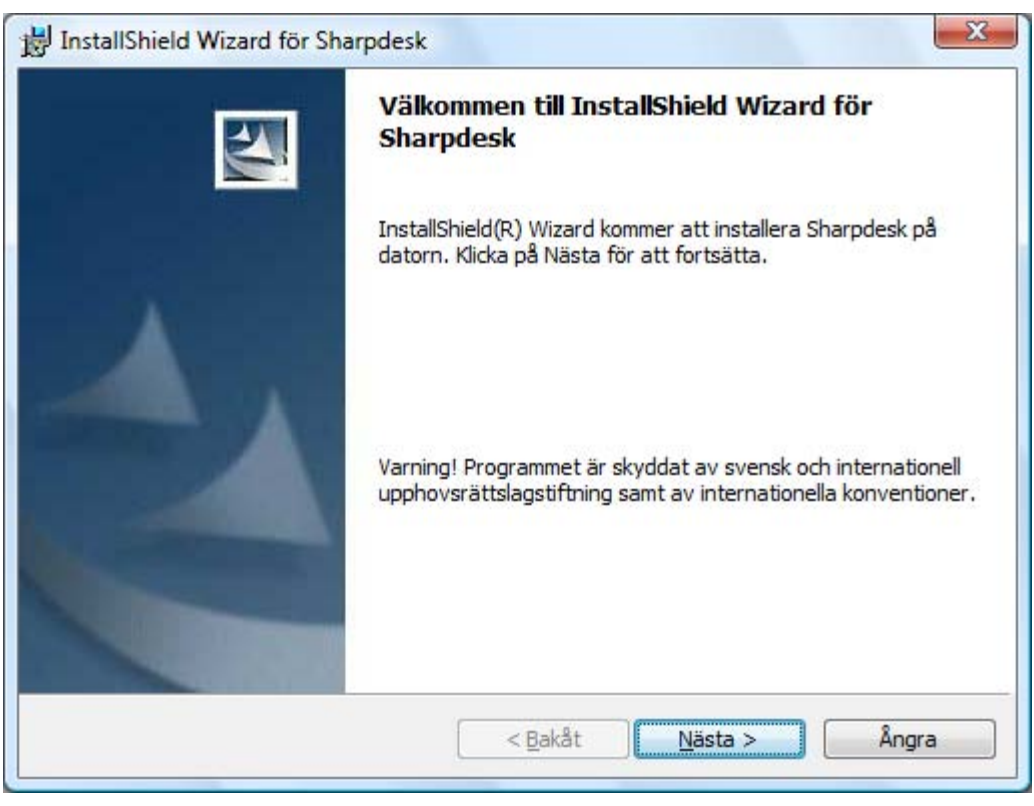

Sharpdesks installationbild Välkommen

- 4. Följ de instruktioner som visas på skärmen för att fullborda installationsprocessen.
- 5. När installationen är slutförd kan du bli uppmanad att starta om datorn. Om så är fallet måste datorn startas om innan du kan använda Sharpdesk. Kom ihåg att logga in igen med samma

användar-ID som du använde under installationen. Annars kan inte installationen slutföras på rätt sätt.

Om det behövs under installationen eller när du startar om din dator, kommer en mapp att skapas i katalogen Programfiler, eller på den plats du angav under installationen, där alla programfiler för Sharpdesk, Composer och Imaging kommer att finnas. Du hittar också en Sharpdesk-post, som lagts till din Start/Program-meny och som innehåller programfilerna för Sharpdesk och Imaging. Slutligen placeras en genväg på ditt skrivbord, som du lätt kan starta programmet med.

I Windows 8.1 finns genvägar för Sharpdesk och Sharpdesk Imaging på startskärmen.

# <span id="page-12-0"></span>Avinstallation av Sharpdesk

Om du behöver avinstallera Sharpdesk, kan du göra det genom att använda standard Windowsprocedur för avinstallation av program.

1. Klicka på Windows startknapp, sedan på Kontrollpanelen.

Högerklicka på startskärmen och välj Alla appar från appfältet i Windows 8.1 för att komma till Kontrollpanelen.

2. Klicka på Avinstallera ett program.

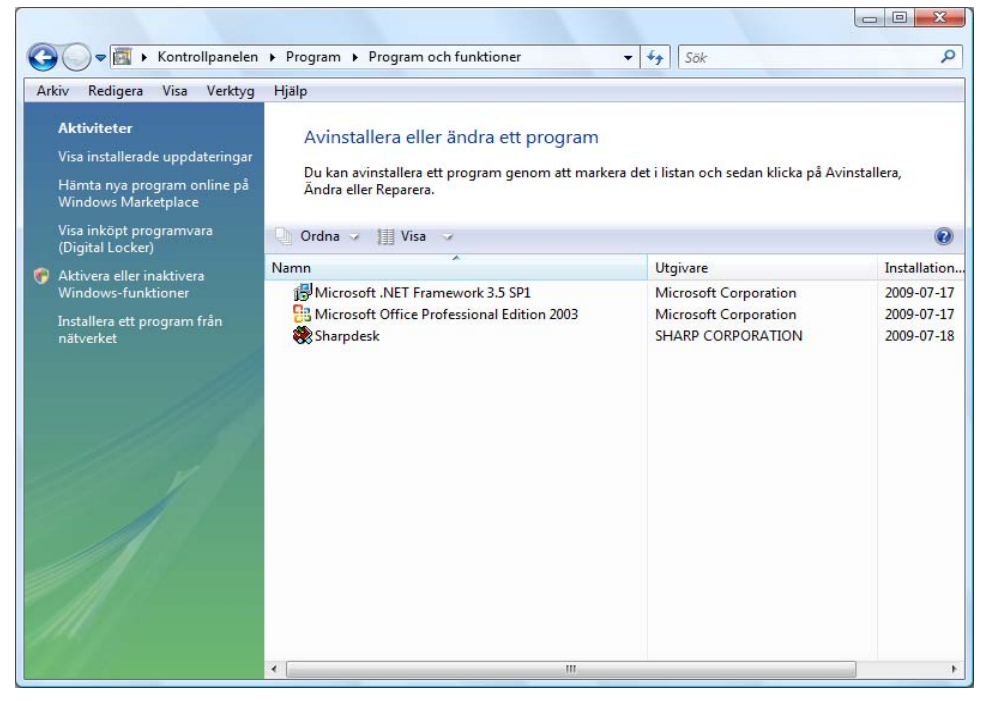

Fönstret Avinstallera eller ändra ett program

- 3. Klicka på Sharpdesk i dialogrutan Avinstallera eller ändra ett program.
- 4. Klicka Avinstallera.
- 5. Klicka på OK när bekräftelsemeddelandet visas för att slutföra avinstallationen av Sharpdesk. Observera att avinstallationen inte raderar dokument eller mappar som har skapats eller ändrats efter att Sharpdesk installerades. Datafiler som installerades med Sharpdesk (Desktop Samples till exempel) och som inte har ändrats tas bort under avinstallationen.

<span id="page-13-0"></span>6. När du är färdig kan du stänga dialogrutan Avinstallera eller ändra ett program.

# Kapitel 3 Sharpdesk översikt

# <span id="page-13-1"></span>Introduktion

Sharpdesk är ett Windows program, som erbjuder integrerad organisation av alla pappersdokument och elektroniska dokument och bilder. Med Sharpdesk kan du:

- scanna och visa dokument
- konvertera bilder till textdokument
- organisera dokument och bilder bland Windows-mappar
- distribuera dokument via e-post

Sharpdesk gör det lättare och mera effektivt och produktivt än tidigare att arbeta med de enheter, som är anslutna till din dator (scanner, skrivare, kopieringsmaskin eller digital kamera).

# <span id="page-14-0"></span>Starta Sharpdesk

Du kan starta Sharpdesk från Windows startmeny genom att klicka Start, peka på Program, sedan på Sharp, och till slut klicka Sharpdesk.

Du kan starta Sharpdesk från startskärmen i Windows 8.1.

Du kan starta Sharpdesk från Windows skrivbord genom att dubbelklicka Sharpdesks genvägsikon.

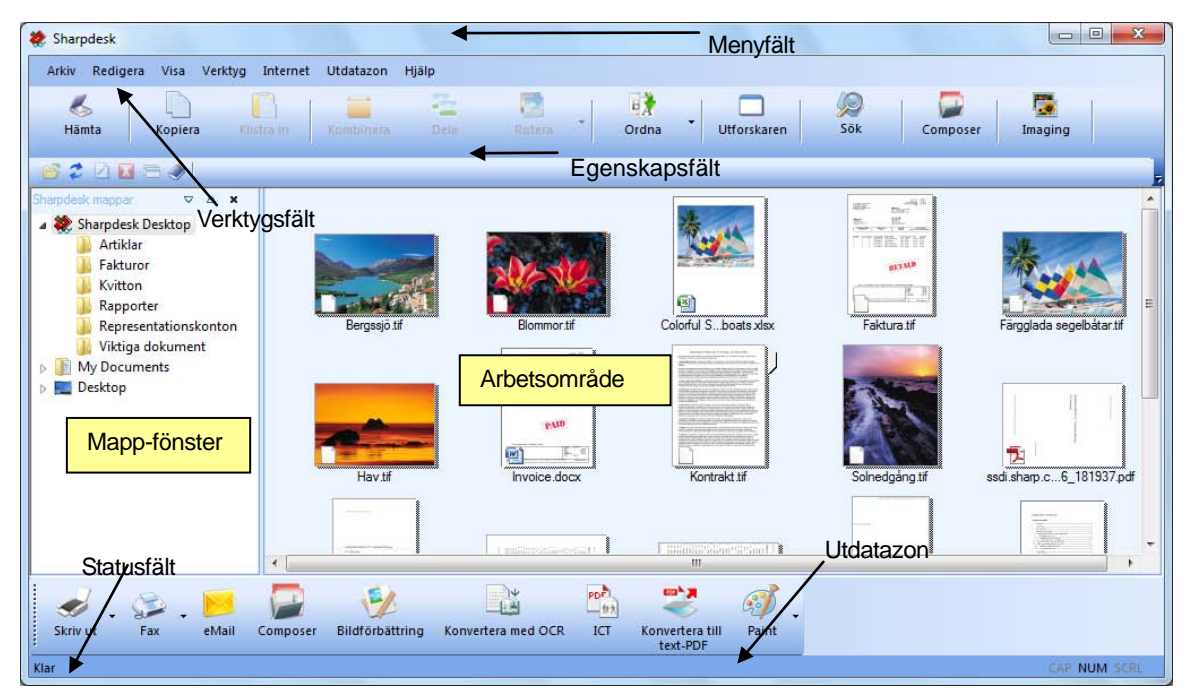

Sharpdesks huvudfönster

Mappar och filer markeras genom att klicka på dem i mappfönstret eller i arbetsområdet. När de markerats, kan du visa information eller utföra kommandon genom att högerklicka på dem. Du kan också välja ett kommando från menyfältet, verktygsfältet eller utdatazonen. Sharpdesk gör det enkelt och bekvämt att visa, organisera och distribuera filer.

Sharpdesk består av följande element:

#### <span id="page-14-1"></span>Menyfält

Menyfältet innehåller alla de kommandon som finns tillgängliga i Sharpdesk alltifrån att öppna, visa dokument och bilder till att nå tekniskt stöd på Internet.

### <span id="page-14-2"></span>Mappfönster

Med mappfönstret får du tillgång till dina filer och systemresurser. Det kan användas ungefär som Windows Utforskaren för att lokalisera och visa information från Sharpdesk eller din mapp/enhet.

# <span id="page-14-3"></span>Verktygsfält

Verktygsfältet ger dig snabb tillgång till nyckelkommandon och andra Sharpdesk program t ex Sharpdesk Composer och Imaging.

Vid tillfällen då en uppgift inte är möjlig, visas en verktygsfältsknapp i gråton och kan då inte markeras. (Undantag: "Hämta"-knappen visas i gråton efter första starten om den inte är tillgänglig.) För att se vad ett alternativ i verktygsfältet kan göra, placera muspekaren direkt över ikonen i verktygsfältet. Då visas ett tips, som förklarar hur det alternativet fungerar.

# <span id="page-15-0"></span>Arbetsområde

Arbetsområdet visar innehållet i en markerad mapp i miniatyrform. Från arbetsområdet kan du markera en fil för att arbeta med den—visa den, konvertera den till text eller skriva ut den.

# <span id="page-15-1"></span>Egenskapsfält

Egenskapsfältet i Sharpdesk gör det möjligt att visa egenskaperna för den markerade miniatyren i arbetsområdet.

### <span id="page-15-2"></span>**Utdatazon**

Sharpdesks utdatazon visar ikoner för olika destinationer dit du kan sända filer. Med utdatazonen kan du skriva ut, faxa, sända e-post, förbättra bilderna med alternativ som t.ex. "Ytutjämning", "Automatisk beskärning", "Räta ut" och "Automatisk rotering", konvertera bilder till text, komprimera bilder till PDF-filer, konvertera bildler till sökbar PDF och flytta över filer till andra program med en enkel dra-och-släpp operation.

# <span id="page-15-3"></span>Statusfält

Statusfältet visar information om en markerad fil men även kommandon och verktygsfältsdefinitioner. Definitioner visas, när du flyttar muspekaren över ett kommando eller ett alternativ i verktygsfältet. Statusfältet fungerar som ett standard statusfält i Windows.

# <span id="page-15-4"></span>Rullningslister

Om innehållet i mappfönstret eller i arbetsområdet är mer än vad som kan visas i aktuellt fönster, visar Sharpdesk rullningslister, så att du kan se all den information som finns.

# <span id="page-16-0"></span>Navigera i Sharpdesk

Det är mycket lätt att arbeta med Sharpdesk. Det är uppbyggt på ett sådant sätt att du kan hämta dina bilder och dokument mycket snabbt med hjälp av mappfönstret, menyfältet och verktygsfältet.

# <span id="page-16-1"></span>Arbeta med mappfönstret

Som standard visas mappfönstret till vänster på Sharpdesks skärmbild. Mappfönstret kan användas precis som i Windows Utforskaren för att lokalisera och visa information från Sharpdesk, din hårddisk eller andra anslutna nätverksenheter.

Med hjälp av mappfönstret kan du visa både hårddiskinnehållets hierarki och det individuella innehållet i en markerad mapp i arbetsområdet. Klicka på en mapp för att visa de filer, som finns i den mappen i arbetsområdet.

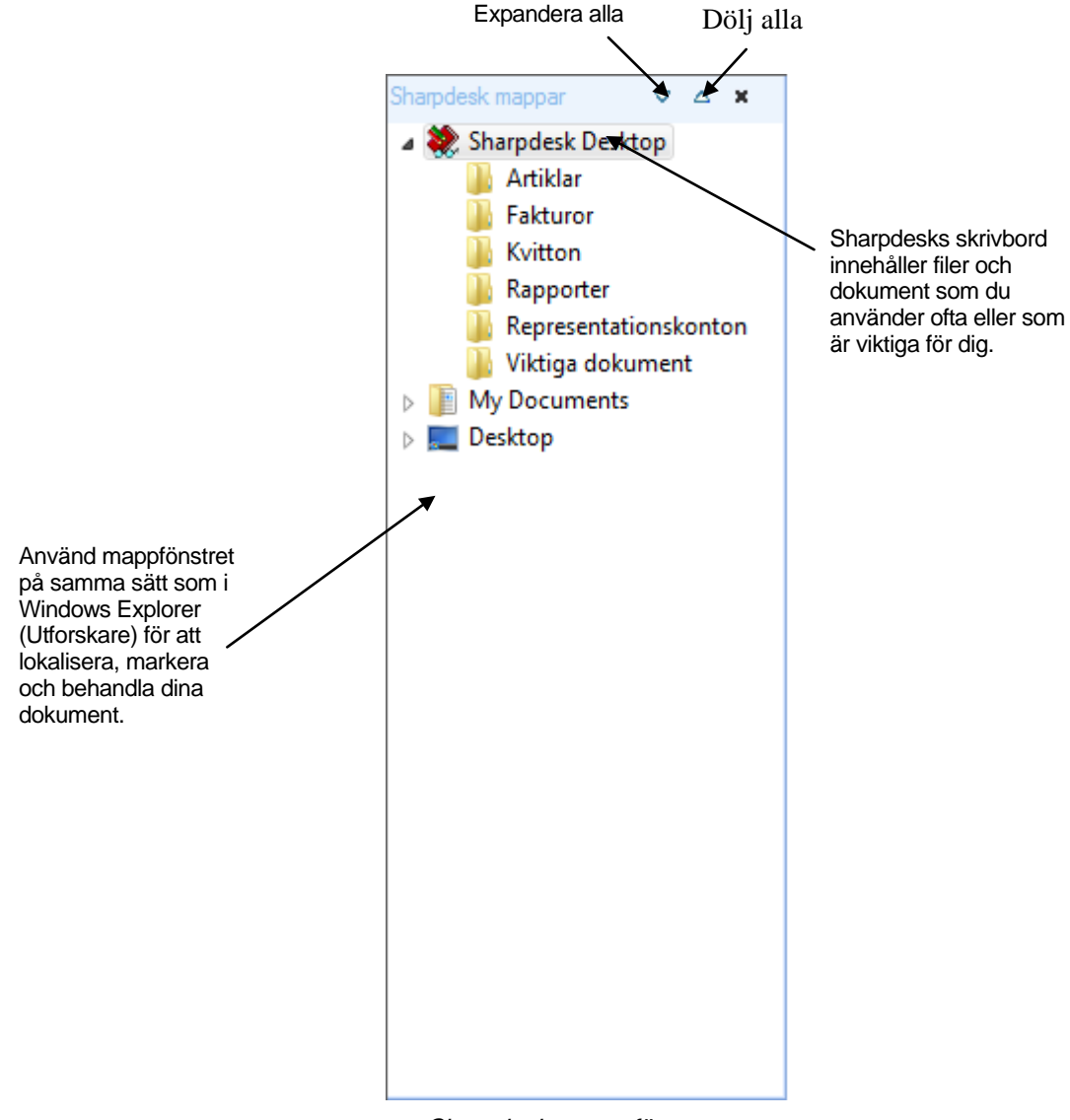

Sharpdesks mappfönster

Observera: Radering eller namnändring av systemfiler eller –foldrar kan göra Windows eller andra applikationer ostabila. Radera inga filer eller foldrar, och ändra inte deras namn, utan att förstå vad som kan ske.

#### <span id="page-17-0"></span>Högerklickalternativ

Högerklicka på en mapp i mappfönstret för att visa en pop up-meny med liknande menyalternativ som i Utforskaren. De ger dig följande handlingsalternativ:

- Ny mapp skapar en ny mapp på denna plats
- Byt namn byter namn på den markerade mappen
- Ta bort tar bort den markerade mappen och kastar den i papperskorgen
- Sharpdesk mappar lägger till en mappgenväg i Sharpdesk-mappfönstret, sorterar mappar i mappfönstret och tar bort mappgenvägar från mappfönstret.
- Kopiera kopierar innehållet i markerade mappar till urklipp
- Klistra in— klistrar innehållet i urklipp på den aktuella platsen
- Egenskaper visar information om den markerade filens egenskaper

Högerklicka i arbetsområdet (där inga dokument finns) för att visa en popupmeny med liknande menyalternativ som i Utforskaren. De ger dig följande handlingsalternativ:

- Scanna dokument visar dialogen Scanning, så att du kan ställa in scanningsalternativ och sedan scanna in en bild i Sharpdesk.
- Klistra in klistrar innehållet i urklipp på den aktuella platsen
- Sök visar söksidan
- Från scanner eller kamera... visar Enhet-dialogrutan och låter dig välja en scanner eller kamera. En Scannar-dialogruta (som är annorlunda för varje enhet) visas sedan så att du kan välja scanningstillval för den valda WIA-enheten och sedan scanna en bild till Sharpdesk.
- Markera allt markerar alla dokument i den aktuella mappen
- Ordna ordnar miniatyrer i enlighet med namn, datum, storlek och typ, eller tvingar alla nya mappar till slutet på mappen (Ordna automatiskt avstängt).
- Inställningar...— ställer in preferenser för visning av miniatyrer, nytt namn och ny plats för en scannad fil och textkonverteringsalternativ.

Högerklicka på ett dokument i arbetsområdet för att visa en popupmeny med liknande menyalternativ som i Utforskaren. De ger dig följande handlingsalternativ:

- Öppna... Öppnar den markerade filen. Om en läsbar bild har markerats öppnas den i Imaging.
- Kopiera Kopierar markerade filer till urklipp!
- Kombinera Lagrar två eller fler bilder i en och samma fil.
- Dela Separera en flersidig bildfil till två filer.
- Rotera— Roterar den valda filen 90o åt vänster eller höger.
- Byt namn Byter namn på den markerade filen
- Ta bort— Tar bort den markerade filen och kastar den i Windows papperskorg
- Sänd som Bifogar markerad fil i ett e-brev med hjälp av standard e-postklient på användarens pc. Om den markerade filen är en .SDF-fil och PDF-format har markerats, konverteras filen först

till PDF-format innan e-postklienten startas. Endast .SDF-filer kan konverteras till PDF-format innan de sänds.

- Konvertera till text-PDF Konverterar bilder till sökbara PDF-filer och gör det möjligt att arbeta med texten som finns i PDF-filen.
- Egenskaper... visar information om den markerade filens egenskaper

### <span id="page-18-0"></span>Sharpdesks meny

Sharpdesks meny erbjuder dig följande alternativ:

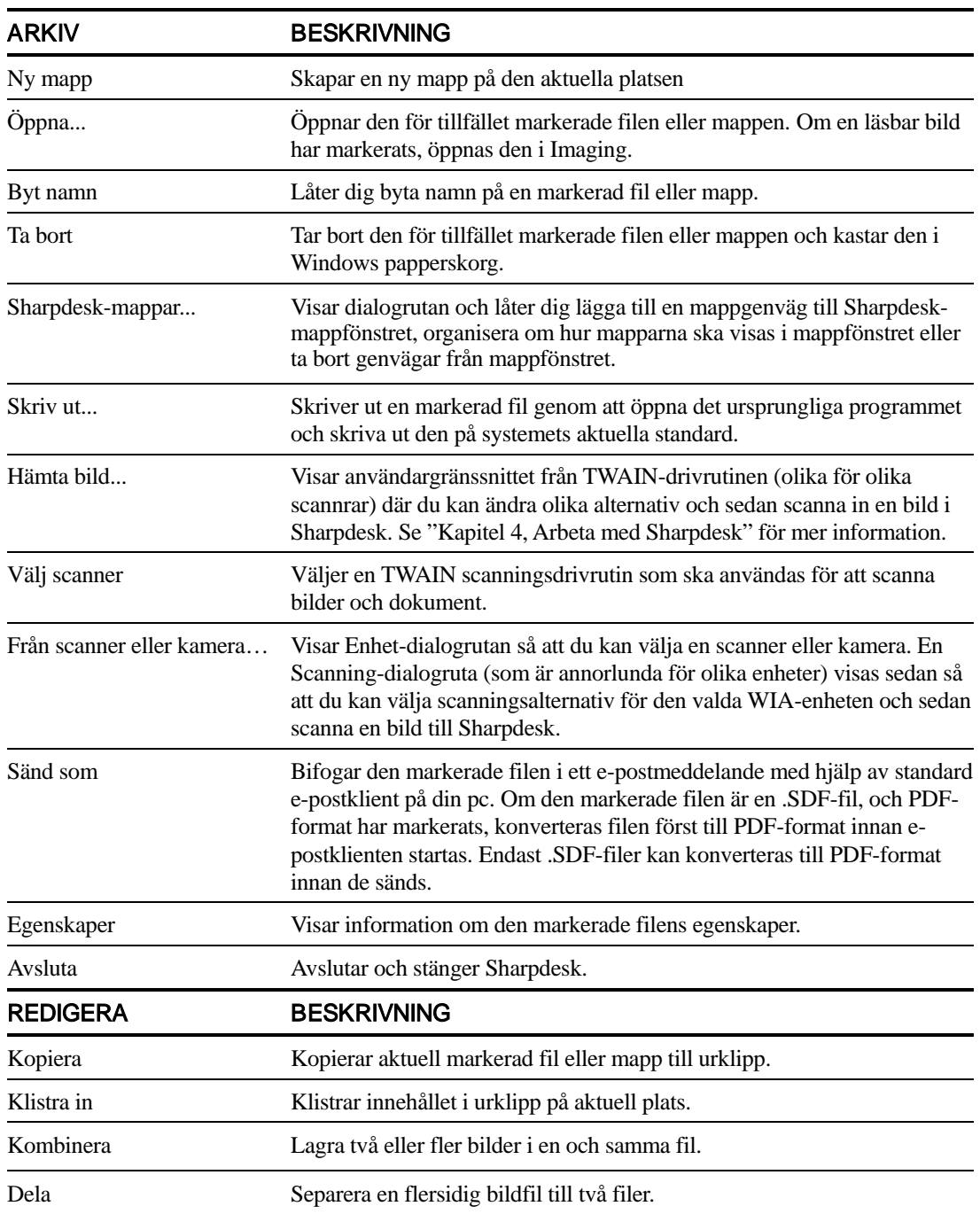

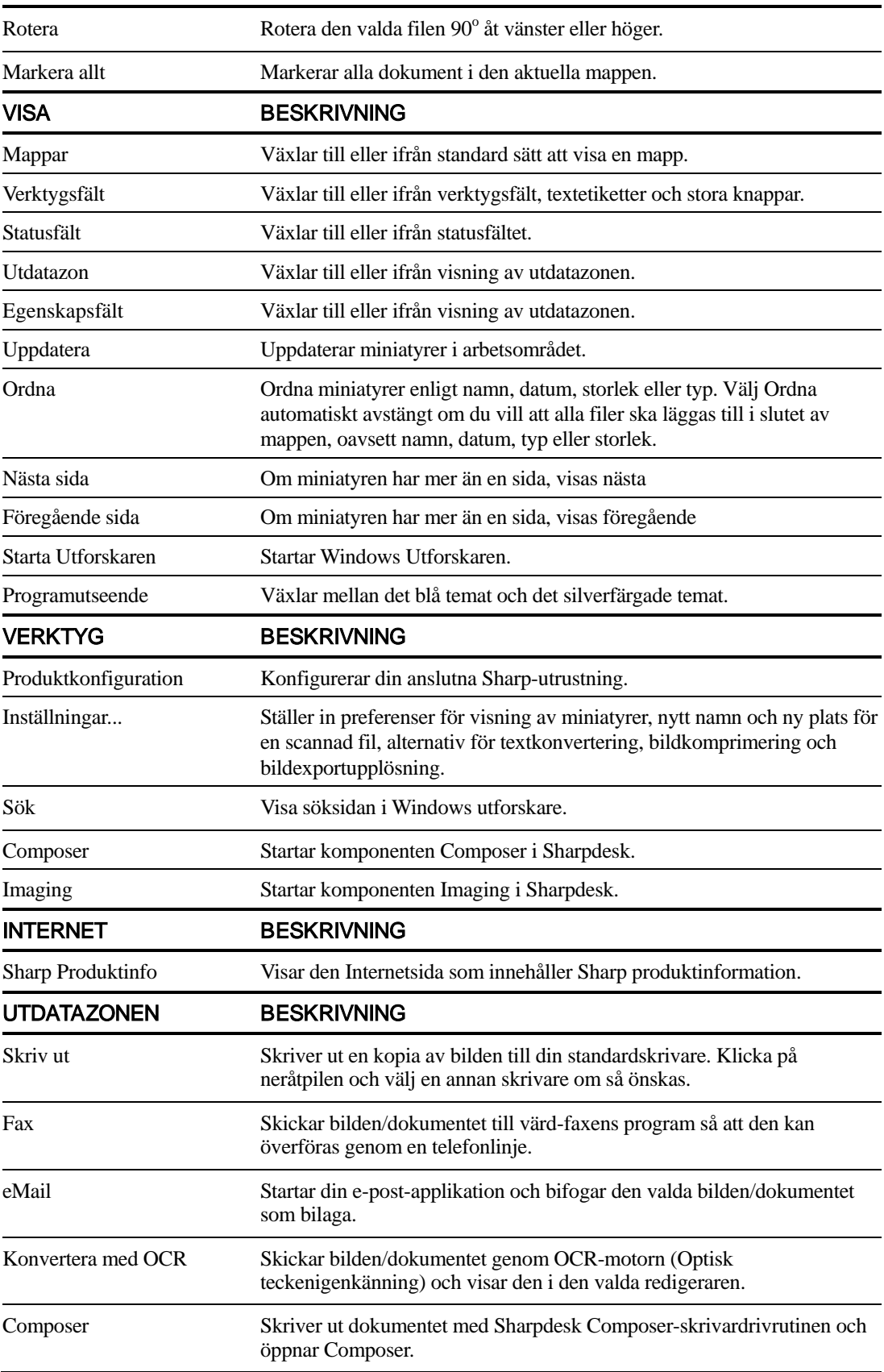

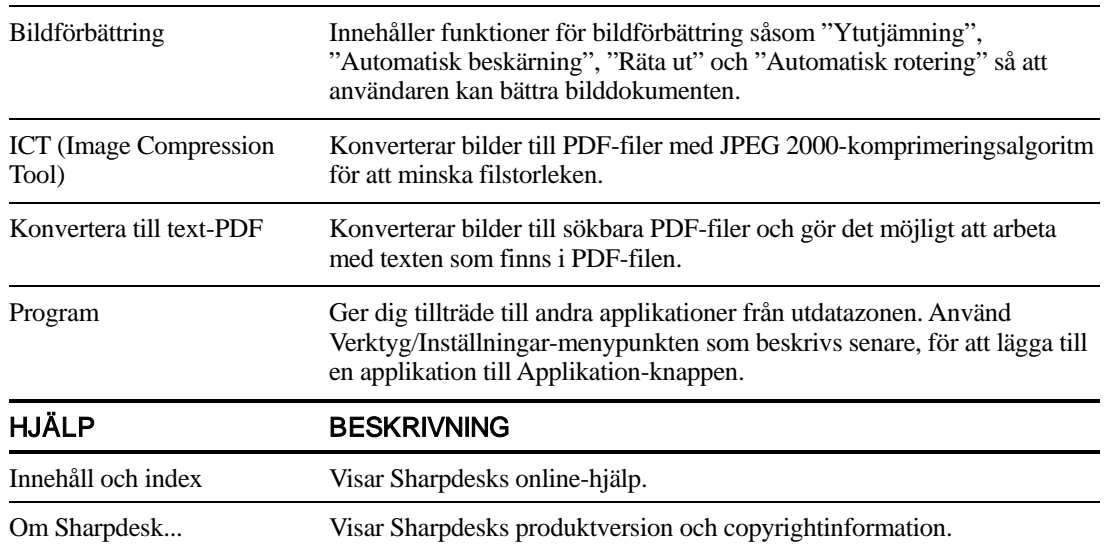

### <span id="page-20-0"></span>Sharpdesks verktygsfält

Med Sharpdesks verktygsfält har du snabb tillgång till nyckelkommandon och ytterligare Sharpdesk-program, t ex Composer och Imaging.

För att visa ett popuptips om ett kommando, flytta musen långsamt över ikonen.

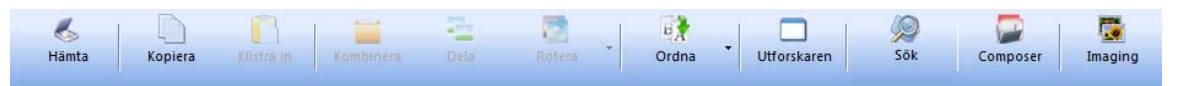

Sharpdesks verktygsfält

Verktygsfältet erbjuder dig följande funktioner:

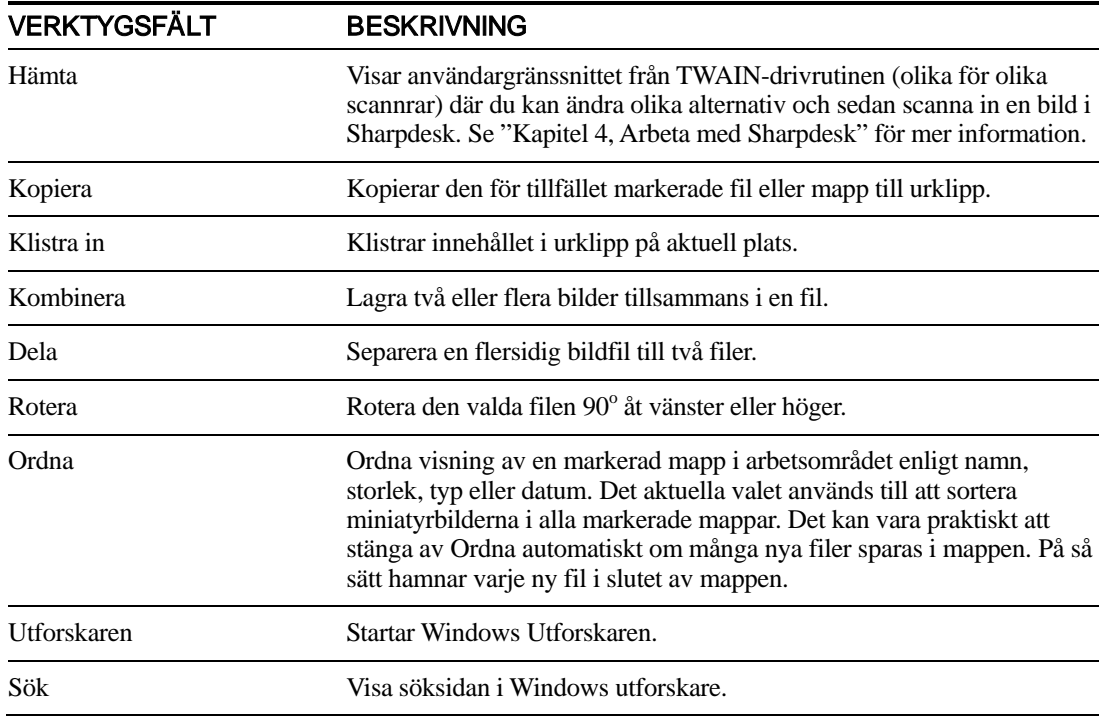

Composer Startar Composer där du kan kombinera sidor från flera dokument i ett nytt Sharpdesk-dokument. Imaging Startar Imaging, så att du kan visa dokument och bilder.

#### <span id="page-21-0"></span>Egenskapsfältet i Sharpdesk

Egenskapsfältet i Sharpdesk gör det möjligt att visa egenskaperna för den markerade miniatyren i arbetsområdet.

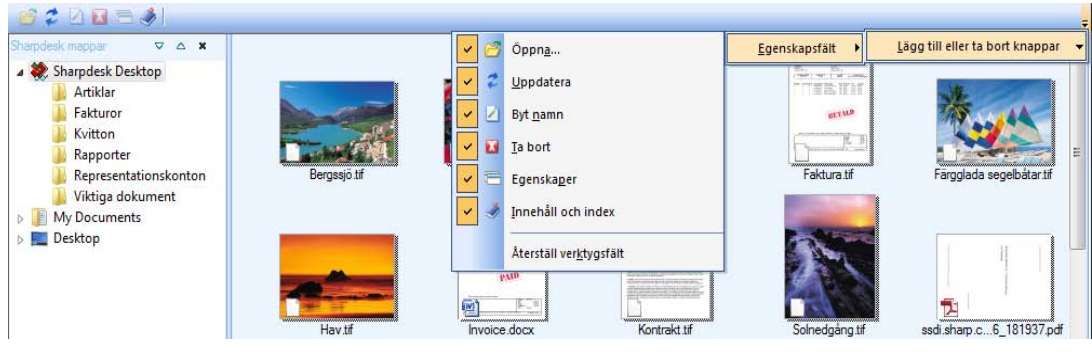

Egenskapsfält

#### <span id="page-21-1"></span>Sharpdesks utdatazon

Med Sharpdesks utdatazon kan du enkelt utföra funktioner genom att dra en markerad fil till utdatazonen och släppa den på lämplig knapp. Du kan också markera en fil och klicka på önskad knapp i utdatazonen. För att ändra destination för en knapp i utdatazonen, klicka på nedpilen till höger om den och välj något annat på den rullningsmeny som visas.

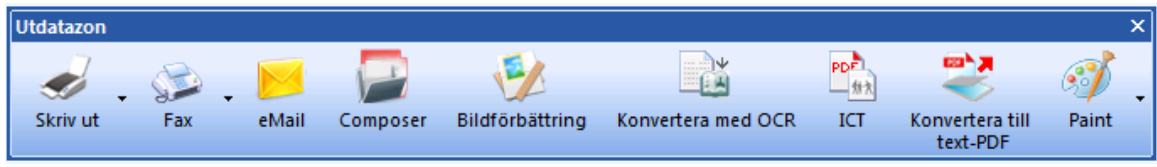

#### Utdatazon

Knapparna Skriv ut, Fax och E-post visas om de understödande programmen har installerats på datorn. Om du t ex inte har en faxdrivrutin ('fax' finns någonstans i namnet) installerad, visas inte knappen Fax. Det samma gäller för knappen E-post, om en MAPI-kompatibel e-postklient inte har installerats på datorn.

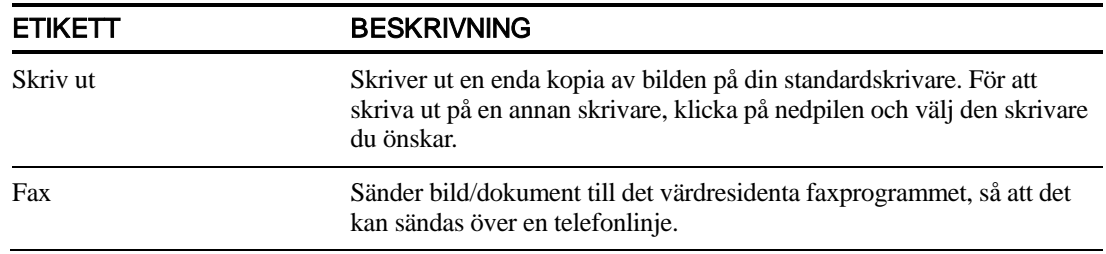

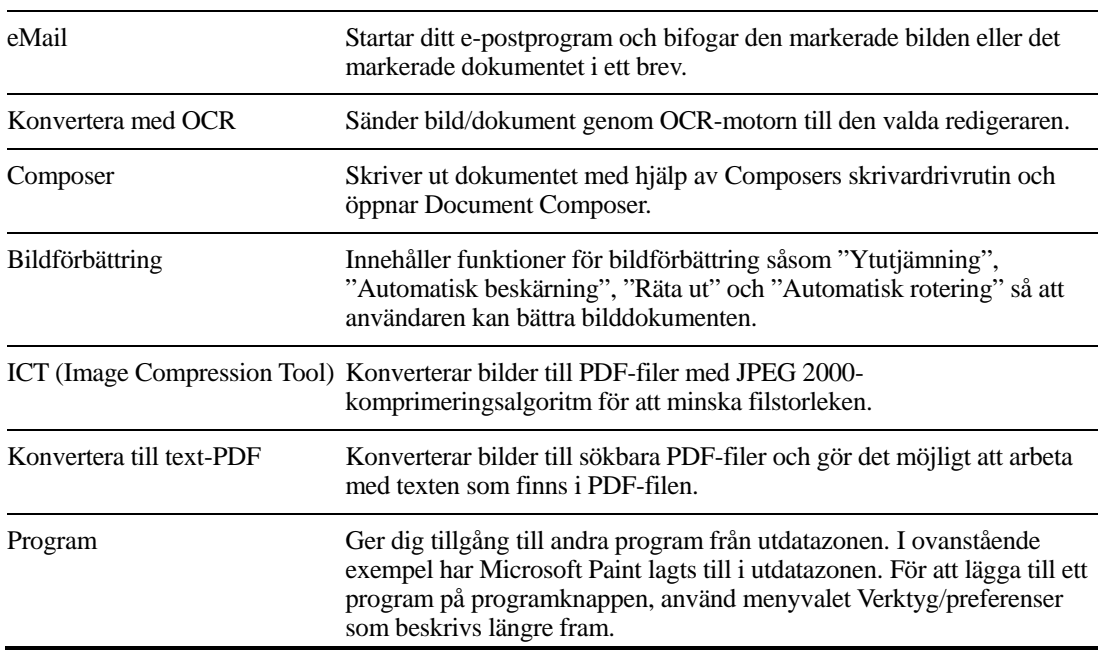

# <span id="page-22-0"></span>Avsluta Sharpdesk

För att avsluta och stänga Sharpdesk, välj kommandot Avsluta på filmenyn.

# <span id="page-23-0"></span>Kapitel 4 Arbeta med Sharpdesk

# <span id="page-23-1"></span>Introduktion

Sharpdesk gör det mycket enkelt att identifiera, lokalisera och hantera filer. Kapitlet innehåller en genomgång om hur man arbetar med alla de alternativ Sharpdesk erbjuder.

# <span id="page-23-2"></span>Visa bilder och dokument

När du öppnar en mapp i Sharpdesk, ser du de dokument mappen innehåller i form av en miniatyr av dokumentet. Om det finns fler dokument i mappen än vad som får plats i arbetsområdet, visas horisontala eller vertikala rullningslistor. Du kan använda dem till att rulla arbetsområdet, så att du kan se alla dokumenten.

### <span id="page-24-0"></span>Arbeta inom en mapp

Klicka på önskad mapp i mappfönstret. De dokument som finns i mappen visas i arbetsområdet. Varje fil visas i form av en miniatyrbild tillsammans med filens namn och typ. Tänk på att det tar längre tid att generera småbilder första gången en folder väljs. Om du klickar på en småbild medan denna process är igång, avbryts gerereringsprocessen och kan du börja använda en fil. De övriga småbilderna förblir dock grå.

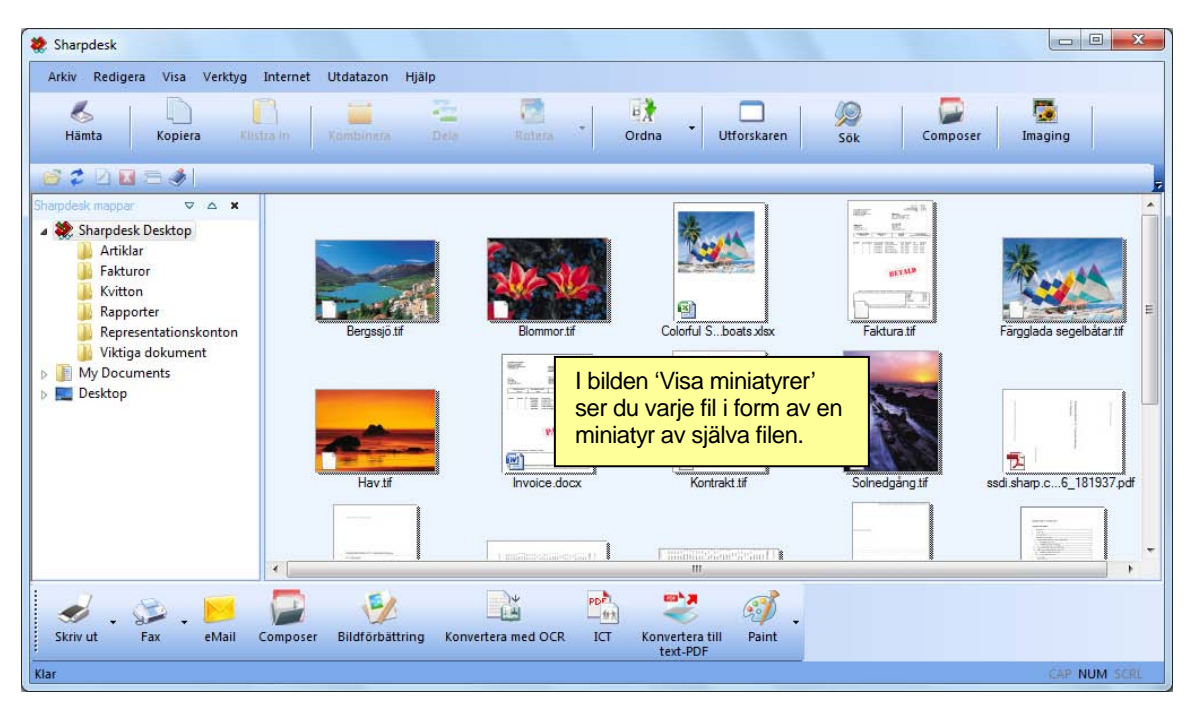

#### Visa filer som miniatyrer

För att bläddra genom ett dokument med flera sidor, ska du klicka på dokumentet för att välja det och sedan klicka på fliken på en av sidorna högst upp vid miniatyren. Eller använd alternativen Nästa sida eller Föregående sida i menyn Visa. När du går till andra sidan i ett dokument med flera sidor, "läser" Sharpdesk framåt i alla sidor för att vara klar för nästa begäran om en sida. Miniatyrens bildtext visar det aktuella sidnumret samt antalet kända sidor i dokumentet, separerat med tecknet '/'. Med många dokument är det nödvändigt att bläddra genom hela dokumentet för att ta reda på sidantalet. Innan filens sidantal har fastställts visas endast det aktuella sidnumret.) Du kan bläddra tillbaka till början på dokumentet med hjälp av vänsterpilen eller alternativet Föregående sida i menyn Visa. Observera att sidnumren som visas i miniatyrerna endast är en uppskattning av antalet kända sidor för programmet som skapade filen; det är inte säkert att miniatyrers sidnummer stämmer överens med de nummer som programmet använder. På liknande sätt stämmer kanske inte sidbrytningar i miniatyrerna med de som visas i programmet.

Arbetsområdet ordnas automatiskt enligt de alternativ, som markerats med verktygsknappen Ordna. Du kan ordna miniatyrer enligt namn, datum, storlek (på bildfil) eller typ. När nya dokument läggs till i arbetsområdet, ordnas miniatyrerna om enligt aktuell inställning på alternativet Ordna, och det nya dokumentet placeras på lämplig plats. Om du vill att nya filer som hamnar i mappen ska placeras i slutet ska du välja Stäng av autoarrangemang; de står kvar i det läget tills du uppdaterar skärmen.

Om ett dokument inte kan visas som miniatyrbild (det kan till exempel vara en "zip"-fil eller så kan det vara lösenordsskyddat), visas det i arbetsområdet på följande sätt:

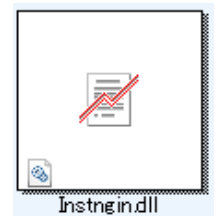

Om dokumentet är en krypterad PDF-fil, kan den inte visas som en miniatyrbild. Istället visas följande ikon för en krypterad PDF-fil:

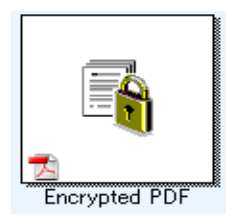

Om miniatyren inte visas som väntat, välj kommandot Uppdatera från menyn Visa eller tryck på "F5"-knappen på tangentbordet för att rätta till problemet.

# <span id="page-25-0"></span>Arbeta med bilder

#### <span id="page-25-1"></span>Kombinera

Du kan kombinera .TIF-bilddokument i arbetsområdet genom att klicka på bilden och dra och släppa den på den bild du vill kombinera dokumentet med. Det går även att kombinera bilder genom att klicka på bilderna (håll <**Shift>**-knappen nedtrycks för att välja flera bilder), och sedan välja kommandot Kombinera från menyn Redigera eller med knappen Kombinera i verktygsfältet. Det går inte att kombinera från Sharpdesk skrivbord om .TIF-filen innehåller sidor som är gråskala. Det går också att kombinera .SDF-dokument på samma sätt.

#### <span id="page-25-2"></span>Dela

Du kan dela .TIF - och .SDF-dokument med flera sidor till separata dokument genom att klicka på dokumentet med flera sidor, och sedan bläddra genom miniatyrerna till den sida där du vill dela dokumentet. Välj nu kommandot Dela från menyn Redigera eller använd knappen Dela i verktygsfältet. Efter delningen kommer sidan med den valda miniatyren att vara första sidan i det delade dokumentet. Det går inte att dela från Sharpdesk skrivbord om .TIF-filen innehåller sidor som är gråskala.

#### <span id="page-25-3"></span>Rotera

Du kan rotera en .TIF-fil 90º åt vänster eller höger genom att klicka på filen, och sedan välja önskat alternativ från alternativet Rotera på menyn Redigera (eller direkt från verktygsfältet). Observera att alla bilder i bilddokument med flera sidor roteras. Det går inte att rotera från Sharpdesk skrivbord om .TIF-filen innehåller sidor som är gråskala eller komprimerade med JPEG. Öppna filen med Sharpdesk Imaging (beskrivet i "Kapitel 6: Sharpdesk Imaging") för åtgärder som inte är tillåtna för miniatyrer på skrivbordet.

## <span id="page-26-0"></span>Kontroll av skrivbordets utseende

Med Sharpdesk kan du anpassa skrivbordet efter dina egna preferenser:

Välj kommandot Inställningar från verktygsmenyn och klicka på skrivbordsfliken om den inte visas redan.

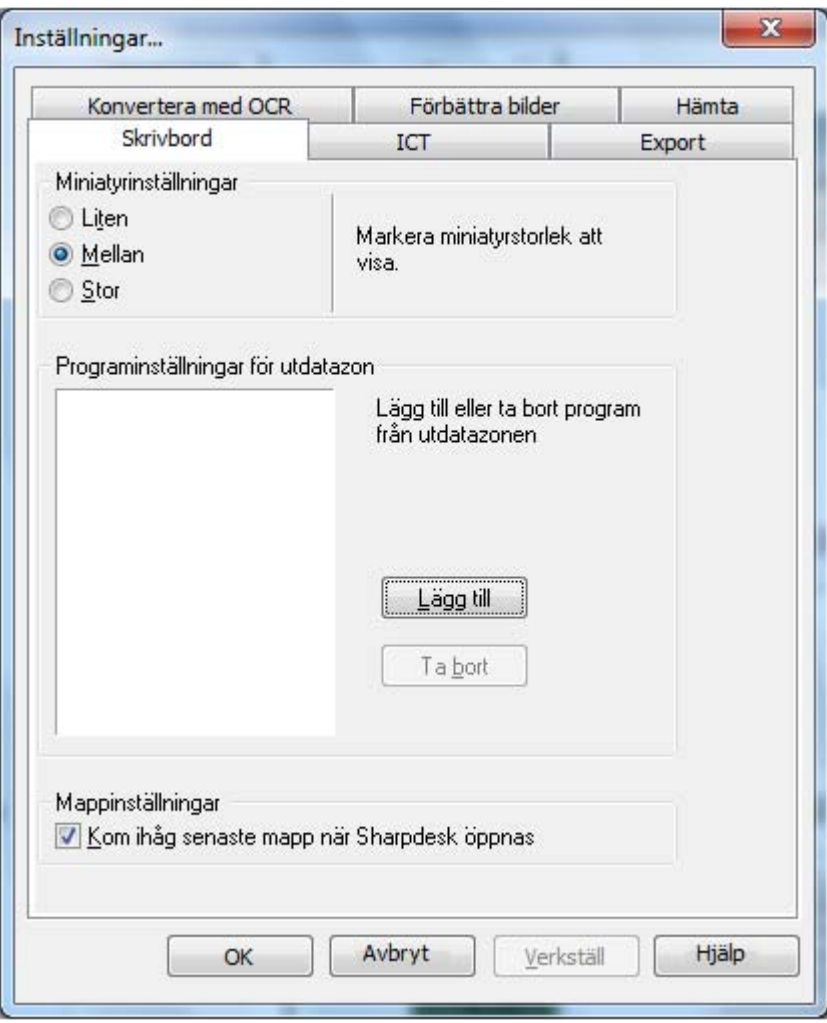

Alternativ för skrivbordsvisning

#### <span id="page-26-1"></span>Ändra storlek på miniatyr

För att ändra storlek på miniatyren, klicka på din preferens: liten, mellan eller stor.

#### <span id="page-26-2"></span>Lägga till/ta bort ett program i utdatazonen

De program som för tillfället är tillgängliga i utdatazonen står på listan i rutan i utdatazonen. För att lägga till ett program, klicka på knappen Lägg till och skriv sökvägen till det program, som du vill ska placeras i utdatazoneneller använd knappen Bläddra för att lokalisera och markera programmet. Klicka på OK efter att du gjort ditt val.

För att ta bort ett program från utdatazonen, markera dess namn i rutan i utdatazonen och klicka på knappen Ta bort.

#### <span id="page-27-0"></span>Ställa in Sharpdesks startmapp

Om du alltid vill starta Sharpdesk med Sharpdesks skrivbordsmapp synlig, ta bort markeringen i rutan "Kom ihåg senaste mapp…". Om du vill starta Sharpdesk med visning av den mapp du sist arbetade med, markera rutan 'Kom ihåg senaste mapp.'. Klicka på OK för att spara dina inställningar.

### <span id="page-27-1"></span>Ställa in exportalternativ

Både Sharpdesk och Sharpdesk Composer låter dig bifoga och skicka filer med e-post. Med Sharpdesk Composer kan du också exportera Composer-filer såsom filer i Adobe Acrobat (.PDF) format. (Se Kapitel 5, Komponera med Sharpdesk för fler detaljer.)

Om programmet Adobe's PDFWriter (version 5 eller senare) har installerats på din dator, använder Sharpdesk denna drivrutin för att skapa PDF-filen. Om Adobe's PDFWriter inte har installerats, skapar Sharpdesk en "bild-PDF"-fil istället. Fliken Export styr PDF-genereringen för de bild-PDF-filer Sharpdesk skapar. Den påverkar inte processen när Adobe-program används för att generera filer.

Om din arbetsstation har begränsade resurser, kan det ta relativt lång tid och mycket diskutrymme att omvandla en stor bild till en PDF-fil på 300 dpi. Eller om du vill sända en stor fil med e-post och filen konverteras till en 300 dpi PDF-fil, kan det överanstränga resurserna antingen i ditt eget e-postprogram eller i mottagarens. Det kan också överskrida storleksbegränsningar, som en del Internetleverantörer fastställt för filer som bifogas med e-post. I dessa fall kan du modifiera grundinställningarna för upplösning vid export av bilder. För att ändra dessa, välj alternativet Inställningar från menyn Sharpdesk Tools och klicka på fliken Export.

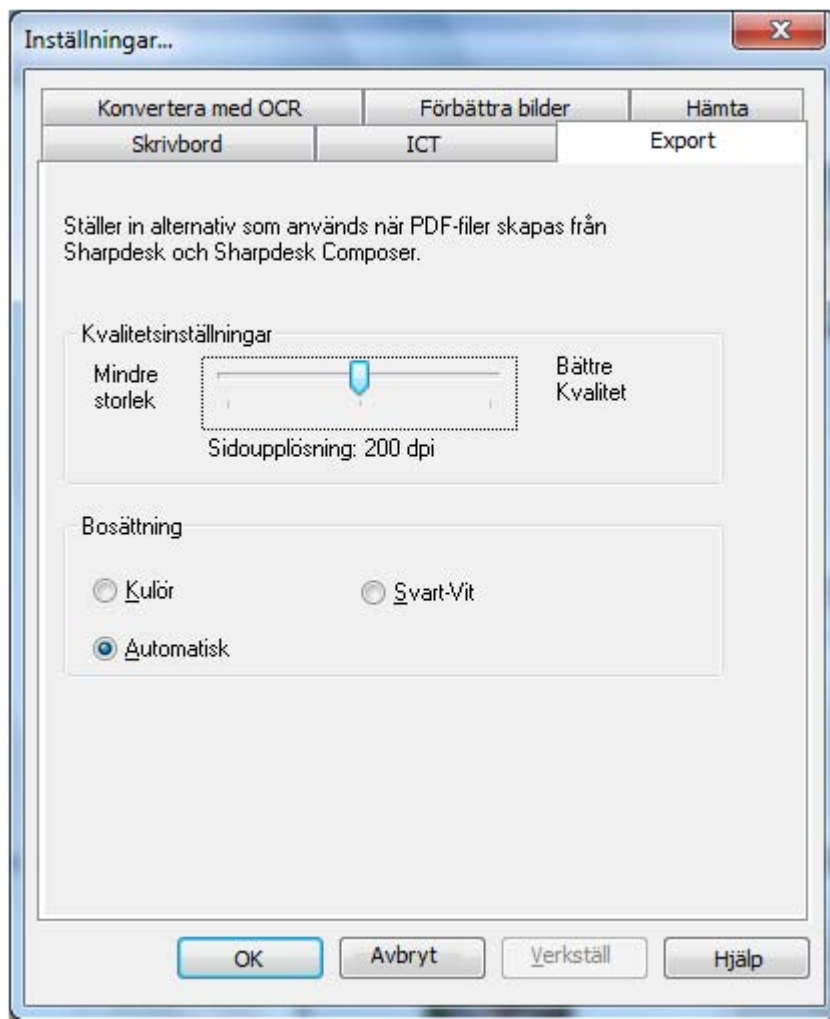

Fliken Export

#### <span id="page-28-0"></span>Ändra standardexportupplösning

För att ändra standardexportupplösning, tryck och håll ned vänster musknapp på skjutreglaget i ramen Kvalitetsinställningar och dra skjutreglaget tills det visar den bildkonverteringsupplösning du vill ha. Om du drar skjutreglaget åt vänster, blir konverteringstiden kortare och storleken på filerna mindre efter konverteringen. Om du drar skjutreglaget åt höger, blir kvaliteten på bilderna bättre.

#### <span id="page-28-1"></span>Ändra färginställningar

Om det är viktigare med en liten filstorlek än färgåtergivning vid export av filer så skapar du minsta möjliga fil med inställningen Svartvitt. Välj inställningen Kulör eller Automatisk för att generera en mer exakt färgåtergivning. Med inställningen Automatisk bibehålls de ursprungliga färginställningarna för sidorna i indatafilen i den exporterade filen. Indatasidor i färg konverteras alltså i färg och svartvita indatasidor konverteras i svartvitt vid export. Om du däremot använder inställningen Färg konverteras alla sidor i indatafilen som färg vid export. Klicka på OK för att spara ditt val.

# <span id="page-29-0"></span>Visa egenskapsdetaljer för ett dokument

Dialogrutan Egenskaper visar detaljerad information om ett dokument. För att visa information om egenskaper:

- 1. Klicka musen på det dokument vars detaljer du vill se i arbetsområdet och välj egenskaper från filmenyn.
- 2. Klicka OK för att stänga dialogrutan Egenskaper.

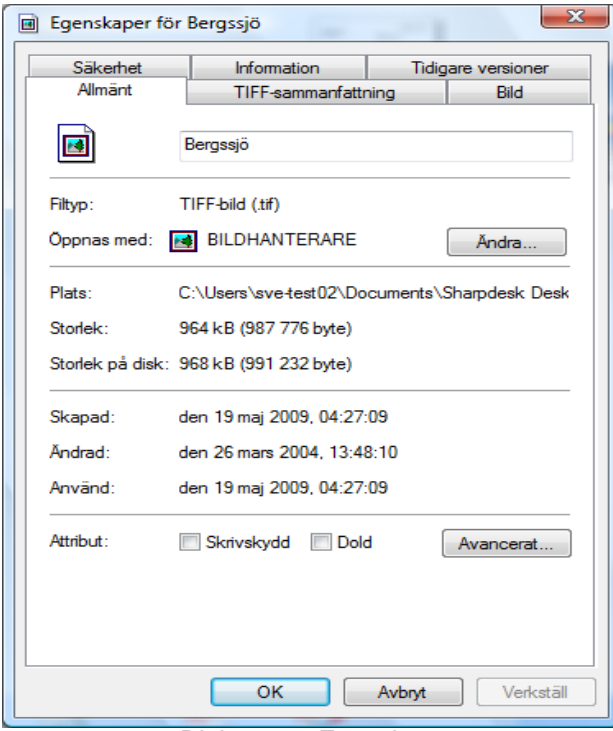

Dialogrutan Egenskaper

# <span id="page-30-0"></span>Organisera filer

Filhantering kan inte bli lättare än det är med Sharpdesk. Detta avsnitt innehåller en genomgång av allmänna procedurer för hur man markerar, öppnar, flyttar och tar bort filer. Observera att även om Sharpdesk kan bläddra igenom sidorna i en fil i miniatyrform, är det inte möjligt att isolera en enda sida i en fil. Alla operationer, inklusive klipp, kopiera och klistra gäller hela filen.

## <span id="page-30-1"></span>Markera filer

För att kunna arbeta med en fil måste du först markera den i Sharpdesks arbetsområde. För att markera en fil:

- När filen visas i arbetsområdet, klicka på den.
- För att markera flera filer, håll ned <**Ctrl>**-tangenten och klicka på de filer du vill markera, eller håll ner <Skift>-tangenten för att markera ett kontinuerligt urval filer.

När du gjort din markering, kan du välja kommandot för den uppgift du vill utföra t ex redigera ett dokument, konvertera det till text, anteckna i det eller skriva ut det.

# <span id="page-30-2"></span>Öppna filer

Du kan öppna ett dokument i dess ursprungliga program (det program du använde när du först skapade dokumentet) eller i Sharpdesk Imaging om det är ett bilddokument.

För att öppna en fil med hjälp av ursprungsprogrammet:

- högerklicka på dokumentet och klicka Öppna eller.
- välj kommandot Öppna från filmenyn eller.
- dubbelklicka på bilden/dokumentet i arbetsområdet.

För att öppna en bild med Sharpdesk Imaging, klicka på bilden i arbetsområdet och sedan på knappen Imaging i verktygsfältet.

### <span id="page-30-3"></span>Ta bort filer

För att ta bort en fil, högerklicka på den i arbetsområdet och välj kommandot Ta bort. Eller tryck på **Del**-tangenten på ditt tangentbord (du kan också välja dessa kommandon från filmenyn). Filen tas bort från Sharpdesk till Windows papperskorg.

# <span id="page-30-4"></span>Återställ en fil

För att återställa en borttagen fil, klicka på Windows papperskorgsmapp, högerklicka sedan på filen och välj alternativet Återställ. Mer information om filåterställning från Windows papperskorg finns i Windows onlinehjälp.

#### <span id="page-30-5"></span>Flytta dokument och mappar

Du kan flytta ett dokument eller en mapp från en mapp till en annan på följande sätt:

- 1. Markera i mappfönstret eller arbetsområdet den mapp eller det dokument du vill flytta genom att klicka på dem.
- 2. Dra mappen/dokumentet och släpp dem på den nya platsen.

Du kan också dra och släppa filer och mappar från Windows Utforskaren till Sharpdesk på samma sätt som ovan.

### <span id="page-31-0"></span>Skapa mappgenvägar

Du kan skapa en ny mappgenväg i mappfönstret på följande sätt:

- 1. Välj kommandot Sharpdesk mappar i Arkiv-menyn så visas dialogrutan Sharpdesk mappar.
- 2. Klicka på Lägg till mapp-knappen och så visas dialogrutan Bläddra efter mapp.
- 3. Gå till den mapp som du vill skapa en genväg i, klicka på den och klicka sedan på  $OK$ . Mappen läggs till (längst ner) i mappfönstret.

#### <span id="page-31-1"></span>Organisera om mappar

Du kan organisera om genvägar i mappfönstret på följande sätt:

- 1. Välj Sharpdesk mappar i Arkiv-menyn så visas dialogrutan Sharpdesk mappar.
- 2. Klicka på mappen du vill flytta och sedan på Flytta uppåt- eller Flytta nedåt-knappen. Du kan inte flytta mappar över Sharpdesk-skrivbordet.
- 3. För att avlägsna en mapp från Sharpdesk mappar, klicka på den och klicka sedan på Avlägsna. Mappen avlägsnas från mapplistan. För att radera en mapp, klicka på den och klicka sedan på Ta bort. Mappen tas bort från mapplistan.
- 4. Klicka på OK för att stänga fönstret och verkställa resultaten till mappfönstret, efter att du organiserat om mapparna färdigt.

#### <span id="page-31-2"></span>Kopiera en fil

En fil kan kopieras från en mapp till en annan mapp.

För att kopiera en fil från en mapp till en annan:

- 1. Öppna mappen med filen du vill kopiera.
- 2. Medan du håller ner <**Ctrl>**-tangenten, dra filen till den önskade mappen.

#### <span id="page-31-3"></span>Byta namn på en fil

Du kan byta namn på en fil till någonting annat.

För att byta namn på en fil:

- 1. Högerklicka på filen du vill byta namn på.
- 2. Välj alternativet Byt namn (detta kommando kan också väljas från filmenyn).
- 3. Skriv filens nya namn.
- 4. Klicka utanför markeringsrutan för att spara filen med dess nya namn.

#### <span id="page-31-4"></span>Söka efter filer och mappar

Du kan söka efter filer och mappar med söksidan i Windows utforskare på följande sätt:

- 1. På Sharpdesk verktygsfält, klicka på knappen "Sök".
- 2. Söksidan i Windows utforskare visas.
- 3. Ange sökordet (t.ex. "Sharpdesk") i sökrutan.

| $\mathbb{R}$ = $\mathbb{R}$                                                                                                    | Sökverktyg                                            | Sharpdesk - Sökresultat i Den här datorn | x<br>▫ |
|----------------------------------------------------------------------------------------------------|-------------------------------------------------------|------------------------------------------|--------|
| <b>Arkiv</b><br>Start<br>Dela                                                                                                    | Sök<br>Visa                                           |                                          | B      |
| ▶ Sökresultat i Den här datorn<br>€                                                                                                    |                                                       | Sharpdesk<br>Ċ<br>v.                     | x      |
| <b>TAT</b> Favoriter<br>Hämtade filer<br>Skrivbord<br><b>Fill Tidigare platser</b><br>Den här datorn<br>التار<br>ь<br><b>Bilder</b><br>Dokument<br>Filmer<br>Hämtade filer<br>Musik | Sharpdesk Url<br>D:\TestBuild\Build 22\Redist\Sve     | Senast ändrad: 2015-09-18 00:21          |        |
|                                                                                                    | Sharpdesk Readme<br>D:\TestBuild\Build 22\Redist\Sve  | Senast ändrad: 2015-09-18 00:21          |        |
|                                                                                                    | Sharpdesk Samples<br>D:\TestBuild\Build 22\Redist\Sve | Senast ändrad: 2015-09-18 00:21          |        |
|                                                                                                    | Sharpdesk License<br>D:\TestBuild\Build 22\Redist\Sve | Senast ändrad: 2015-09-18 00:21          |        |
|                                                                                                    | Sharpdesk Help<br>D:\TestBuild\Build 22\Redist\Sve    | Senast ändrad: 2015-09-18 00:21          |        |
| Skrivbord<br><b>R</b> <sub>n</sub> Lokal disk (C:)<br><b>Ring Lokal disk (D:)</b>                                                                                                   | Sharpdesk Url<br>D:\TestBuild\Build 22\Redist\Rus     | Senast ändrad: 2015-09-18 00:21          |        |
| <b>Gu</b> Nätverk                                                                                                    | Sharpdesk Samples<br>D:\TestBuild\Build 22\Redist\Rus | Senast ändrad: 2015-09-18 00:21          |        |
|                                                                                                    | Sharpdesk Readme<br>D:\TestBuild\Build 22\Redist\Rus  | Senast ändrad: 2015-09-18 00:21          |        |
| 592 objekt                                                                                                    | Charnder License<br>$\sum$                            | Concert public di India no 10 00.01      | 駐<br>圖 |

Söksidan i Windows utforskare

## <span id="page-32-0"></span>Bifoga ett dokument med elektronisk post (e-post)

Om du använder ett e-postprogram som är MAPI-kompatibelt (t ex Microsoft Exchange®), kan du bifoga ett dokument eller bild med ett e-postbrev. Sharpdesk öppnar ditt e-postprogram och bifogar det markerade dokumentet i ett tomt e-postbrev. Du kan inte öppna ditt e-postprogram direkt från Sharpdesk, såvida du inte har för avsikt att bifoga ett dokument.

För att bifoga ett dokument eller en bild med ett e-postbrev, klicka på dokumentet som du vill bifoga och välj sedan alternativet Sänd som på filmenyn.

### <span id="page-32-1"></span>Komprimera bilder

Bilder som skapats av scannade dokument kan vara ganska stora, beroende på den använda scannerns egenskaper. Till exempel, en svartvit bild med 600 dpi på ett papper med letter-storlek (8 ½ x 11 tum) upptar cirka 4 MB minne eller diskutrymme. En bild i fullfärg med samma upplösning och storlek upptar cirka 100 MB om den inte komprimeras. Du kan göra dessa bilder mindre genom att använda en lägre upplösning när du scannar in dem. Till exempel, en svartvit bild med 300 dpi i letter-storlek upptar endast 1 MB och en fullfärgsbild med 300 dpi i letterstorlek upptar cirka 25 MB.

Om du låter bilder vara kvar i deras ursprungliga (okomprimerade) format, kommer datorns lagringskapacitet snabbt att fyllas upp om du scannar många bilder. Dessa bilder kan dessutom behöva föras över från en plats till en annan vilket ytterligare belastar nätverket eller eposttjänster. Vissa e-posttjänster tillåter inte ens överföring till andra användare av de minsta av dessa bilder. Dessa problem frambringade de olika komprimeringsmetoder som är tillgängliga idag: Om du komprimerar bilder till små paket upptar de mindre kapacitet och kan lättare överföras.

Svartvita bilder har effektivt komprimerats under fler år med CCITT Fax G3/G4-komprimering som är vanlig i faxmaskiner. Dessa metoder anses "förlustfria" eftersom metoden gör det möjligt att komprimera bilden på ett sätt som gör att den kan återfå ursprunglig storlek perfekt. Du kan få tillbaka originalbilden från den komprimerad versionen med varje punkt exakt så som den var före komprimering. LZW och ZIP är andra exempel på vanlig förlustfri komprimering.

Färgbilder är olyckligtvis mycket större och förlustfria metoder är inte särskilt effektiva när det gäller att minska bildstorleken. Färgbilder innehåller normalt emellertid mycket mera information på punktnivå än ögat kan upptäcka. Detta ledde till utvecklingen av komprimeringsmetoder "som ger förluster", där viss information på punktnivå togs bort för att kunna göra bilden mindre. JPEG är idag ett av de äldsta och mest använda formaten för komprimering med förlust. De flesta digitala kameror sparar bilder internt med JPEG-komprimering.

I MFP går det även att använda JPEG för att komprimera färgbilder internt innan de skickas till datorn. Med vissa MFP kan du också att välja hur mycket bilderna ska komprimeras innan de skickas. Generellt gäller att ju högre komprimering desto mindre är filstorleken. Om du emellertid tittar närmare på bilderna kan du upptäcka kvalitetsbrister med högre komprimering. Dessa JPEG-artefakt syns mest i områden som innehåller text, även om det krävs en närmare undersökning för att upptäcka dem. Följande sidor markerar och förstorar vissa av dessa artefakt så du kan känna igen dem i komprimerade bilder.

Se den följande bilden som ett exempel:

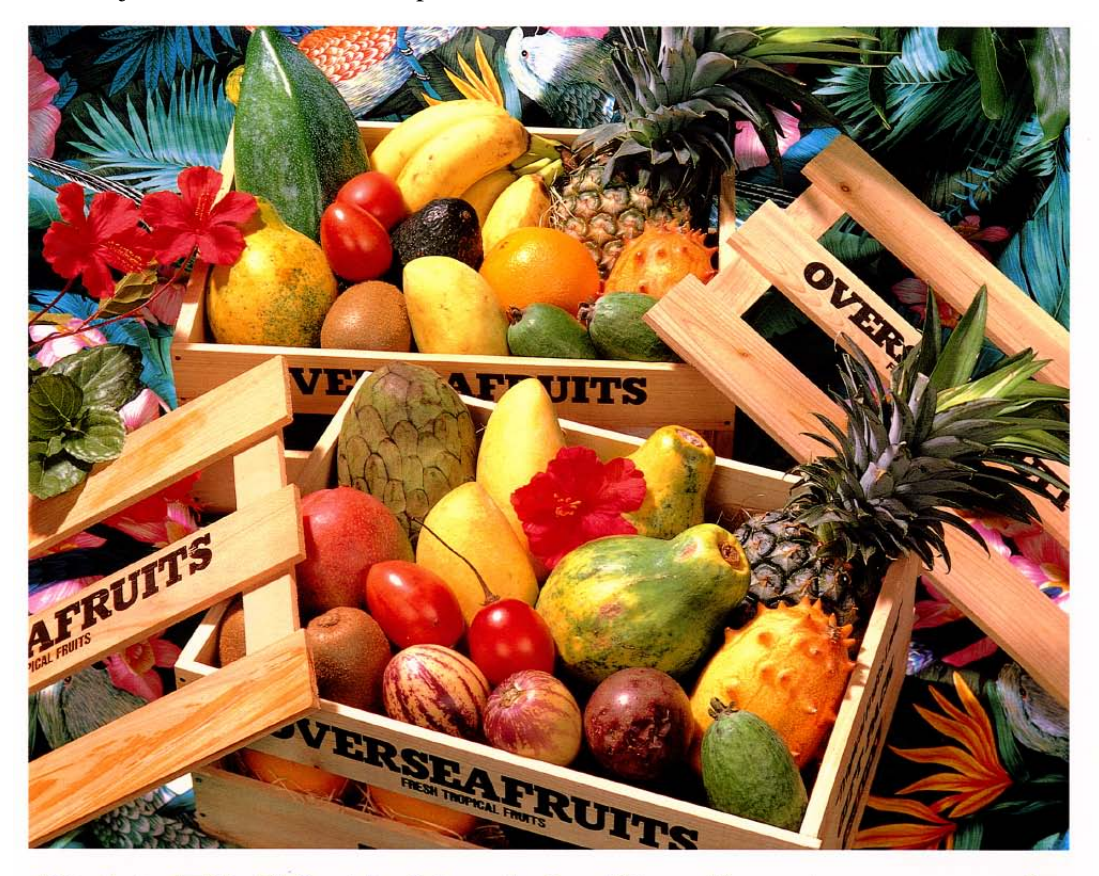

# おいしい果物が食べたくなったら、グレッグ・フルーツショップへ

- 12pt 国内産をはじめ、ちょっと珍しいトロピカル フルーツなど、世界中の果物をたくさん取 りそろえております
- 10pt 国内産をはじめ、ちょっと珍しいトロピカルフルーツ など、世界中の果物をたくさん取りそろえております
- 9pt 国内産をはじめ、ちょっと珍しいトロピカルフルーツなど、 世界中の果物をたくさん取りそろえております
- 国内産をはじめ、ちょっと珍しいトロピカルフルーツなど、世界中  $8pt$ の果物をたくさん取りそろえております
- $7\,\mathrm{pt}$ 国内産をはじめ、ちょっと珍しいトロピカルフルーツなど、世界中の果物を<br><u>たくさん取</u>りそろえております

```
国内産を<br>そろえてま
              じめ、ちょっと珍しいトロピカルフルーツなど、世界中の果物をたくさん取り
6pt
```

```
国内産をはじめ、ちょっと珍しいトロピカルフルーツなど、世界中の果物をたくさん取りそろえております
```
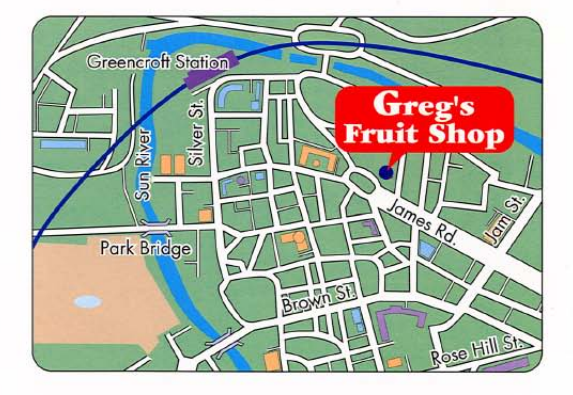

# シャープデジタルフルカラー複合機 LIBRE 【 ノブルカラー 】

Den lilla röda rektangeln expanderas för att visa vissa av de effekter som olika val av upplösningar och komprimeringar har på den slutliga bilden.

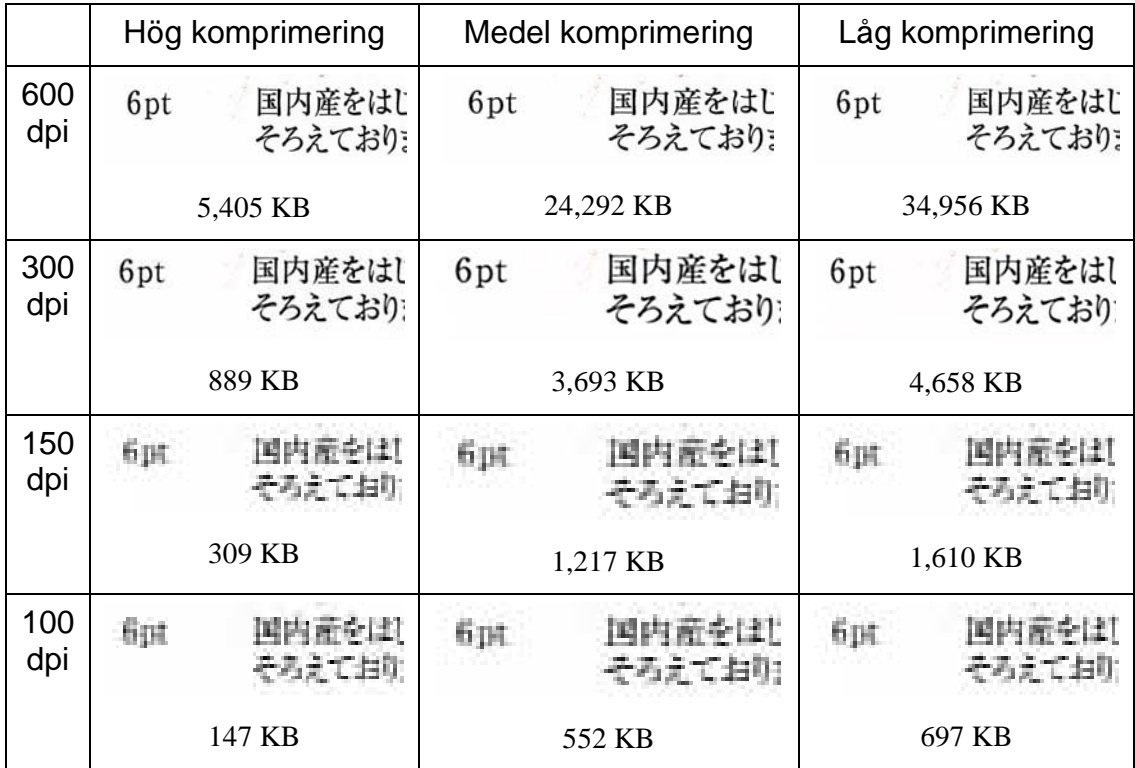

Anta att den MFP som du använder har tre komprimeringslägen, hög, medel och låg. Textavsnitt från olika scanningar samt filstorleken för hela den komprimerade bilden visas i tabellen nedan.

Observera de suddiga tecknen i raden med 150 och 100 dpi, och att effekten blir tydligare med högre komprimering. Med komprimering på 300 dpi och högre är effekten av komprimeringen inte alls lika tydlig i kvaliteten. Kombinationen av upplösning och komprimering med MFP avgör storlek och kvalitet för bilden som visas på datorn. När bilden har överförts från MFP till datorn kan du ytterligare minska bildstorleken med Image Compression Tool eller ICT som finns i utmatningsområdet i Sharpdesk.

#### <span id="page-35-0"></span>Använda Image Compression Tool (ICT)

ICT komprimerar många bildtyper till en kompakt version av PDF-fil med hjälp av olika komprimeringsmetoder som bäst behåller bildkvaliteten och ändå åstadkommer användbar komprimering av filstorlek.
### Inmatade format som stöds

ICT kan komprimera alla följande bildformat till mera kompakta PDF-filer:

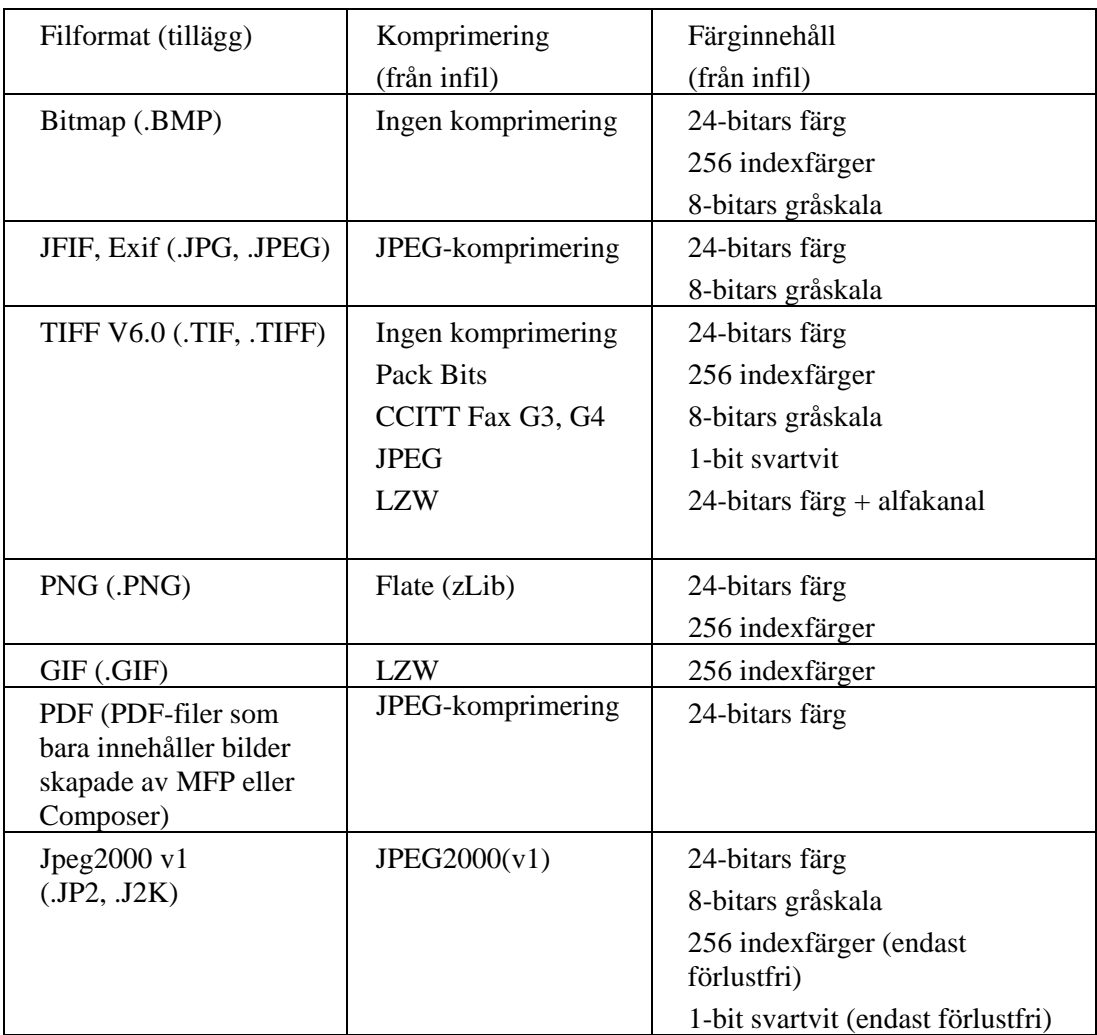

ICT kan hantera de flesta filer i dessa format, även om större filer innebär att det krävs mer minne och hårddiskutrymme. Maximal upplösning som kan komprimeras med ICT är 600 dpi.

#### Komprimerad utfil

ICT skapar en bildfil i PDF-format från den inmatade bilden med komprimeringar som JPEG 2000, Flate eller CCIT Fax G4 för att minska bildstorleken.

#### Sidstorlek för utfilen

ICT beräknar pappersstorleken som används i PDF genom att dela bildstorleken (i punkter) med upplösningen. Om upplösningen inte anges i källfilen antar ICT att den är 300 dpi för att kunna beräkna sidstorleken.

#### Kontrollera ICT

I Sharpdesk kan du kontrollera komprimeringen som görs av ICT. För att göra detta väljer du Inställningar i Verktygs-menyn och klickar på ICT-fliken:

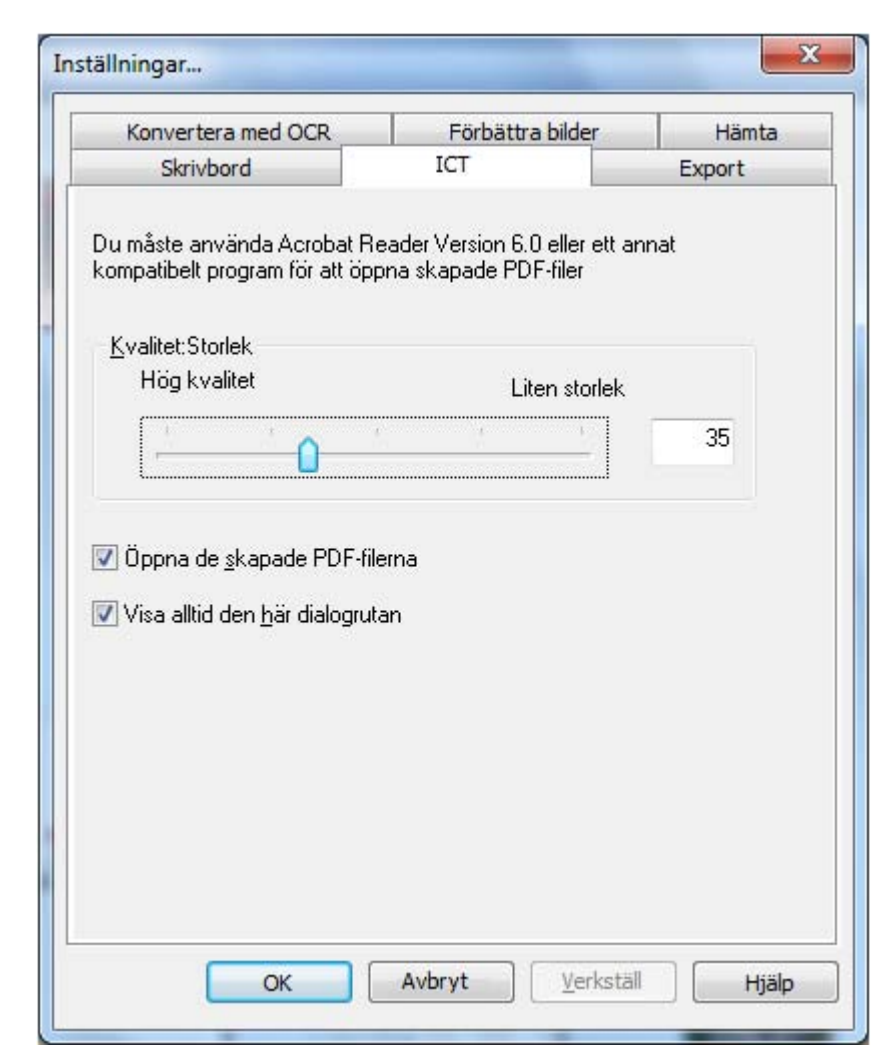

## Kvalitet/Storlek

För att få en rimlig komprimering av färgbilder måste du välja mellan hög bildkvalitet och lagringsutrymmet på hårddisken. Med ICT kan du styra kompromissen mellan bilden och filstorleken för färgbilder. Genom att flytta skjutreglaget åt vänster (hög kvalitet) bevarar komprimeringsalgoritmen i JPEG 2000 bildkvaliteten på bekostnad av filstorleken. Om du flyttar skjutreglaget åt höger (liten storlek) blir kvaliteten något sämre för att betydligt kunna minska bildens filstorlek. Den högsta kvaliteten (och minsta komprimeringen) har ett värde på 1 i rutan till höger om skjutreglaget. Observera att det lägsta värdet, 1, är speciellt och gör att ICT sparar filen med förlustfri JPEG 2000-komprimering. I vissa fall kan den sparade filen vara större än den inmatade filen. Den minsta storleken (och högsta komprimeringen) har ett värde på 100. Du kan ställa in värdet direkt i rutan istället för att flytta skjutreglaget. Observera att skjutreglaget endast används för bilder i färg eller gråskala. Svartvita bilder komprimeras alltid med förlustfri komprimering eftersom filstorleken sällan är ett problem med svartvita bilder.

Beakta igen vårt bildexempel. Här antas att originalbilden scannades in med 300 dpi, och med flera komprimeringsval i MFP, innan den bearbetades av ICT. I tabellen nedan visas en sammanställning av effekterna för de olika inställningarna för skjutreglaget vad gäller PDF-filens storlek, och kvaliteten för det mindre avsnittet visas i den röda rutan i exempelbilden i full storlek

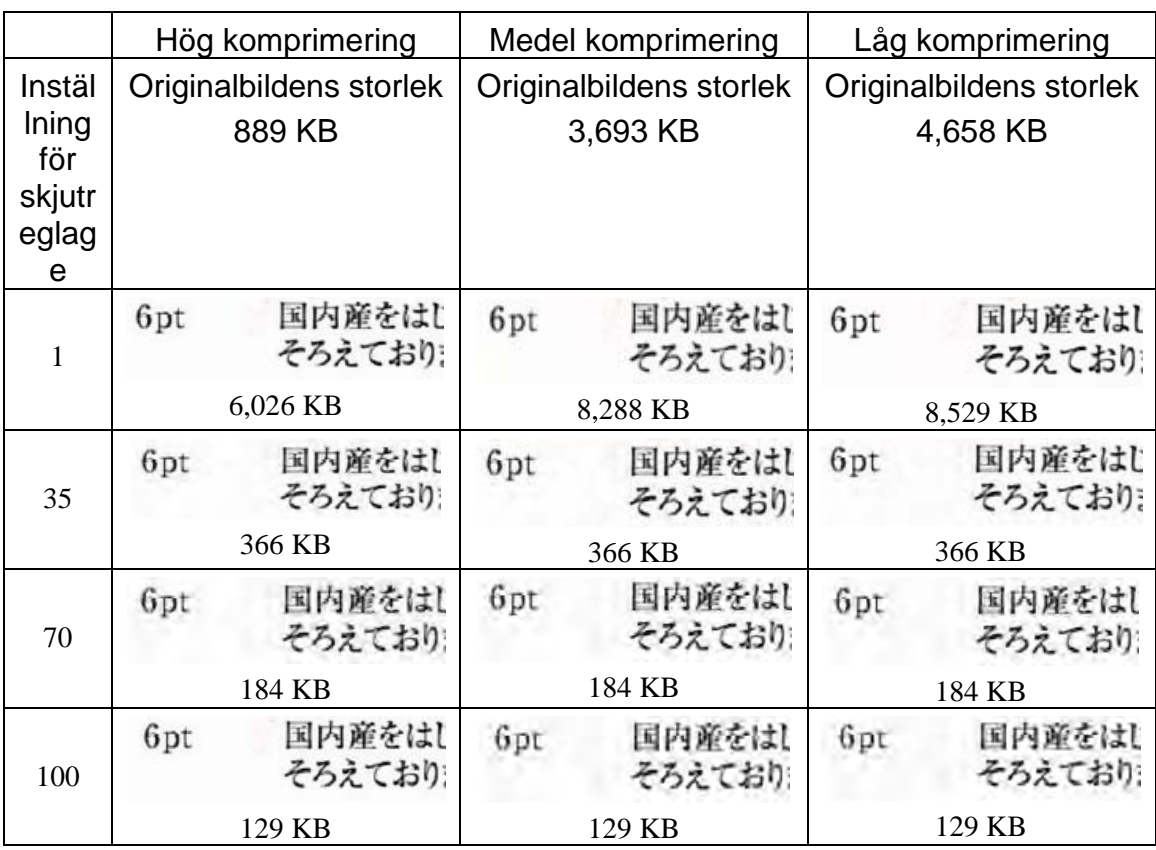

Det finns flera saker att notera i denna tabell:

- 1. Inställning för skjutreglage = 1. Denna inställning är speciell eftersom den i sig själv tvingar ICT att använda förlustfri JPEG 2000-komprimering. I varje fall skapar ICT en fil som är större än originalfilen när skjutreglaget är inställt på 1. Detta sker eftersom det första steget i att skapa PDF-filen är att dekomprimera den inmatade filen till dess fulla storlek, i detta fall cirka 24 MB. Bilden i full storlek komprimeras därefter med förlustfri JPEG 2000-metod. Eftersom den originalfil som togs emot från scannern hade komprimerats med en metod som ger förluster och där viss data kasseras var den mindre än filen som skapas med den förlustfria metoden som används när skjutreglaget ställs på 1.
- 2. Filstorleken vid varje inställning (förutom 1) av skjutreglaget. Om du tittar på varje rad kan du se att ICT skapar en PDF-fil med samma storlek oavsett storleken på den inmatade filen. Detta gäller generellt för en stor mängd inmatade filstorlekar.
- 3. Kvalitet med högre inställningar av skjutreglaget. Om du tittar på varje kolumn kan du se att texten som ICT skapar blir suddigare i takt med ökade inställningar för skjutreglaget. Detta är ett artefakt i JPEG 2000-komprimeringen vilket är priset för mindre bildstorlek.
- 4. Observera att textbilder i tabellen har förstorats för att visa effekterna av olika inställningar. Verklig 6-punkts text är cirka halva storleken av det typsnitt som används i denna beskrivning, i tabellen verkar det dock vara 2 eller 3 gånger den storleken. Det kan vara svårt att med blotta ögat upptäcka några effekter av komprimeringen om du inte tittar mycket noga med ett förstoringsglas.

Med den här tabellen och den tidigare som visade effekterna av komprimeringen i MFP, kan du göra följande generella slutsatser vad gäller bästa sättet att få hög kvalitet med minsta möjliga storlek:

- 1. Från MFP väljer du den lägsta upplösningen som inte har uppenbara kvalitetsproblem. Kvalitetsskillnaden mellan 600 dpi och 300 dpi är svår för de flesta personer att upptäcka men det gäller inte när upplösningen är 150 dpi eller lägre. Om du väljer 300 dpi för färgscanningar som innehåller text fungerar det bra för de flesta bilder. 300 dpi ger filer som är 6 eller 7 gånger mindre än samma bild som scannats med 600 dpi oavsett vilken komprimeringsmetod som väljs av MFP.
- 2. Från MFP väljer du den lägsta komprimeringsmetoden som nätverkets bandbredd tillåter. Med lägre komprimering får du bättre kvalitet som skickas till ICT. Även om en större fil skickas från MFP, komprimerar ICT generellt alla filer med en viss upplösning och inställning av skjutreglage till samma filstorlek. Med lägre komprimering för inmatningen får ICT mer information att arbeta med och detta ger ett bättre slutresultat.
- 3. I ICT väljer du den inställning för skjutreglaget som ger den bildkvalitet du önskar. Eftersom alla inställningar (utöver 1) för skjutreglaget ger en filstorlek som är mycket mindre än originalbilden kan du fokusera på kvaliteten först och därefter på filstorleken. Flytta skjutreglaget uppåt på skalan tills du börjar märka att det blir suddigt och därefter flyttar du det lite tillbaka nedåt. Denna inställning för skjutreglaget är normalt den bästa kompromissen mellan kvaliteten för PDF-filen och dess storlek för din användning av ICT.

## Målmapp

ICT skapar som standard PDF-filen i samma mapp som källfilen. Om PDF-målfilen redan finns visas dialogrutan "Spara som" och frågar efter namnet på filen. Medan ICT arbetar visas förloppet:

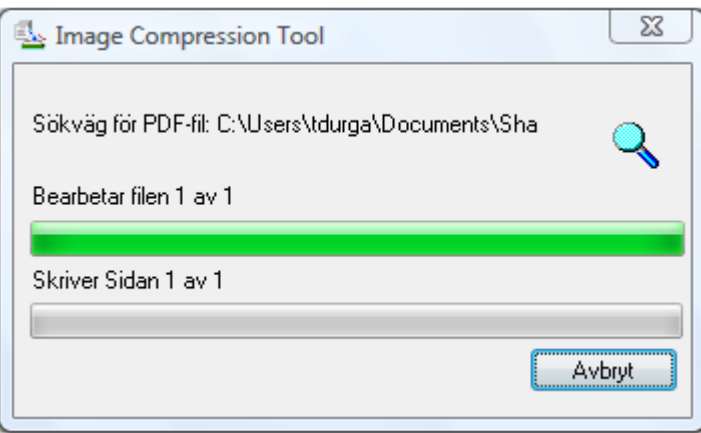

Skärmen för ICT-bearbetning

Klicka på Avbryta för att stoppa ICT-processen.

## Visa den nya PDF-filen

Om du vill öppna den nya PDF-filen med Adobe Acrobat eller Reader, markerar du "Öppna den skapade PDF-filen". I annat fall avmarkerar du den.

Observera: ICT använder avancerade komprimeringsmetoder som endast kan visas med Adobe Acrobat 6.0 eller senare. Om du inte har Acrobat Reader 6.0 kan du hämta en gratis läsare från Adobes webbplats.

### Kontrollera dialogrutan för ICT-inställningar

Dialogrutan för ICT-inställningar visas som standard varje gång en ICT-funktion startar. Om du vill använda aktuella inställningar utan att visa dialogrutan, avmarkerar du rutan "Visa alltid denna dialogruta" och ICT-bearbetningen fortsätter utan ytterligare åtgärd. Om du senare ändrar dig kan du markera rutan igen med hjälp av menyalternativen under Verktyg/Inställningar/ICT.

## Felsökning

Komprimeringen tar för lång tid: För det första ha tålamod, komprimering av stora bilder, även på snabba maskiner med mycket minne, är en komplex process som tar en viss tid. Du kan försöka några av följande åtgärder för att förbättra ICTs prestanda:

- Installera mera RAM i datorn. Mer minne förbättrar nästan alltid komprimeringshastigheten.
- Om du komprimerar en flersidig bild, försök bryta ner filen i enskilda sidor och komprimera dem en och en.

## Bildförbättring

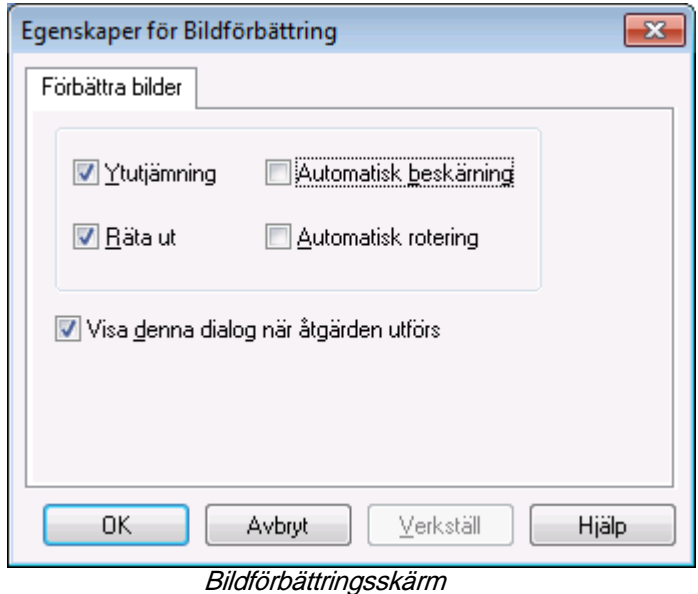

Med Sharpdesk kan du förbättra bildkvaliteten på skannade bilder med följande funktioner:

- Ytutjämning Avlägsnar små punkter från bilderna.
- Räta ut Rätar automatiskt ut sidorna.
- Automatisk beskärning Kanterna detekteras och bilderna beskärs.
- Automatisk rotering Känner av textens orientering på den skannade sidan och roterar automatiskt sidan så att den hamnar rätt.

Välj en bildfil (.TIFF, .JPG, eller Image PDF(bara Automatisk rotering)) från Sharpdesk Desktop och välj alternativet Bildförbättring i menyn på utdatazonen eller dra och släpp filen på knappen Bildförbättring i fältet för utdatazonen.

## Skapa text-PDF

Med Sharpdesk kan du skapa sökbara PDF-filer där du kan arbeta med texten som finns i den skapade PDF-filen.

- Välj en bildfil (.TIFF eller .PDF) från skrivbordet i Sharpdesk och välj alternativet "Konvertera till Text-PDF" i menyn Utdatazon eller.
- dra och släpp filen till knappen "Konvertera till Text-PDF" på utdatazonfältet eller.
- välj "Export"  $\rightarrow$  "Text-PDF" från menyn Arkiv i Composer.

## Scanna med Sharpdesk

Du kan scanna in jobb direkt i Sharpdesk. När de väl laddats in i Sharpdesk, kan du använda Imaging för att titta på dem. Scannade bilder kan också konverteras till text, så att du kan redigera dem med vanliga ordbehandlare. Alla scannade bilder lagras i ett TIFF-format som standard.

Kapitlet innehåller instruktioner om hur man ställer in och ändrar scanningsalternativ.

## Scanna dokument

Med en scanner kan du scanna in alla dokument till en mapp, som bestämts av Sharpdesk. Det dokument som blir resultatet kan visas i Sharpdesk i form av en miniatyrbild eller i Imaging i full storlek.

Varje bild du scannar in placeras i en mapp i form av ett TIFF-dokument. Bilden lagras och ges ett namn enligt den metod som definierats i alternativet Inställningar i Sharpdesks verktygsmeny.

Ett scannat dokument kan visas, redigeras, antecknas på, skrivas ut eller skickas med e-post som en bifogad fil.

## För att scanna en bild från en scanner med TWAIN-drivrutin:

- 1. Placera bilden du vill scanna i din scanner.
- 2. I Sharpdesk, klicka ikonen Hämta i verktygsfältet eller välj kommandot Hämta bild från Arkiv-menyn (för att välja en scanningsutrustning, använd kommandot Välj scanner i Arkivmenyn).
- 3. Stäng TWAIN-dialogen som kontrollerade skanningsprocessen. Bilden visas då i mappen som har valts.

## För att scanna en bild med en scanner för WIA-drivrutin:

- 1. Placera bilden som du vill skanna in i din scanenr.
- 2. Välj mellan scanner och kamera i Arkiv-menyn i Sharpdesk.
- 3. Välj en scanningsenhet om du har mer än en WIA-enhet installerad.
- 4. Välj det önskade scanningstillvalet och klicka sedan på Scanna-knappen.

### För att scanna en bild med en kamera för WIA-drivrutin:

- 1. Välj mellan scanner och kamera i Arkiv-menyn i Sharpdesk.
- 2. Välj en scanningsenhet om du har mer än en WIA-enhet installerad.
- 3. Välj den bild du vill kopiera.
- 4. Klicka på Hämta bild-knappen.

Inom ett ögonblick visas skanningsdialogen TWAIN eller WIA. Skanningsdialogen är en del av programmet som följer med din skanner eller kamera, så den kan variera beroende på tillverkare och skannermodell. Följ anvisningarna som levererades med skannern eller kameran för att skanna bilden till Sharpdesk. Observera att du måste stänga TWAIN-dialogen innan bilden sparas i önskad mapp.

## Ställa in scanningsalternativ

I de flesta fall (beroende på vilken scanner du har) bör du kunna specificera följande scanningsalternativ:

- 1. Förhandsgranska dokument före scanning.
- 2. Markera det område i dokumentet som du vill scanna, vanligtvis genom att dra musen över området, så att en kontur av det markerade området skapas på skärmen.
- 3. Instruera scannern att skicka bilden till din dator.

Vanligtvis syns en dialogruta "skanning pågår" som visar skanningsförloppet. Dialogrutan brukar stängas när skanningen är klar. Om den inte försvinner av sig själv, stäng den manuellt för att spara den skannade bilden i önskad mapp.

## Spara bilden

I Sharpdesk placeras bilder i "Katalog för nya scannade bildfiler" angiven på fliken Scanning i dialogrutan Inställningar (för ytterligare upplysningar, se "Ändra scanningsalternativ" längre fram i detta kapitel).

## Visa scannade bilder

När du scannat in en bild i Sharpdesk, kan du visa den och skriva ut den. För att visa en scannad bild, klicka på den mapp som innehåller bilden i Sharpdesks mappfönster. Dina scannade bilder visas i form av miniatyrer i arbetsområdet.

För att visa en scannad bild, klicka på bilden och klicka på knappen Imaging på Sharpdesks verktygsfält. Sharpdesk Imaging startar och visar den markerade bilden.

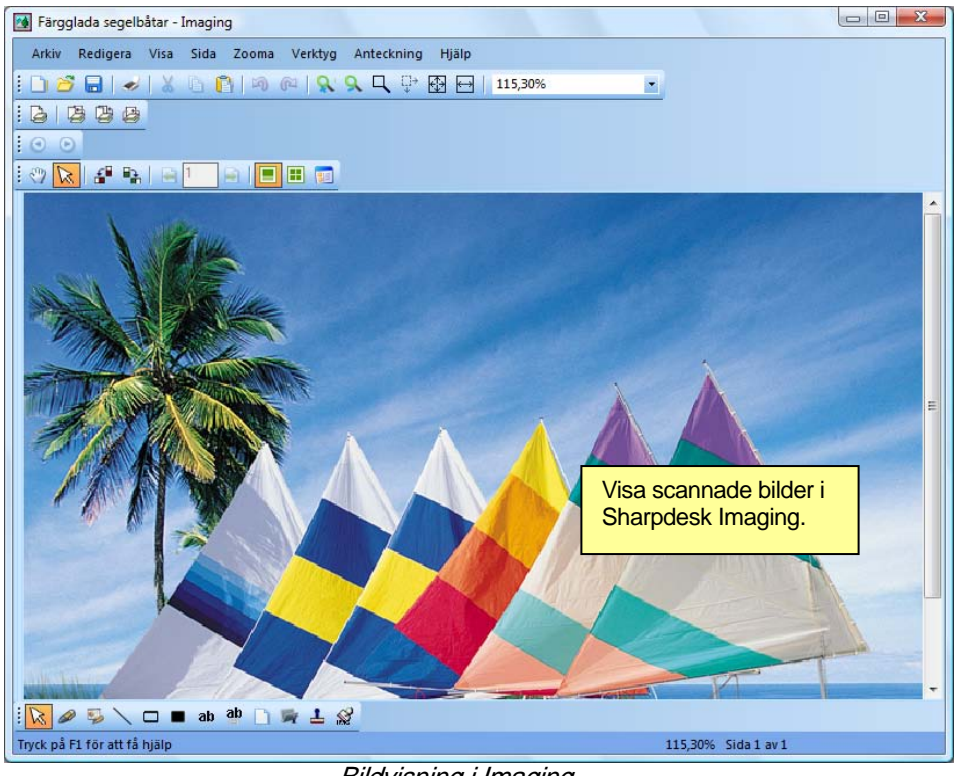

Bildvisning i Imaging

För ytterligare information om bildvisning, se "Kapitel 6, Sharpdesk Imaging."

## Ändra scanningsalternativ

Du kan ändra standard inställningen för namn, som används för nya scanningar och ange i vilken mapp scannade bilder ska placeras på följande sätt:

- 1. Välj Inställningar på verktygsmenyn.
- 2. Klicka på fliken Hämta.

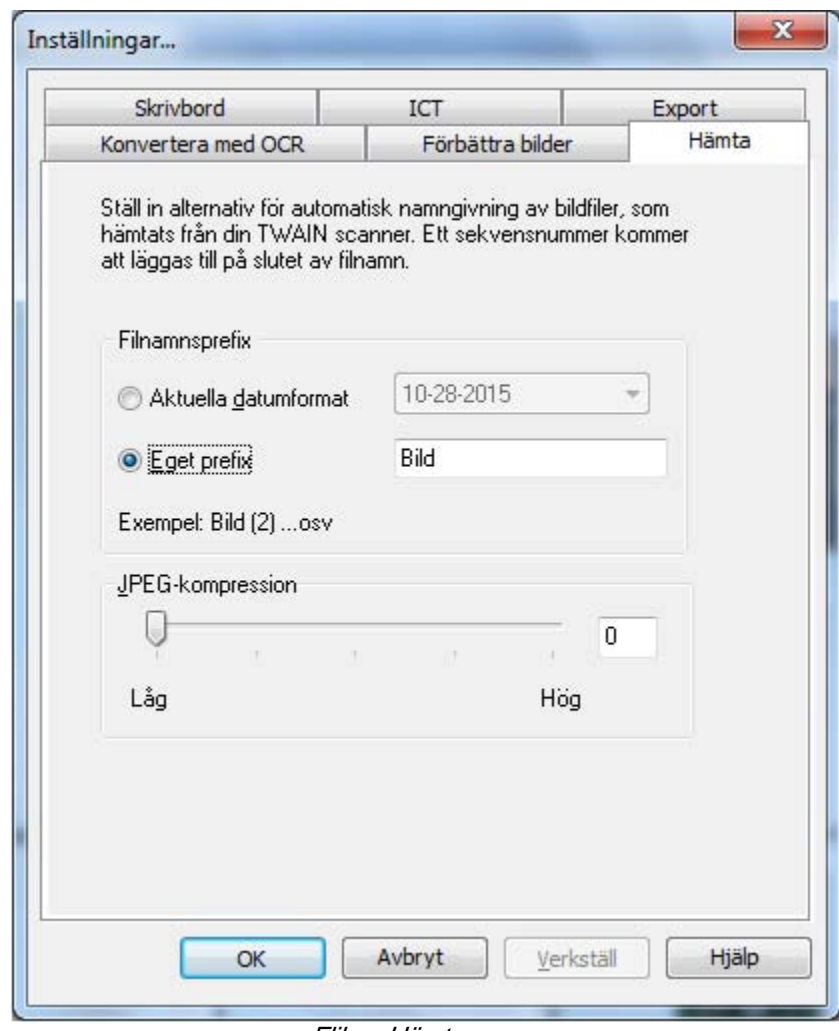

- Fliken Hämta
- 3. För att använda ett datum som namn på nya scanningar, klicka på Aktuellt datumformat och markera sedan ett datumformat på rullningslistan.
- 4. För att använda ett filprefix som nytt scanningsnamn, klicka på Eget prefix och skriv sedan det prefix du vill använda.
- 5. För att bestämma graden av kompression när JPEG-bilder scannas, flytta skjutreglaget i önskad riktning. Vanligen blir bildkvaliteten lägre, ju högre komprimeringen är. Om komprimeringen är inställd på 0 % kommer bilden att scannas som en okomprimerad TIFbild. Detta kan vara nödvändigt om det inte går att visa filen med Sharpdesk Imaging.

När du ställt in dina alternativ, klicka OK.

# Kapitel 5 Komponera med Sharpdesk

## Introduktion

Med Sharpdesks Composer kan du kombinera olika slags filer i ett enda produktionsfärdigt dokument. Du kan t ex kombinera en Microsoft Word-fil med en Microsoft Excel-fil och sedan t o m lägga till en Microsoft PowerPoint -fil. Dokumentkomposition låter dig omorganisera sidor, lägga till ett försättsblad eller infogade blad och sedan skriva ut, kopiera eller e-posta hela dokumentet. Du kan ladda in så många källdokument som behövs för att skapa det nya dokumentet.

Composer eliminerar behovet av att klippa och kopiera dokument från flera program. Om du kan skriva ut från ett program, så kan du också inkludera dokumentet i Composer och skapa den dokumentsamling som behövs. Dokument läggs till Composer genom att dra dem och släppa dem i Composers arbetsområde eller på knappen Composer i utdatazonen. Dokument kan också läggas till Composer genom att skriva ut dem från det program där filen skapades och genom Sharpdesk Composers skrivardrivrutin. Följande program har testats med with Composer med nedanstående resultat och begränsningar.

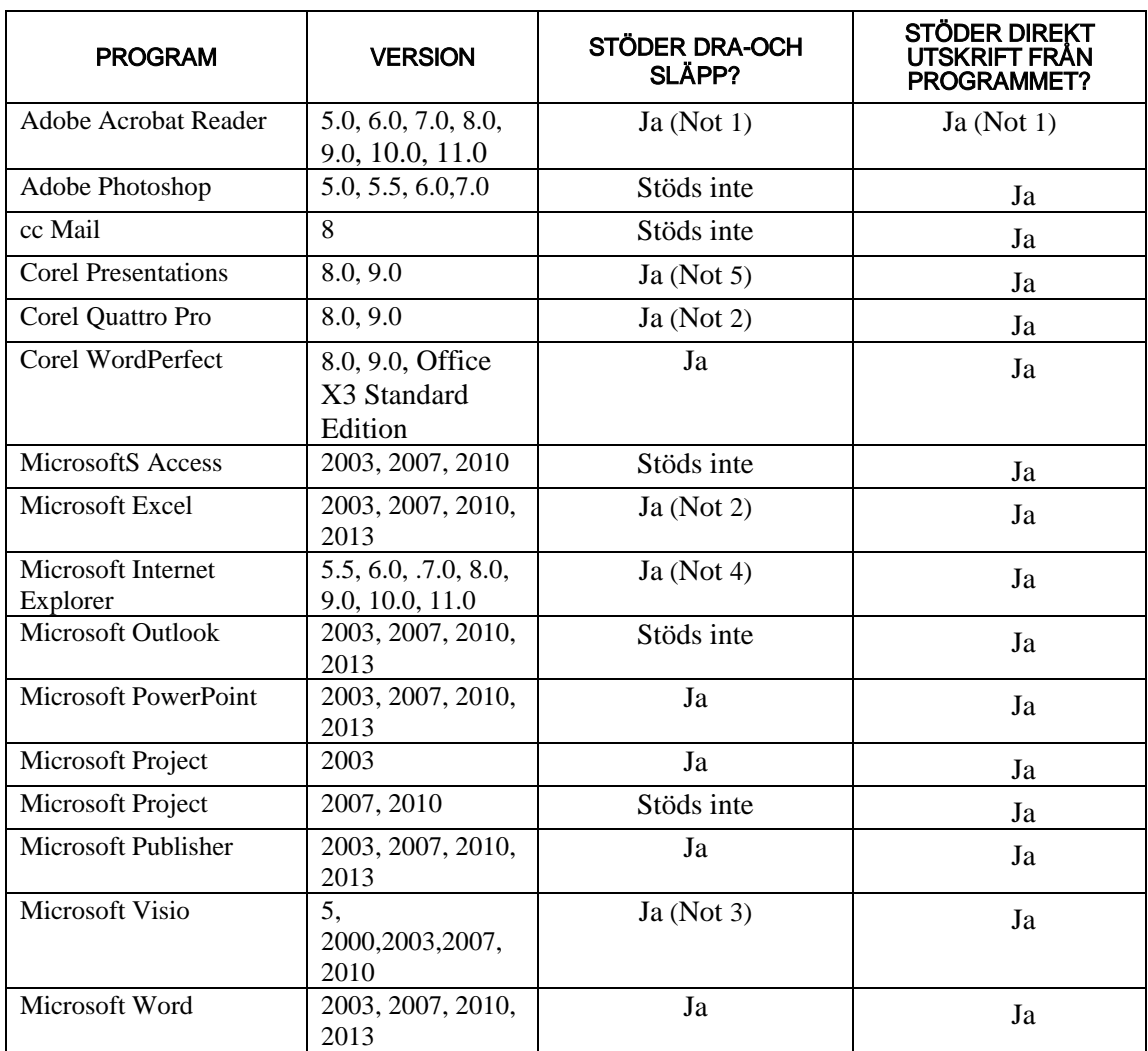

#### Noter:

- 1. Stäng inte Acrobat efter utskrift till Composer. Alla sidor skrivs ut till Composer med Acrobats standardinställda pappersorientering.
- 2. Endast det blad som var aktivt när filen stängdes sänds till Composer
- 3. Färgdokument återges i svartvitt. För att bevara färginnehållet, skriv ut direkt från Free Lance och följ instruktionerna för färgutskrift.
- 4. Pappersformat och orientering kanske inte bevaras korrekt. Skriv ut direkt från programmet för att säkert få rätt orientering.
- 5. När en HTML-fil dras till Composer visar ibland Internet Explorer en dialogruta under Sharpdesk-fönstret. Titta på aktivitetsfältet i Internet Explorer om utskriftsdialogrutan inte syns och klicka på dess knapp för att fokusera in den. Kontrollera att vald skrivare är "Sharpdesk Composer" och tryck på OK för att läsa in sidorna i Composer.

## Starta Composer

För att starta Composer från Sharpdesk, klicka på ikonen Composer i Sharpdesks verktygsfält eller välj Composer i Verktyg-menyn. Composers arbetsområde och referensområde visas.

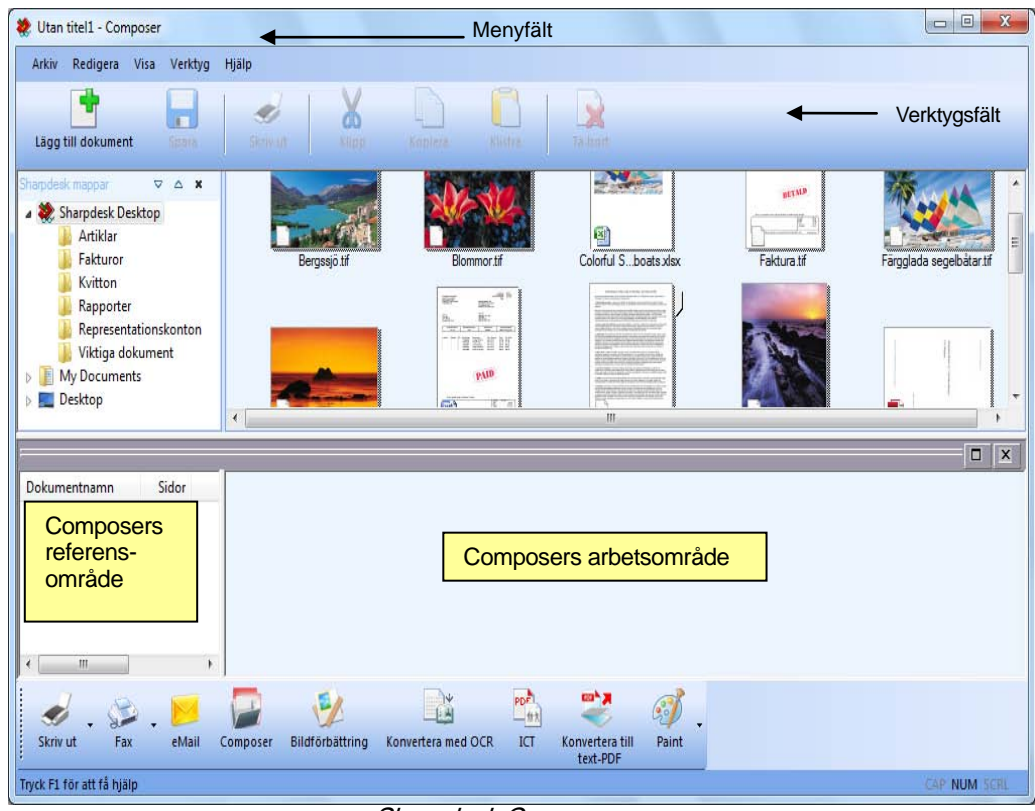

Composer-arbetsområdet och -referernsområdet öppnas.

Sharpdesk Composer

Composer består av följande element:

## Menyfält

Menyfältet anpassas till Composer när det öppnats. Se **Menytillval** nedan för beskrivning av tillgängliga tillval.

## Verktygsfält

När verktygsfältet startas ändras det för att ge dig snabb tillgång till kommandon, som behövs för att spara och stänga, sända en sida eller ett dokument som bifogad fil med e-post, skriva ut ett dokument, klippa, kopiera och klistra saker och ta bort sidor.

## Arbetsområde

Arbetsområdet låter dig skapa och arrangera sidorna i slutdokumentet. Arbetsområdet visar sidor som miniatyrer ungefär som Skarpdesk:s skrivbord. Miniatyrerna visas i porträtt- eller landskapsformat baserat på deras ursprungliga utskriftsinställningar. Sidorna visas i den ordningen de skrivs ut från vänster till höger och topp till botten.

## Referensområde

Referensdelen listar alla källdokument som för tillfället visas i arbetsområdet. Referensområdet visar dokumentnamnet, antalet sidor och datumet då det skapades.

## Menyalternativ

Menyfältet innehåller följande alternativ:

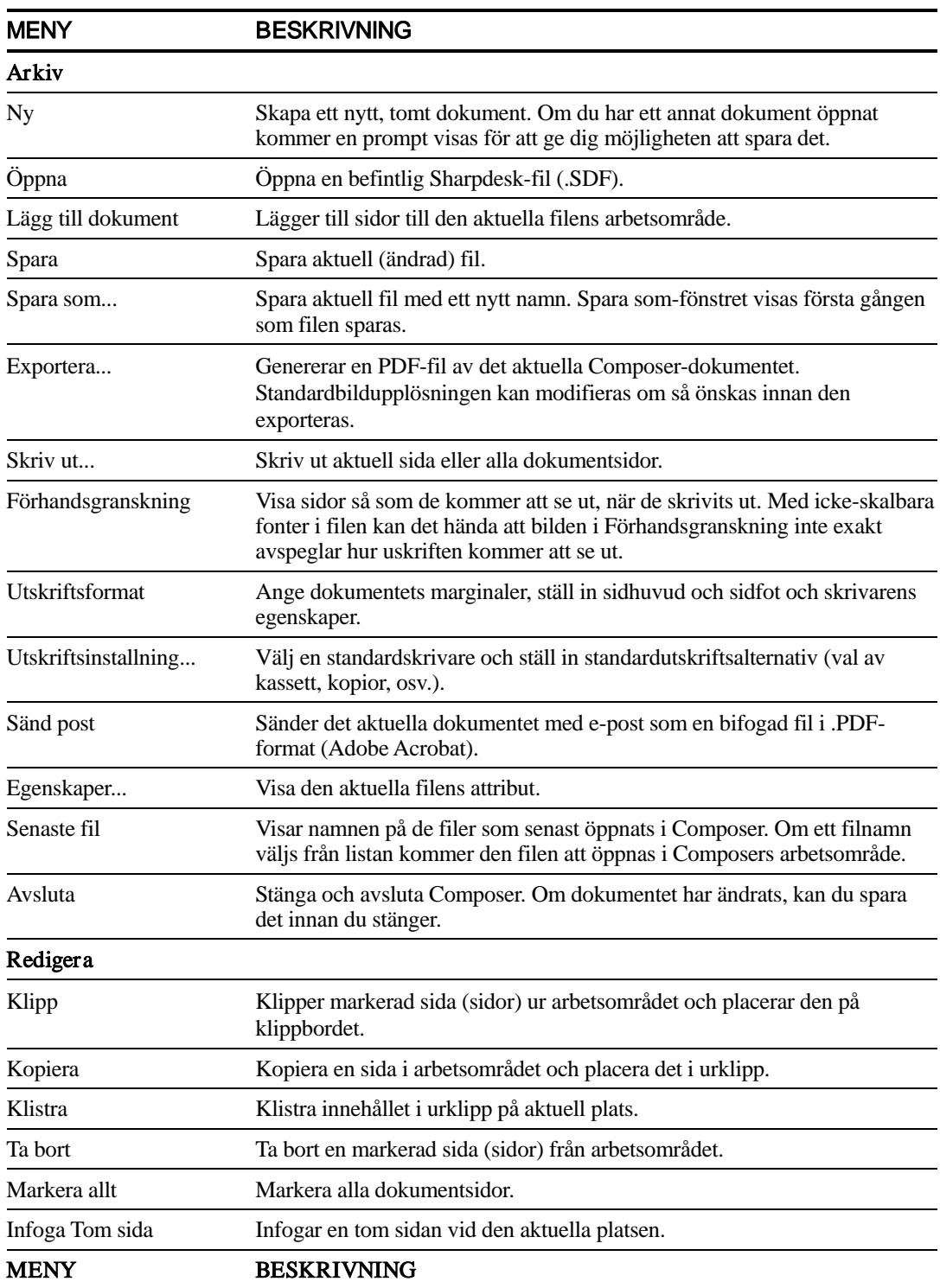

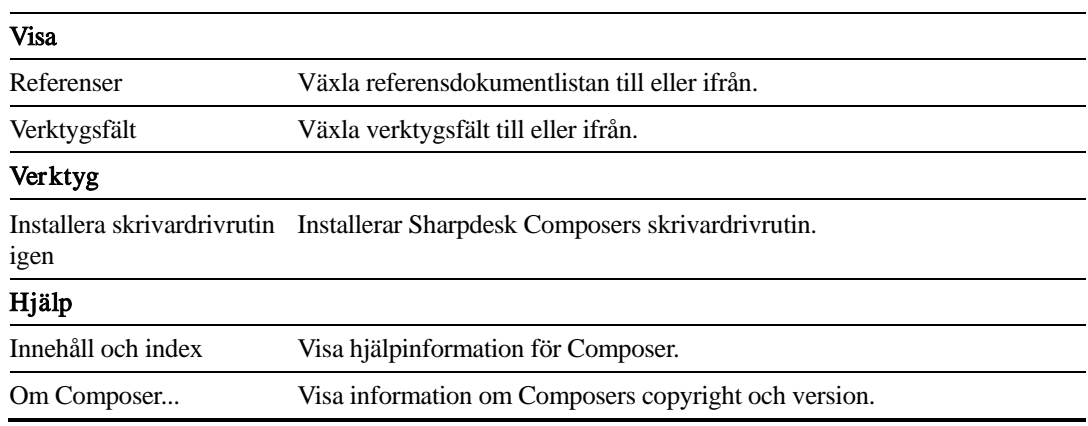

## Verktygsfältsalternativ

Composers verktygsfält låter dig välja kommandon snabbt:

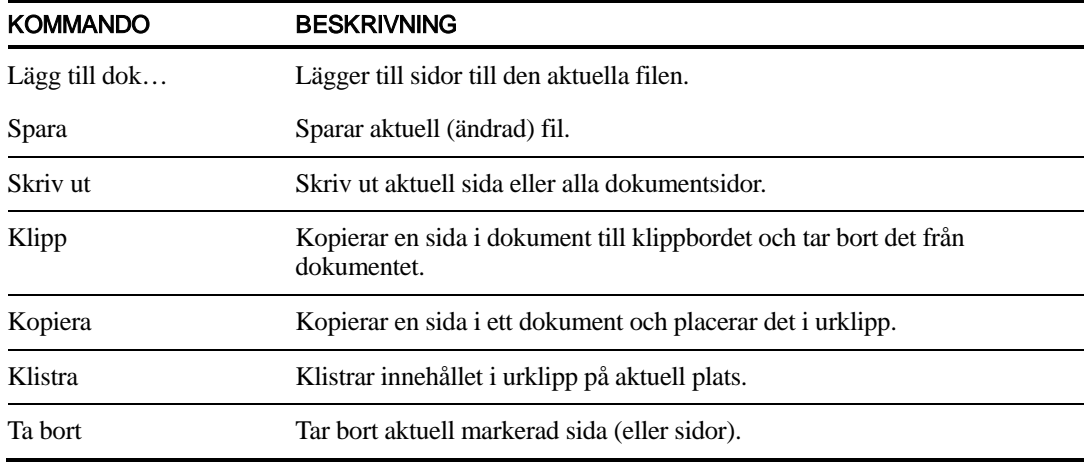

## Arbeta med Composer

Sidor laddas in i Composer genom utskrivning till drivrutinen Sharpdesk Composer från tredjepartsprogram (t.ex. Microsoft Word, Microsoft Excel osv.). Du kan också dra en fil direkt från Sharpdesk eller Windows Explorer och släppa den antingen i Composers arbetsområde eller på Composer-ikonen i utdatazonen. När sidor laddas med dra-och-släpp-metoden används standard pappersstorlek och orienteringen som anges i programmet.

## Ladda in sidor i Composer

Du kan ladda in sidor i Composer direkt från Sharpdesk, Windows Explorer eller från ett tredjepartsprogram.

För att placera sidor från tredjepartsprogram i Composer:

1. Välj kommandot Skriv ut från det program du arbetar i. Ett som liknar föjande visas:

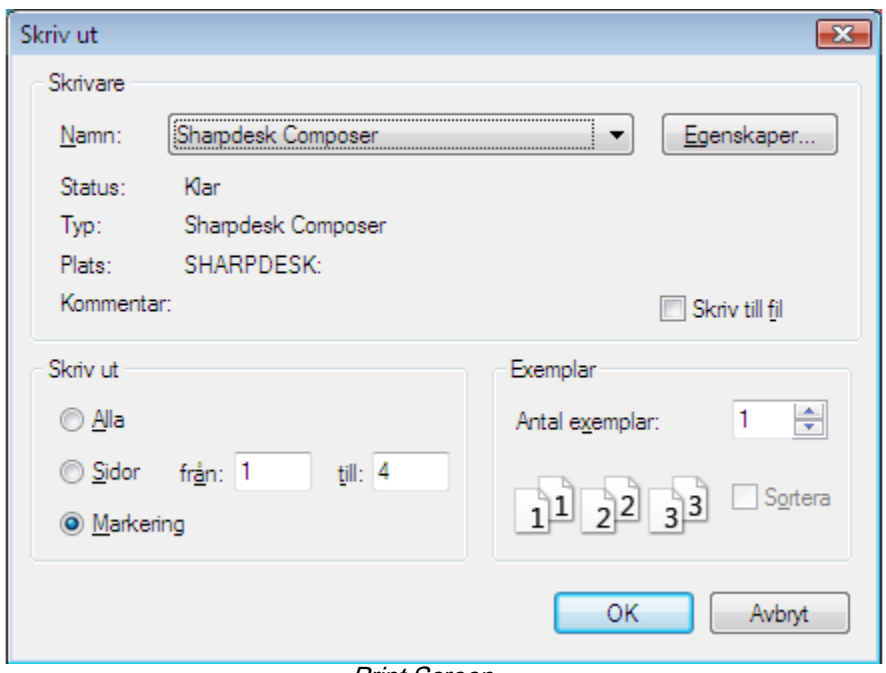

Print Screen

Välj Sharpdesk Composer som målskrivare. För att ändra papperets storlek eller orientering, klicka på Egenskaper-knappen.

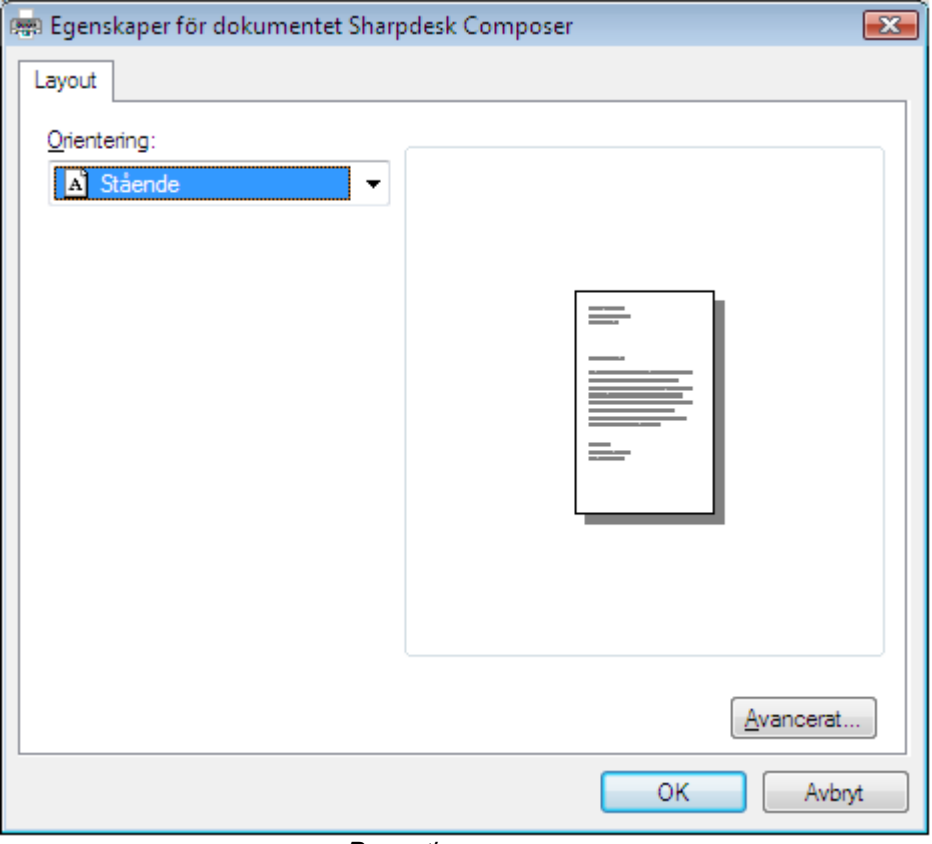

Properties screen

- 2. Klicka på  $\overline{OK}$  för att spara dina inställningar och stänga Egenskaper-skärmen.
- 3. Klicka på OK eller Skriv ut (beroende på vilket program du kör) för att börja skriva ut.

Om Composer inte är igång, startar den automatiskt och de nya sidorna läggs till ett Untitled.sdf dokument i Composer-arbetsområdet. Om Composer är igång med ett dokument i arbetsområdet, läggs den nya sidan/sidorna till i det befintliga dokumentet.

4. Fortsätt ladda in sidor i Composer tills du har alla sidor som du vill ha. Du kan nu använda Composer för att selektivt ta bort eller organisera om sidorna till ett färdigt dokument.

### Lägga till sidor till Composer

Med Composer igång kan du lägga till sidor på följande sätt:

- 1. Klcika på Lägg till dokument-ikonen i verktygsfältet eller välj Lägg till dokument i Arkiv-menyn.
- 2. Den vanliga Windows-dialogrutan Öppna visas.

Lokalisera dokumentet du vill lägga till i Composer, markera det och klicka på Öppna.

Dokumentet öppnas automatiskt i sitt originalprogram (t.ex. Microsoft Word) och skrivs och läggs till i Composer.

#### Lägga till sidor från Sharpdesk eller Windows Explorer

Med Composer igång kan du lägga till sidor från Sharpdesk eller Windows Explorer på följande sätt:

• Dra och släpp en sida från Sharpdesks arbetsområde eller Windows Explorer till Composers arbetsområde eller Composer-ikonen i utdatazonen. Sidan öppnas i sitt originalprogram och skrivs sedan till Composer.

Observera: Sharpdesk Imaging delar upp inmatningen i segment om 50 sidor när du använder Sharpdesk Imaging för att läsa in bildfiler med många sidor till Composer. På så vis töms inte systemresurserna. Varje segment visas i referensfönstret i Composer.

Observera: Dra och släpp fungerar inte för alla applikationer. Om dra och släpp-metoden inte fungerar med en särskild filtyp, ska du öppna filen med programmet som skapade den och sedan skriva ut den via Sharpdesk Composer.

## Skapa dokument i Composer

Det är lätt och intuitivt att arbeta med Composer. När dina källdokument laddats in i arbetsområdet, kan du använda musen eller kommandon i menyfältet och verktygsfältet för att ta bort eller organisera om sidor för att skapa det nya dokumentet.

#### Organisera sidor

För att organisera sidor i arbetsområdet:

- Sidor kan dras och släppas inom kompositionsarbetsområdet för att organisera sidorna dem på det sätt du vill ha dem. För att släppa flytta en sida i arbetsområdet, ta tag i den och släpp musknappen på den plats där sidan ska infogas.
- Du kan också flytta en sida med kommandona Klipp ut och Klistra in. Klicka på sidan du vill flytta och sedan på Klipp ut på verktygsfältet. Klicka på den sida du vill ska ligga efter den utklippta och klicka på Klistra in. Dessa kommandon kan även nås genom att klicka på höger musknapp på en sida.
- För att infoga en tom sida, välj Infoga tom sida i Arkiv-menyn eller klicka på höger musknapp på sidan som du vill ska hamna före den tomma sidan och välj Infoga tom sida.
- Varje infogad sida i kompositionsarbetsområdet visar sitt ursprungliga källfilnamn i referensområdet. Om du vill ge sidan ett nytt namn, klicka på den för att markera den och och klicka sedan på den igen och skriv in det nya namnet.
- Klcika på maximeringsikonen i arbetsområdets övre högra hörn för att visa Composer i helbild.
- Avmarkera Referenstillvalet i Visa-menyn för att enbart visa arbetsområdet. Du kan även förstora arbetsområdet (eller referensområdet) genom att ta tag i separationsramen mellan arbetsområdet och referensområdet och flytta den.
- För att se en fullsidesbild, dubbelklicka på sidan eller välj Förhandsgranskning i Arkivmenyn. Klicka på stängikonen (X) i arbetsområdet övre högra hörn för att återvända till standardvisning.

#### Ta bort sidor

För att ta bort en sida:

- 1. Klicka på den sida (eller sidor) du vill ta bort. (För att markera flera sidor, klicka på de extra sidorna medan du håller ner <Ctrl>-tangenten.) Den aktuellt valda sidan (eller sidorna) kommer att markeras.
- 2. Klicka alternativet Ta bort i verktygsfältet, eller kommandot Ta bort i Arkiv-menyn eller tryck Del-tangenten på tangentbordet. Ett bekräftelsemeddelande visas.
- 3. Klicka OK för att ta bort sidan (sidorna).

## Kontrollera sidinnehållet:

Välj "Utskriftsformat" i Arkivmenyn för att visa följande dialogruta:

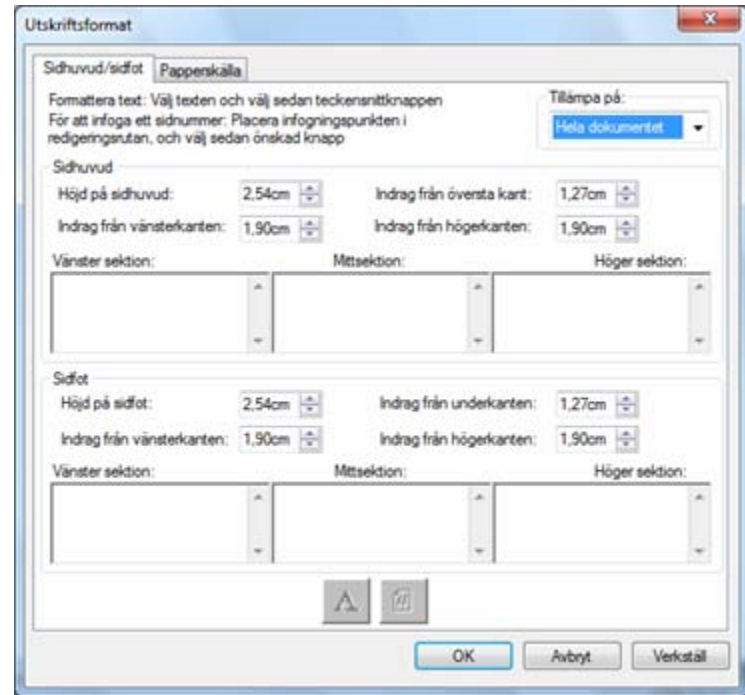

Du kan ange sidhuvud och sidfot med fliken "Sidhuvud/sidfot". Papperskällan anges under fliken "Papperskälla".

### Headers and Footers

Skapa sidhuvud/sidfot på valda sidor

Du kan ange på vilka sidor Sidhuvud och Sidfot ska visas enligt följande:

- 1. Välj posten "Hela dokumentet" från nedrullningslistan i avsnittet Verkställ om du vill att Sidhuvudet/Sidfoten ska visas på varje sida i dokumentet som skrivs ut.
- 2. Välj posten "Utvalda sidor" från nedrullningslistan i avsnittet Verkställ om du vill att Sidhuvudet/Sidfoten endast ska visas på de sidor du valt *innan du valt alternativet* Fil. Utskriftsformat. Om särskilda sidor inte har valts innan du tog fram dialogrutan för Sidhuvud/Sidfot är det endast alternativet "Hela dokumentet" som finns tillgängligt.
- 1. Välj posten "Denna sida framåt" från nedrullningslistan i avsnittet Verkställ om du vill att Sidhuvudet/Sidfoten ska visas på varje sida du har valt *innan du valt alternativet* Fil. Utskriftsformat. De valda sidorna och följande sidor skrivs då ut med det Sidhuvud och/eller den Sidfot du har valt. Om särskilda sidor inte har valts innan du tog fram dialogrutan för Sidhuvud/Sidfot är det endast alternativet "Hela dokumentet" som finns tillgängligt.

#### Ställa in sidhuvudets/sidfotens storlek

Sidhuvud och Sidfoten är ogenomskinliga vita områden som finns överst och underst på varje utskrivet blad. Sidhuvudet och sidfotens område skriver över allt som ligger under dessa områden. Ni kontrollerar storleken på sidhuvud och sidfotens område samt placering av text på följande vis:

- 1. Använd upp-/nerpilarna för att ange den höjd som sidhuvudet/sidfoten ska ha. Denna inställning definierar underdelen av sidhuvudet (eller sidfotens överdel) över den utskrivna sidan, mätt från papperets överkant (sidhuvud) till dess underkant (sidfot). Sidhuvudets och sidfotens band kommer vara ogenomskinliga, vita band som sträcker sig över den utskrivna sidans över- och underdel.
- 2. Använd upp-/nerpilarna för att ange indraget från över- och underkanten. Denna inställning definierar var sidhuvudets/sidfotens första utskrivna linje ska befinna sig från papperets över-/underkant. Denna inställning måste vara mindre än sidhuvudets/sidfotens höjd.
- 3. Använd upp-/nerpilarna för att ange indraget från höger/vänster kant. Denna inställning definierar var det första/senaste utskrivna tecknet kommer att placeras från papperets högra/vänstra kant.

#### Välja sidhuvudets/sidfotens text

Varje sidhuvud/sidfot har tre sektioner: vänster, mitten, höger. Den vänstra sektionen är vänsterjusterad (med början vid det valda indraget från vänsterkanten), mittensektionen är centrerad (baserat på sidans bredd) och högersektionen är högerjusterad (slutar vid det valda indraget från högerkanten).

Fyll själv i sektionsrutorna och redigera texten som du vill på följande sätt:

- 1. Klicka på sektionsrutan du vill använda och skriv in sidhuvudets/sidfotens text.
- 2. För att infoga ett sidnummer, klicka på sektionsrutan där du vill att det ska visas (vänster, mitten eller höger) och klicka sedan på Sidnummer-knappen. Composer numrerar automatiskt sidorna i följd.
- 3. För att redigera ditt sidhuvud/sidfot, markera texten och klicka sedan på Typsnittknappen. Välj önskat typsnitt, typsnittets stil och storlek och tryck sedan på OK.

### Papperskälla

Följande visas med Windows standardskrivare när du väljer fliken Papperskälla i Utskriftsformat.

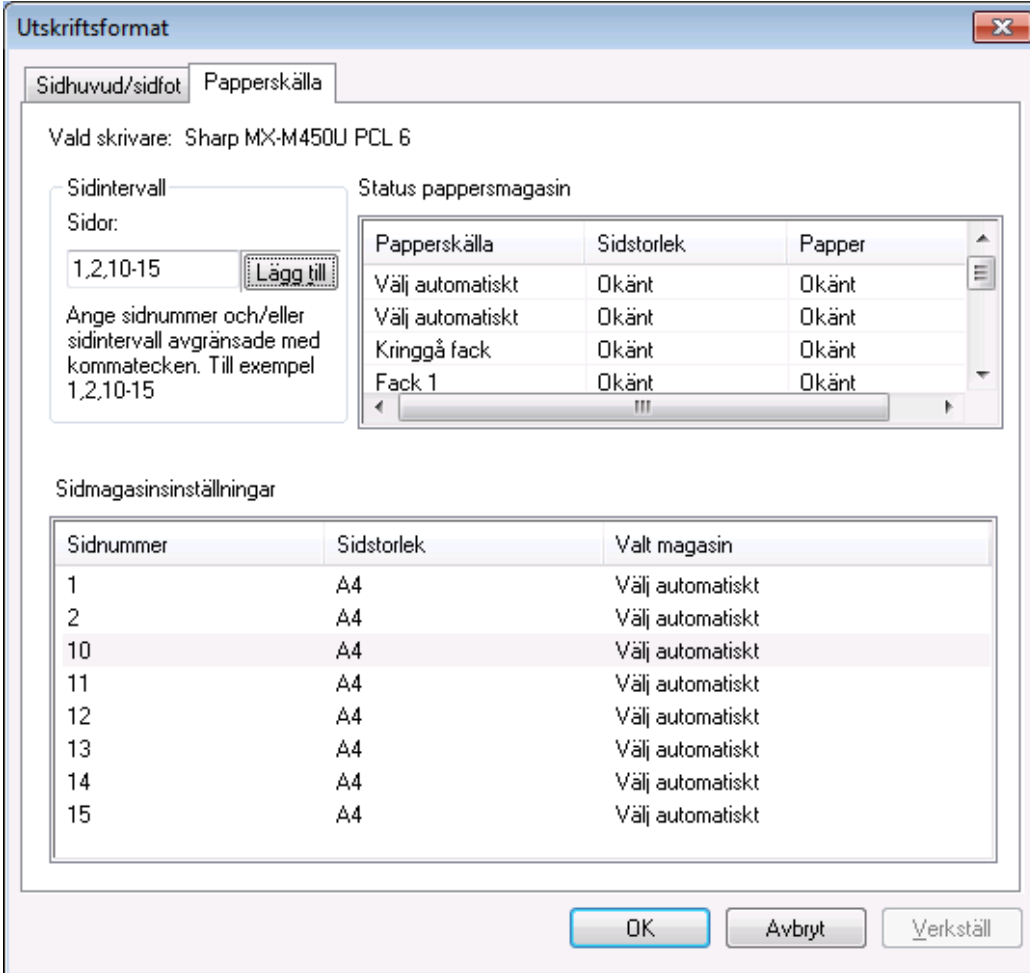

Inställningarna för papperskällan gäller endast med denna skrivare. Använd Skrivarinställning i Arkiv-menyn för att ändra skrivaren som är associerad med Composer, innan du anger inställningarna för Papperskälla.

Vald skrivare:

Composers nuvarande skrivare visas.

Status pappersmagasin:

De pappersmagasin som finns på den aktuella skrivaren visas i kolumnen Papperskälla. Pappersstorleken i varje magasin, om skrivaren känner av det, visas i kolumnen Pappersstorlek. Papperstypen i varje magasin, om skrivaren känner av det, visas i kolumnen Papper. Observera att vissa skrivare inte kan visa pappersstorleken, papperstypen och namnet på varje magasin. Om skrivaren inte kan visa namnet på magasinen samt typen och storleken på pappret, konfigureras det vanligtvis med skrivarens manöverpanel.

Sidintervall:

I sidintervallet kan du ange specifika sidor som du vill ta från ett speciellt pappersmagasin. I textrutan anger du sidnummer eller sidintervall avgränsade med kommatecken. Om du anger till exempel "1,2,10-15" så väljs sidan 1, 2, 10, 11, 12, 13, 14, 15.

#### Lägg till:

Du måste klicka på knappen "Lägg till" för att flytta de valda sidorna till sidmagasinsinställningarna. Valet börjar inte gälla förrän sidorna visas där.

### Sidmagasinsinställningar:

När du klickar på knappen "Lägg till" visas sidnumret och tillhörande sidstorlek i listan "Sidmagasinsinställningar". "Automatiskt val" anges som standard för alla sidorna som visas.

Listan "Sidmagasinsinställningar" innehåller vägen mellan sidorna i Composer SFD-dokumentet och pappersmagasinet som har valts för den sidan.

Du kan välja ett annat magasin genom att klicka på respektive magasin i kolumnen "Valt magasin". En nedrullningsbar listruta visar magasinen som är tillgängliga för den valda skrivaren.

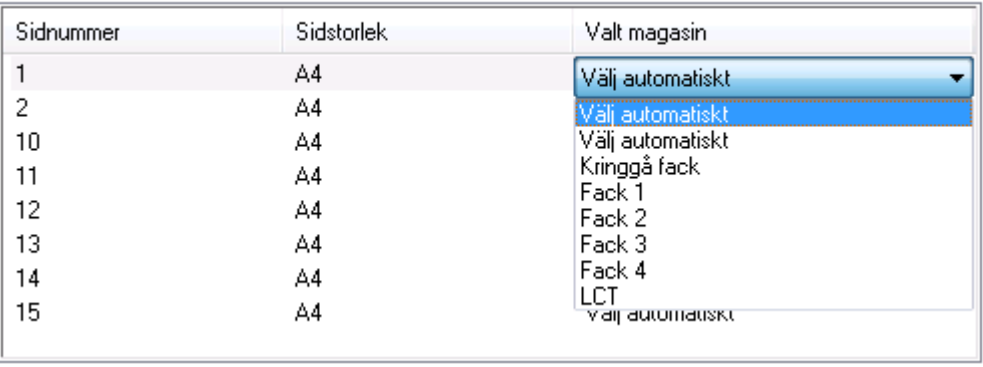

Sidmagasinsinställningar

Skärmen Inställningar pappersmagasin

OK:

Inställningarna sparas tillfälligt i Composer-dokumentet som är öppet när du klickar på "OK". Du måste spara dokumentet för att spara inställningarna.

Observera: Endast sidor som inte är "Automatiskt val" lagras i filen.

## Bifoga ett dokument med e-post

Du kan bifoga ett Composer-dokument med e-post på följande sätt:

Välj Sänd post i Arkiv-menyn.

## Spara dokument

För att spara det nya dokumentet, välj kommandot Spara på Arkiv-menyn. Om du tidigare namngett eller sparat dokumentet kommer det att sparas automatiskt. Om detta är första gången som du sparar dokumentet visas en Spara som-dialogruta som låter dig namnge det och spara det med ett .SDF-tillägg.

## Öppna ett Composer-dokument

Du kan öppna ett Composer-dokument på följande sätt:

- 1. Välj kommandot Öppna på Arkiv-menyn. Då visas dialogrutan Öppna.
- 2. Navigera till den fil du vill öppna och klicka Öppna.

Filen öppnas i Composer.

## Stänga Composer

För att stänga Composer, välj kommandot Avsluta på Arkiv-menyn.

# Kapitel 6 Sharpdesk Imaging

## Introduktion

Med Sharpdesk Imaging kan du visa bilder, manipulera dem, anteckna på dem och skrivat ut dem.

## Grundläggande bildbehandlingsbegrepp

Denna del behandlar grundläggande begrepp och terminologi som gör det lättare för dig att förstå Sharpdesk Imaging.

## Vad är bildbehandling?

Begreppet bildbehandling (Imaging) innebär att du använder datorprogram till att skapa, modifiera och behandla elektroniska bilder. Typiska bildbehandlingsoperationer är följande:

- Scanna text, fotografier eller ritningar och spara resultaten i en bildfil.
- Visa bilder genom att exempelvis använda miniatyr-representation, förstoring, rotation och storleksanpassning.
- Skicka bilddokument med e-post eller fax.
- Lägga till anteckningar i bilder.
- Utföra elektronisk "rensning" av bilder för att göra dem enklare att visa.
- Kombinera flera bildbehandlingsoperationer i en enda automatiserad procedur, som körs samtidigt som du utför andra uppgifter.

## Bildtyper

En bild är en elektronisk representation av ett textdokument, ett fotografi, en linjeritning eller annan grafisk enhet. Du kan skapa en bild genom att scanna en utskriven sida, ett fotografi eller en ritning; genom att spara ett fax; eller genom att skapa en bild med ett ritprogram eller program för grafisk design.

När en sida med text har scannats och sparats, får den sådana egenskaper som en bildfil har och kan inte längre öppnas med ett ordbehandlare eller en textredigerare.

## Bildfilsformat

Bilder sparas som bildfiler, och de använder speciella filnamntillägg t ex .TIF , .BMP och .JPG . Filnamnstillägget visar vilket format som använts för att lagra bilden.

Vissa format, såsom BMP och JPEG innehåller bara en bild per fil.

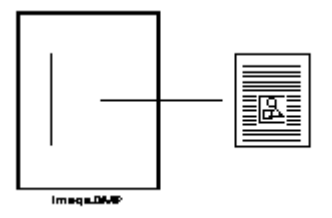

Enbildsfil

Andra format t ex .TIFF liknar en bok. De innehåller en eller flera sidor där varje sida innehåller en enda bild.

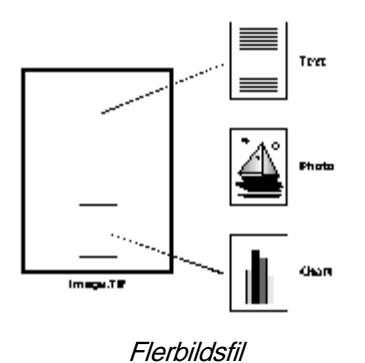

Eftersom bildfiler är standard Windows-filer kan du använda Windows-kommandon för att utföra sådana operationer som att:

- Organisera filer i mappar
- Bifoga en bildfil i ett e-postmeddelande
- Kopiera, ändra namn på eller ta bort filer
- Skriva ut eller faxa filer

## Bilddokument

Ett bilddokument är en samling med en eller flera bilder som logiskt hör samman. Ett enkelt bilddokument kan vara ett tomt formulär som scannats och sparats i ett bildfilsformat.

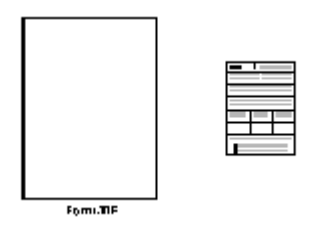

Enkelt bilddokument

Ett annat bilddokument skulle kunna vara en samling med fax, PM och fotografier som scannas till en flersidig bildfil.

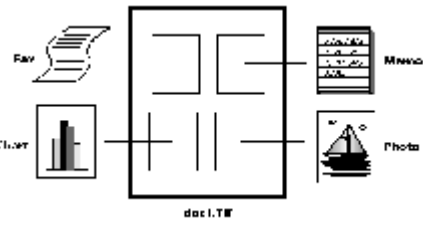

Flersidig bildfil

## Sharpdesk Imaging

Med Sharpdesk Imaging kan du utföra en rad olika bildbehandlingsfunktioner genom att välja alternativ på menyer eller genom att klicka på verktygsknappar.

Många alternativ visar dialogrutor. Om du inte är säker på vilka värden eller egenskaper du ska ange bör du acceptera standardvärdena. Dessa värden har valts för att ge tillfredsställande resultat i en rad olika situationer. Allteftersom du experimenterar med olika alternativ och egenskapsinställningar kan du skapa resultat som passar dig.

Sharpdesk Imaging består av programmet Imaging och ActiveX kontroller. Imaging-programmet beskrivs i nedanstående avsnitt.

## Imaging-programmet

Detta avsnitt beskriver i korthet vad du kan göra med Imaging-programmet. För mer detaljerad information, inklusive hur man utför speciella uppgifter, gå till online-hjälpen medan du använder programmet.

### Visa bilder

Imaging-programmet läser och visar följande bildfilstyper:

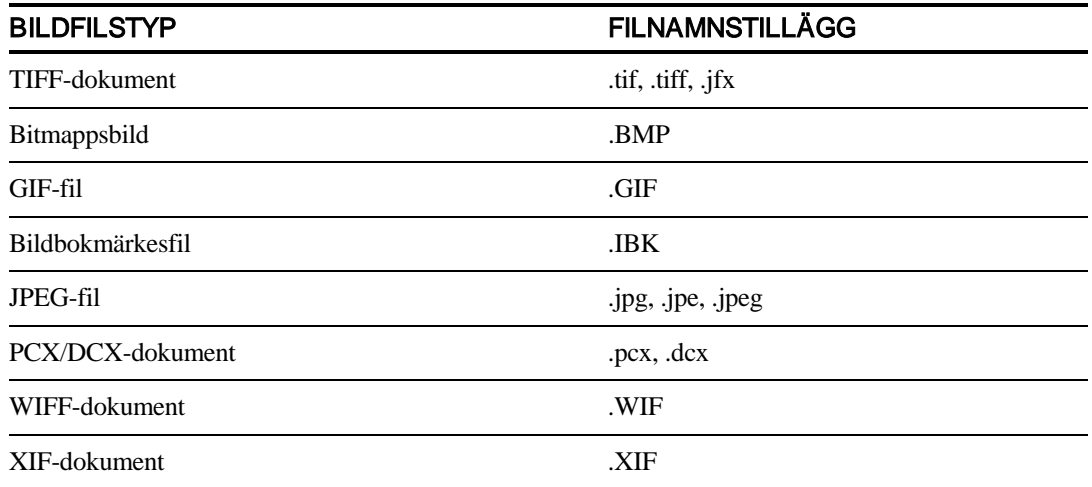

Du kan visa en enda bild i fönstret, visa miniatyröversikter av de bilder som finns i ett flersidigt bilddokument eller visa en bildsida och miniatyrer tillsammans.

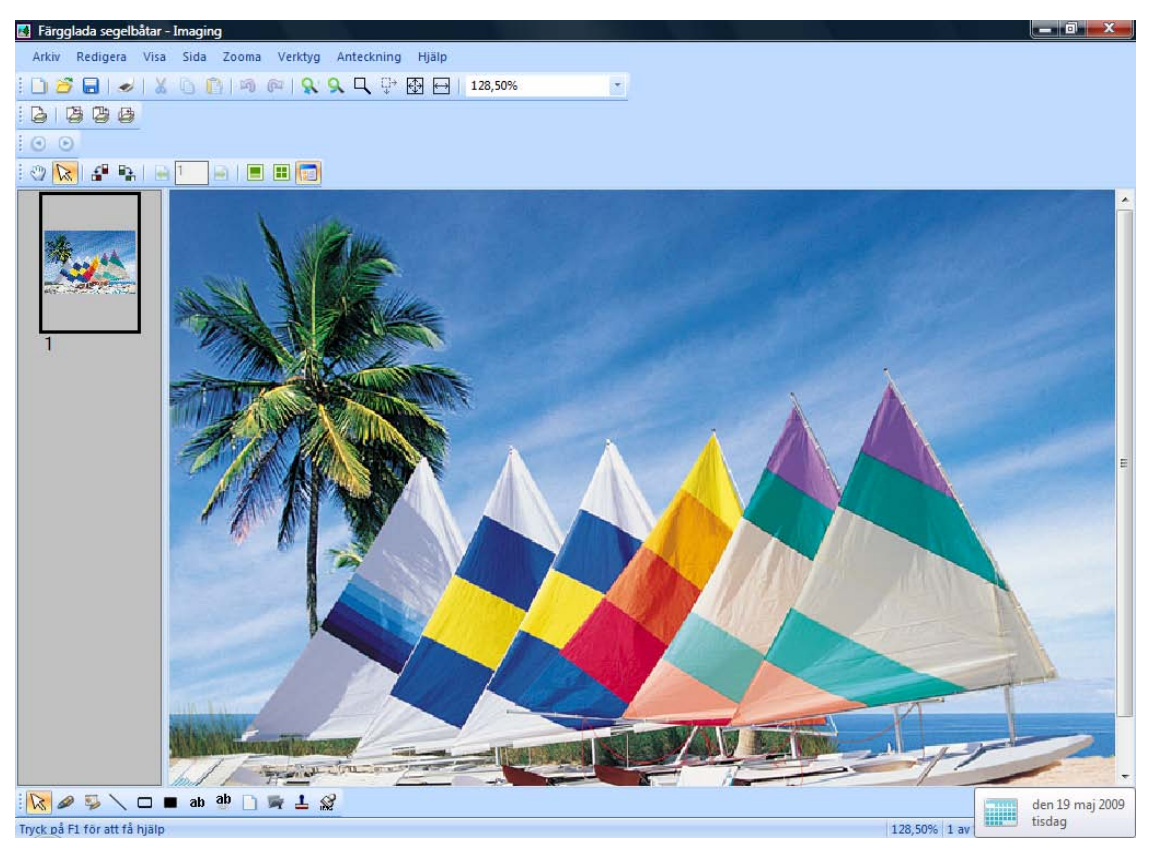

Imagings fönsterdialog

### Konvertera bildfiler

Genom att använda Imaging för Windows kan du spara en visad bild i ett av följande format:

- .TIFF
- .BMP
- .JPEG

I vissa fall kan konvertering från ett format till ett annat orsaka att källbilden permanent förlorar vissa attribut.

## Ändra bildvisning

Du kan ändra hur en bild visas genom att zooma för att förminska eller förstora bilden, ändra bilden till bäst passning eller ändra storlek på den, så att den passar fönstrets höjd eller bredd. Du kan också rotera en bild åt vänster, höger eller 180 grader. Det kan vara praktiskt att rotera en bild, om du scannat liggande bilder med hjälp av en scanners arkmatare, eller om du matat in en hög med dokument i scannerns dokumentmatare baklänges (180 grader från önskad riktning).

Miniatyrbilder kan göras större för att visa mer detalj eller mindre för att passa in fler i fönstret. Du kan också dra och släppa miniatyrerna för att ändra ordningen på sidorna i bilddokumentet.

#### Scanna bilder

Du kan skapa bilddokument genom att scanna formulär, PM, bilder eller andra pappersdokument till en bildfil.

Sharpdesk Imaging stöder TWAIN-kompatibla enheter såsom skannrar och digitala kameror.

Observera: Spara scannade dokument i TIFF-format för bäst resultat.

#### Anteckna på bilder

Du kan lägga till en rad olika markeringar i en bild genom att använda anteckningsfunktioner och sedan spara anteckningarna med bilden. Exempel på anteckningstyper är:

- Frihands- eller raka linjemarkeringar
- Överstrykningspenna
- Tomma och fyllda rektanglar
- Bifoga en textkommentar
- Text från en fil
- Anpassningsbara stämplar såsom "Mottagen" eller en bild t ex ditt företags logo
- Hyperlänkar

Flera av dessa anteckningar har egenskaper som kan ställas in, t ex färg, linjebredd och teckensnitt.

En hyperlänk är en speciell typ av anteckning som du kan använda för att länka till en fil, en URL (Uniform Resource Locator) på webben eller till en sida i ett bilddokument.

Dokumentet "hq.tif" ingår i mappen Samples för denna produkt. Detta exempel på en dokumentsida med anteckningar inkluderar hyperlänkar till andra sidor inom dokumentet. Klicka på texten inuti de rektanglar som ritats på kartan för att hoppa till fotografierna på sidorna 2 och 3

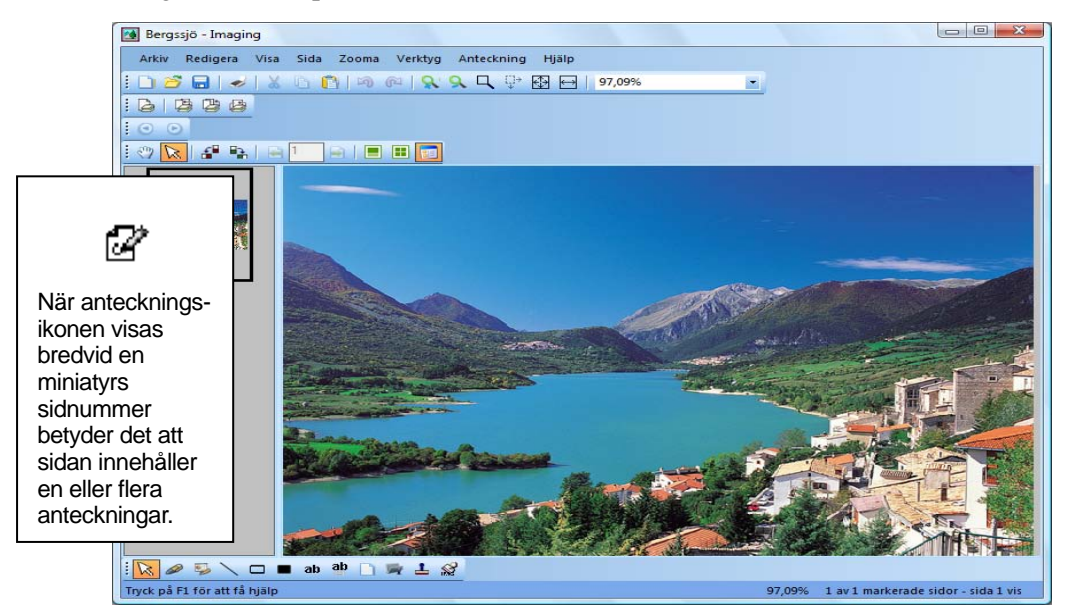

i dokumentet. Om du vill gå till Eastman Softwares hemsida på webben, klickar du på designerat område i gatuadressen på kartan.

Dialogen Anteckna på en bild

### Skapa en kontaktkarta

Du kan skapa en kontaktkarta som innehåller en miniatyråtergivning av varje sida i ett bilddokument ungefär som en fotografisk kontaktkarta som visar bilder av varje negativ på en filmrulle. Innan du skapar en kontaktkarta, kan du globalt ange miniatyrstorlek — större om du vill visa mer detalj eller mindre om du vill passa in fler miniatyrer på kontaktkartan. Välj Skapa kontaktkarta Verktyg-menyn för att skapa en kontaktkarta.

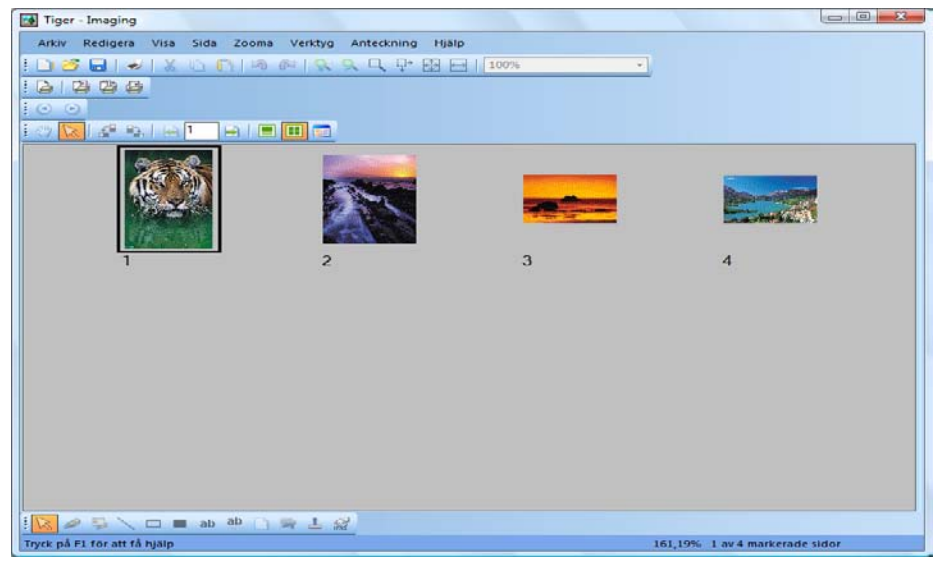

Dialogen Kontaktkarta

### Bildbehandling

Under scanning och faxning kan det hända att det hamnar små dammfläckar på dokumentet som försämrar bildens kvalitet. Alternativet Ta bort fläckar tar bort dessa genom att behandla dokumentet elektroniskt.

Med hjälp av alternativet **Räta ut sida** i Verktyg-menyn kan du räta uten bild som är sned i förhållande till bakgrundssidan. När du har ritat en referenslinje på det dokument som visas, roterar programmet bilden till korrekt riktning.

Du kan specificera att en del av bilden ska trimmas, eller så kan du låta programmet automatiskt trimma kanterna på bilden åt dig.

## Använda Imaging-programmet

I detta kapitel beskriver vi hur du utför en av del av Imaging-programmets grundläggande funktioner. Se online-hjälpen för mer information.

### Starta Sharpdesk Imaging

För att starta Sharpdesk Imaging.

- 1. Klicka startknappen.
- 2. Peka på Alla Program, sedan Sharpdesk och välj Sharpdesk Imaging.

### Söka efter ett bilddokument

Du kan specificera egenskaper till dina bilder, t ex författare, nyckelord, kommentarer, titel och ämne, för att göra det lättare att hitta dem senare.

#### Ställa in egenskaper

För att specificera en egenskap för ett bilddokument (följande exempel använder en exempelfil som installerats med Sharpdesk).

- 1. Välj Öppna i Arkiv-menyn.
- 2. Navigera till den mapp där du installerat Sharpdesk Imaging. (Standardplatsen är C:\Program\Sharp\Sharpdesk\Imaging).
- 3. Öppna mappen Samples.
- 4. Dubbelklicka på "hq.tif" eller markera den och klicka sedan på Öppna.
- 5. Välj Egenskaper i Arkiv-menyn. Egenskaper-fönstret visas.
- 6. Klicka på fliken Sammanfattning.

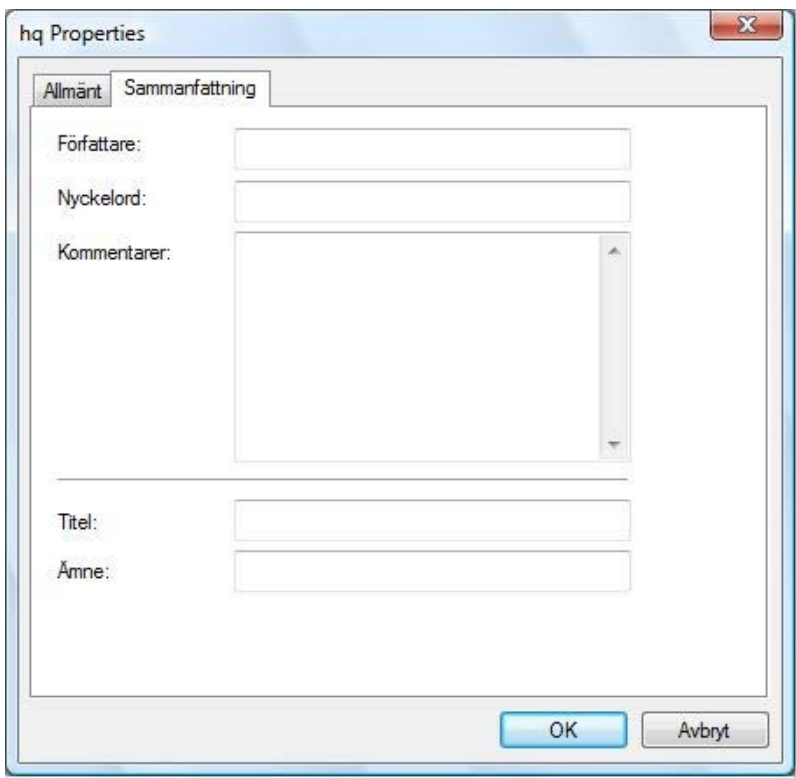

Dialogen Ställa in egenskaper

Sammanfattning-fliken låter dig fylla i egenskapsvärden för dina bilddokument. Du kanske vill standardisera de värden som används, så att dina dokument organiseras på ett mer användbart sätt. Beskrivande nyckelordsposter skulle t ex kunna vara "Fakturor", "Insättningar", "Lager" osv.

- 7. Skriv in egenskapsvärdena i du vill verkställa och klicka sedan OK.
- 8. Välj Spara i Arkiv-menyn för att lägga egenskapsvärdet till dokumentet.

#### Hitta specificerade egenskaper

1. Klicka på Öppna i Arkiv-menyn. Dialogrutan Öppna visas.

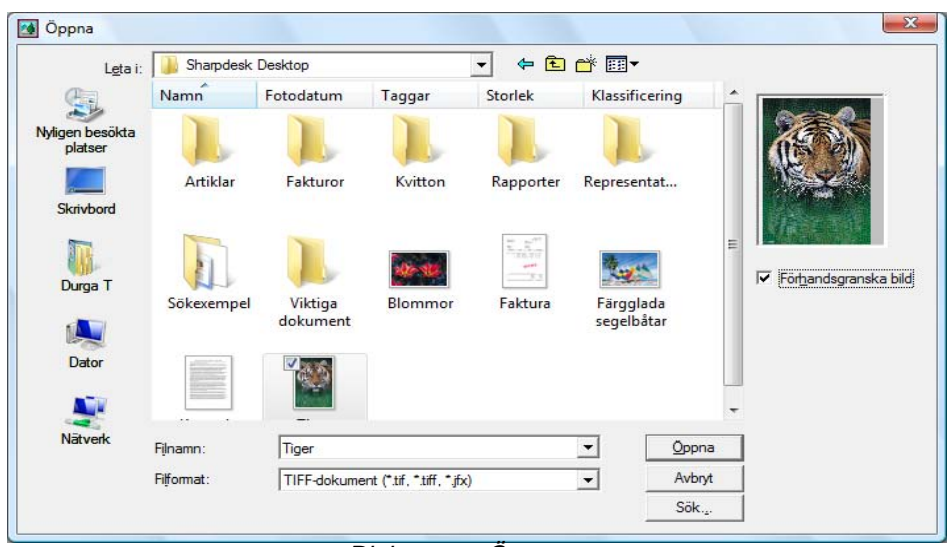

Dialogrutan Öppna

2. Klicka knappen Sök.

Dialogrutan Sök: Bildfiler visas.

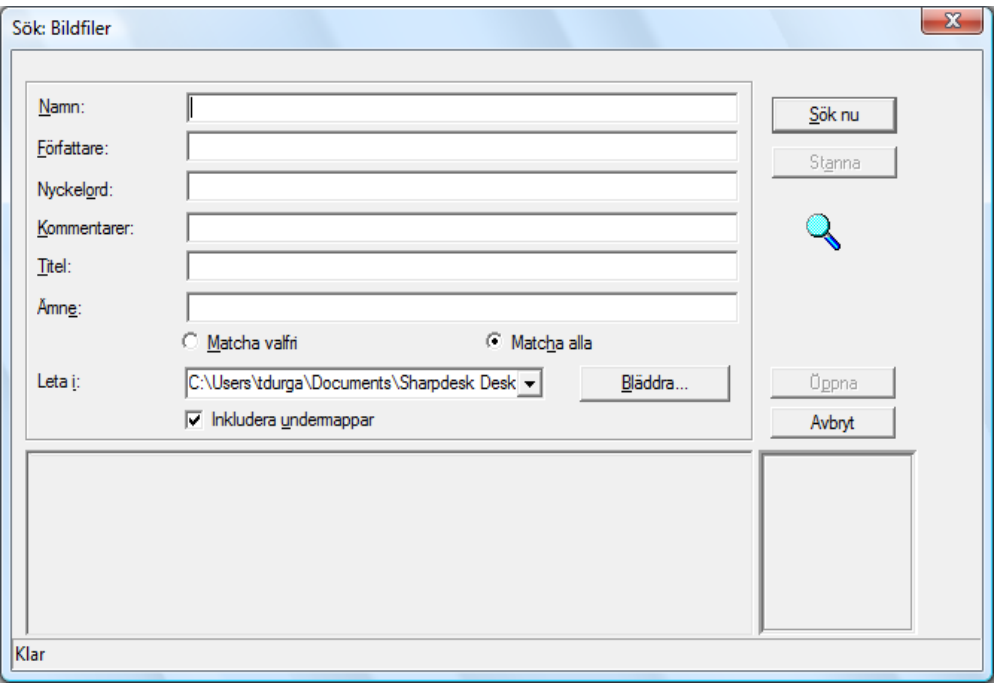

Dialogrutan Sök: Bildfiler

- 3. Skriv in egenskapsvärdet som du vill söka med.
- 4. Välj enhet eller mapp som du vill söka igenom från Titta i rullmenyn. Använd Bläddraknappen för att navigera till en särskild mapp.
- 5. Markera rutan Inkludera undermappar.
- 6. Klicka Sök nu. Den nedre delen av dialogrutan visar namnen på dokument som innehåller egenskapsvärdet. Klickar man på ett bildnamn visas en miniatyr av dokumentet.

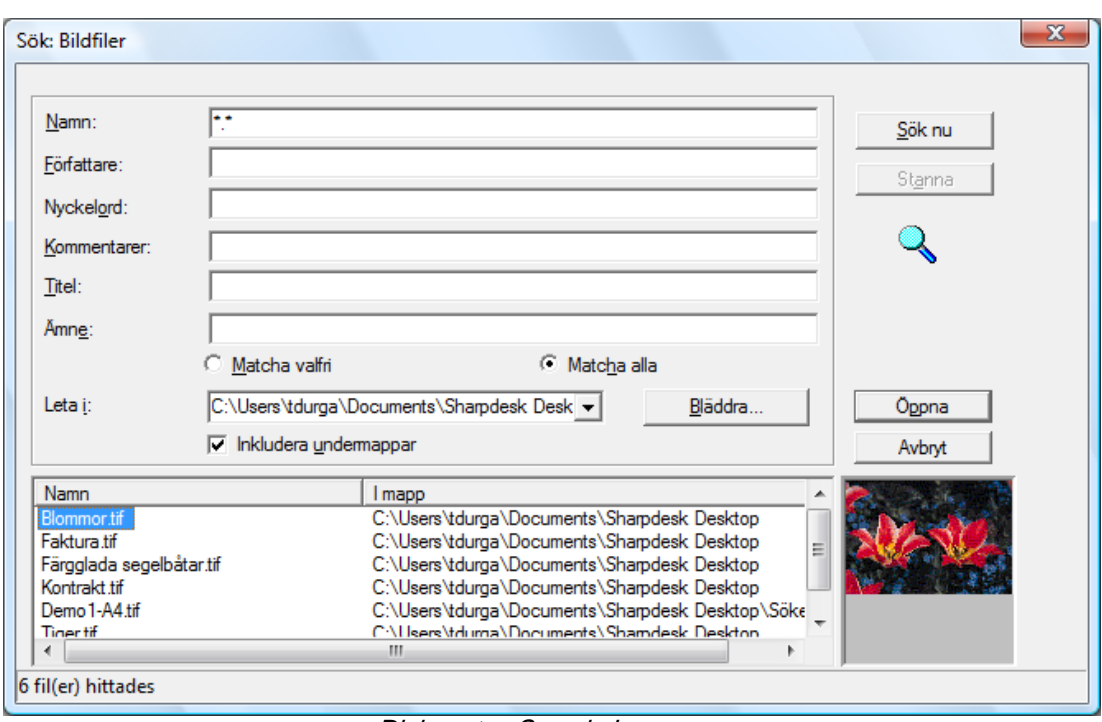

Dialogrutan Sample Image

## Visa ett bilddokument

När du hittat bilddokumentet som du vill arbeta med kan du öppna det, ändra attribut för bildvisning, visa och ändra storlek på miniatyrer och skapa en kontaktkarta.

## Öppna dokumentet

• När du är i Hitta-dialogrutan, markera dokumentet som du vill öppna och klicka på Open.

## Ändra visning

- 1. Du kan ändra storlek på visningsfönstret i lodrätt och vågrätt riktning enligt dina egna preferenser.
- 2. Med hjälp av Zoom-menyn kan du välja olika alternativ för att ändra storlek på dokumentet så att det passar visningsfönstret. När du ändrar storlek på dokumentet, bibehålles dess inbördes längd- och höjdförhållanden.
	- Klicka Anpassa till höjd för att visa hela höjden på dokumentsidan.
	- Klicka Anpassa till bredd för att visa hela bredden på sidan.
	- Klicka på Bildpunt till Bildpunkt. Om hela sidan inte får plats i fönstret, visas rullningslister längs högra sidan eller nedkanten.
	- Klicka Bäst passning. Detta är ofta den bästa inställningen.
- 3. På menyn Visa, klicka Sida och Miniatyrerför att visa miniatyrer av sidorna i ett fönster bredvid sidvisningen. Den markerade miniatyren är omgiven av en ram.
- 4. Placera pekaren på det vertikala fält som skiljer fönstret med Miniatyr och Sida från bildfönstret. När pekaren ändrar form, håll ner vänster musknapp och dra sedan fältet åt vänster eller höger för att ändra storlek på varje fönster.

| Arkiv Redigera Vita Sida Zooma Verktyg Anteckning Hillip                                                                                                    |
|----------------------------------------------------------------------------------------------------|
|                                                                                                    |
|                                                                                                    |
|                                                                                                    |
| $O(R \mid \mathcal{L} \mid R)$<br>自目目回                                                                                                    |
| KONTRAKT FÖR SJÄLVSTÄNDIG LEVERANTÖR<br>Denna överenskommelse gäller från den 18 oktober 1999 mellan Wilco, Inc., ett aktiebolag i Oregon, nedan benämnt<br>"Företaget" och John Doe, nedan benämnd "Leverantören".<br>1. Självständig leverantör. I enlighet med villkoren och betingelserna i denna överenskommelse, anlitar Företaget<br>härmed Leverantören såsom självständig leverantör att utföra tjänster beskrivna häruti, och Leverantören accepterar detta<br>âtagande.<br>Med denna överenskommelse blir Leverantören inte en anställd, delägare, agent för eller gemensam investerare i något<br>avseende. Leverantören är och förblir en självständig leverantör i sitt förhållande till Företaget. Företaget skall inte hållas<br>ansvarigt för inbetalning av skatt avseende Leverantörens ersättning enligt överenskommelsen, och det är enbart<br>Leverantörens ansvar att betala de federala eller delstatsliga skatter som gällande lagar kräver. Leverantören skall enligt<br>överenskommelsen inte ha några krav av något slag på sjukbidrag, semesterersättning, social ersättning,<br>arbetsskadeförsäkring, handikappersättning, arbetslöshetsersättning eller andra förmåner av något slag. |
| 2. Ansvar, villkor och ersättning, Leverantörens skyldigheter, kontraktstid, ersättning och betalningsvillkor skall regleras<br>i den kostnadsberäkning som Leverantören i förhand delgivit Företaget, inkluderat häri som Dokument A, vilket kan<br>ändras skriftligen efter behov, eller förses med tillägg av senare konstnadsberäkningar för Leverantörens tjänster<br>överenskomna med Företaget, och som härmed kollektivt är inkluderade som referens.                                                                                                    |
| 3. Uppfinningar. Alla uppfinningar, förnyelser och förbättringar, inklusive men icke uteslutande visuella, auditiva, tryckta<br>eller interaktiva multimediaverk uppfunna eller skapade av Leverantören under hans/hennes samarbete med Företaget<br>med avseende på hans/hennes skyldigheter under loppet av denna överenskommelse, skall helt och exklusivt tillhöra<br>Företaget, och Leverantören överlämnar härmed alla rättigheter därtill till Företaget. Alla uppfinningar, förnyelser och<br>förbättringar, inklusive men icke uteslutande visuella, auditiva, tryckta eller interaktiva multimediaverk uppfunna eller<br>skapade av Leverantören före ingåendet av denna överenskommelse och använda av honom/henne i fullföljandet av<br>hans/hennes skyldigheter mot Företaget i enligt med denna överenskommelse, skall licensieras till och användas av<br>Företaget på obegränsad tid.                                                                                                    |
| [5] Kontrakt - Imaging                                                                                                    |

Dialogrutan Ändra storlek på fönster

5. På verktygsmenyn, klicka på Förstoringsglaset för att förstora en del av dokumentsidan. [Observera: Förstoringskontroller går endast att komma åt med hjälp av musen. Tangentbordskontroll stöds ej.]

## Visa och ändra miniatyrer

För att visa eller ändra miniatyrer:

1. Välj Miniatyrer i Visa-menyn.

Miniatyrer av bilddokumentet visas.

2. Välj Miniatyrstorlek i Alternativ-undermenyn i Verktyg-menyn.

Miniatyrstorlek-dialogrutan visas.

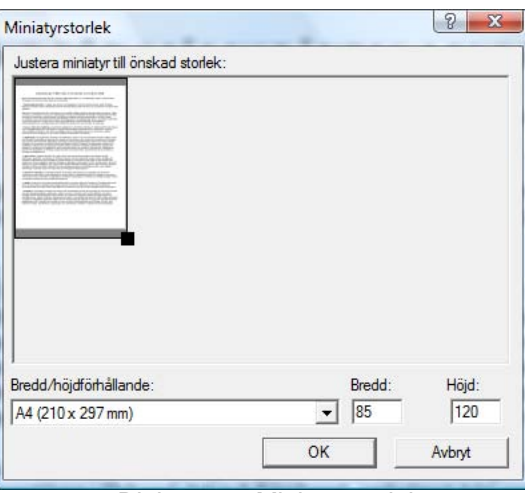

Dialogrutan Miniatyrstorlek

- 3. Placera pekaren över handtaget i miniatyrens nedre högra hörn, håll nere vänster musknapp och dra sedan handtaget diagonalt för att göra miniatyren mindre eller större.
- 4. Klicka OK för att använda den nya storleken på de visade miniatyrerna.

### Skapa en kontaktkarta

För att skapa en kontaktkarta:

- 1. På filmenyn, klicka Öppna. Dialogrutan Öppna visas.
- 2. Navigera till bilddokumentet du vill öppna och klicka sedan Öppna. Bilddokumentet visas.
- 3. Klicka på Skapa kontaktkarta i Verktyg-menyn.

Dialogrutan Skapa kontaktkarta visas.

- 4. Skriv ett filnamn och plats för att skapa filen och klicka sedan Spara.
- 5. Välj Öppna i Arkiv-menyn.
- 6. Lokalisera kontaktkartan som du skapade och klicka på Öppna.
- 7. Klicka på en sida för att visa den ursprungliga sidan.
- 8. Klicka på knappen Tillbaka för att återvända till kontaktkartan. För att få kontaktkartan att öppnas automatiskt när du har skapat den:
- 9. Välj Alternativ i Verktyg-menyn och klicka sedan på Kontaktkarta. Alternativ för kontaktkarta-dialogrutan visas.
- 10. Markera kryssrutan Öppna kontaktkarta efter sparande och klicka sedan på OK.

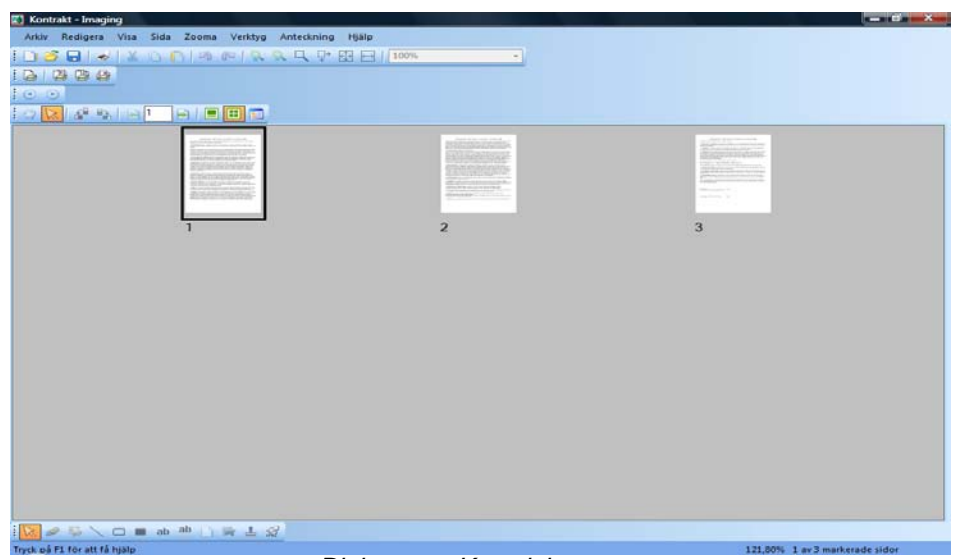

Dialogrutan Kontaktkarta

## Anteckna i ett dokument

I detta avsnitt beskriver vi hur du gör anteckningar i ett dokument, ändrar anteckningsegenskaper och sparar dokument med anteckningar.

## Använda stämpel

1. To apply a rubber stamp to the document: Välj **Öppna** i Arkiv-menyn.

Öppna-dialogrutan visas.

2. Navigera till bilddokumentet som du vill notera och klicka på Öppna. Bilddokumentet visas.

- 3. På menyn Visa, klicka på En sida.
- 4. På menyn Anteckning, klicka Stämplar.

Dialogrutan Stämpelegenskaper visas.

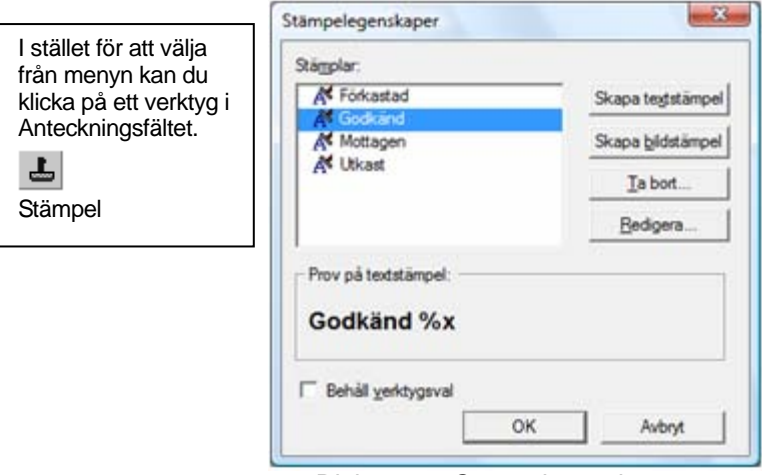

Dialogrutan Stämpelegenskaper

5. Klicka på den stämpel du vill använda i listan med stämplar och klicka sedan på Redigera. Dialogrutan Redigera textstämpelegenskaper visas.

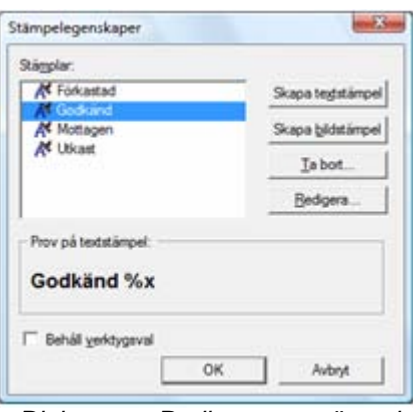

Dialogrutan Redigera textstämpel

#### Klicka på Teckensnitt.

Dialogrutan Teckensnittsegenskaper för stämpel visas.

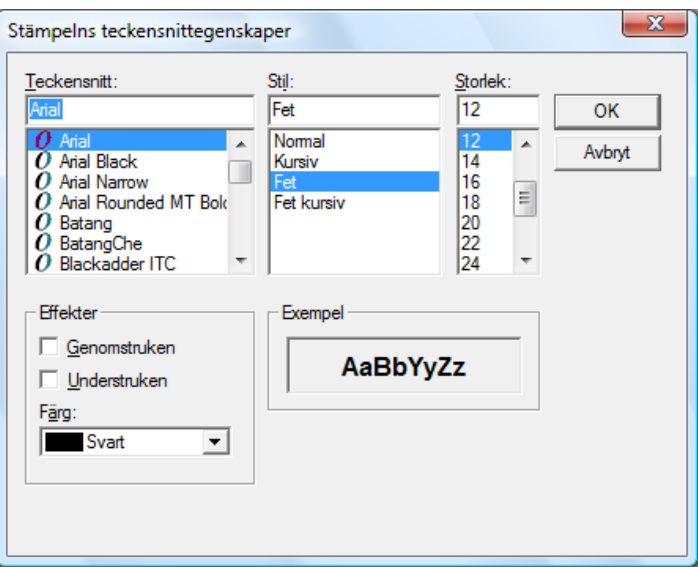

Dialogrutan Teckensnittsegenskaper för stämpel

- 6. Välj önskat typsnitt och färg och klicka på OK.
- 7. Klicka på OK för att stänga Redigera textstämpelegenskaper-dialogrutan.
- 8. Klicka på OK för att stänga Stämpelegenskaper-dialogrutan. Pekaren ändras till en stämpelikon.
- 9. Placera stämpeln där du vill placera den och tryck sedan vänster musknapp en gång. Stämpelanteckningen placeras i dokumentet. Du kan flytta stämpeln genom att placera pekaren inuti den streckade konturen och sedan dra stämpeln till en annan plats.
- 10. Klicka utanför den streckade konturen om du vill förankra stämpeln.

## Lägga till överstrykning

För att lägga till en överstrykning till bilddokumentet:

På menyn Anteckning, klicka Överstrykningspenna samtidigt som ditt dokument är oppnat. Pekaren ändras till en överstrykningspenna och korshår.

• Placera korshåren något över och till vänster om ett stycke som du vill stryka över. Håll ner vänster musknapp och dra pekaren över och nedåt till slutet på stycket. Släpp knappen för att verkställa överstrykningen.

## Ändra överstrykningsegenskaper

- 1. Placera pekaren på överstrykningen och klicka på höger musknapp. En Snabbmeny visas.
- 2. Klicka Egenskaper.

Dialogrutan Egenskaper för överstrykningspenna visas.

Observera: Om du vill ändra standardegenskaper för en anteckning, högerklicka på verktyget i anteckningsfältet eller välj alternativet Ange som standard i dialogrutan Anteckningsegenskaper.

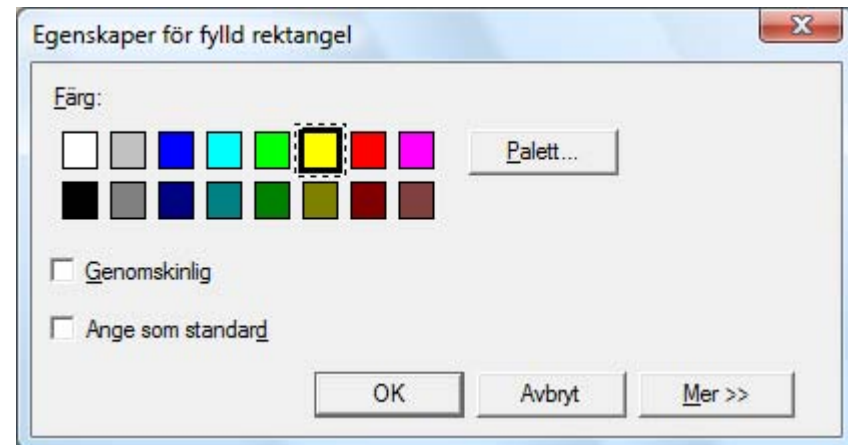

Dialogrutan Egenskaper för överstrykningspenna

- 3. Välj en färg, t ex ljusblått, som låter texten lysa igenom.
- 4. Klicka OK för att använda den nya färgen.

## Förbättra ett dokument

Detta avsnitt visar hur man förbättrar ett dokument genom att ta bort fläckar och räta ut det.

## Ta bort fläckar från ett dokument

- 1. På menyn Zoom, klicka Bäst passning.
- 2. På verktygsmenyn, klicka Ta bort fläckar. Programmet tar då bort de små fläckar som kommit till under scanning- eller faxningsprocessen.

#### Räta ut en sida

För att räta ut ett visat dokument:

1. På verktygsmenyn, klicka Räta ut sida. Dialogrutan Räta ut sida visas.
- 2. Flytta dialogrutan åt sidan eller längst ner på sidan så att du kan rita en referenslinje på sidans övre del. Markören ändras till korshår.
- 3. Rita en referenslinje som har exakt samma lutning som texten. Placera pekaren mellan två textrader och trycka på vänster musknapp. Samtidigt som du håller ner knappen drar du pekaren åt höger, parallellt med texten över och under linjen. Släpp musknappen när den referenslinje som du har ritat är korrekt placerad, såsom det visas i exemplet.

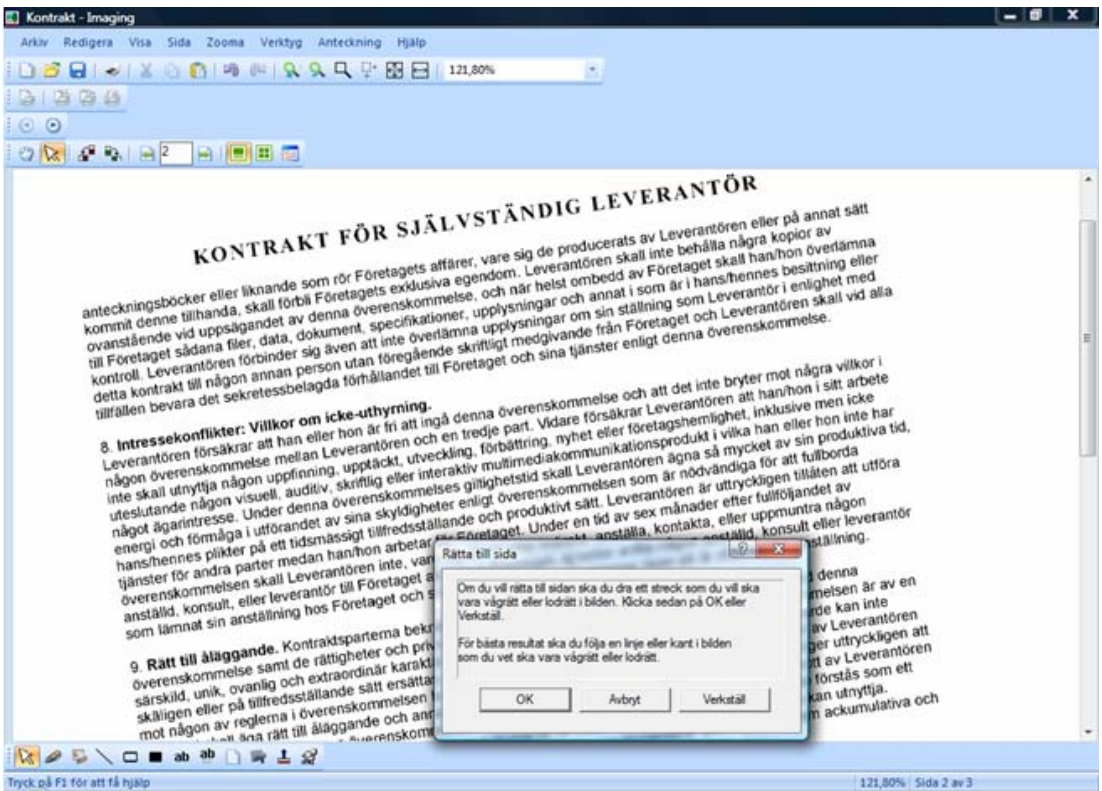

Dialogrutan Räta ut sida

4. Klicka **OK** i dialogrutan Räta ut sida.

Sidan roterar tills den referenslinje som du ritade är parallell med fönstrets övre och nedre kanter.

# Kapitel 7 Konvertera bilder till text

# Introduktion

Sharpdesk låter di konvertera en icke-editerbar text som innehåller bilder till en fil som kan editeras med din favoritordbehandlare. Du kan konvertera en bild när som helst du arbetar i Sharpdesk genom att helt enkelt dra bilden till Konvertera med OCR-alternativet i utdatazonsramen. Med Sharpdesk bevaras till och med dokumentets layout.

När en bild har förvandlats till ett editerbart dokument kan du ändra det, notera i det och behandla det som alla andra dokument du skapat från grunden i sitt ursprungliga program.

Du kan konvertera vilken TIFF-, .TIF-, .PCX-, .DCX-, .BMP-, .JPG-, .JPEG-, .GIF-, .PNG-, .PDF-, .JP2-, .JPC- eller .XPS-bild som helst till ett av många standardformat.

Tänk på att textkonverteringens noggrannhet beror på kvaliteten på originalbilden. En fax eller kopia med dålig kvalitet kanske inte konverteras korrekt eftersom motorn kommer få det svårt att läsa bokstäverna i texten. Detta kan även orsaka felaktig layout eller orientering på utmatade sidor. Sharpdesk OCR kan omvandla bilder med upplösningar på mellan 75 och 600 dpi (prickar per tum). Bästa resultat uppnås om bilder med 300 dpi upplösning används. Bilder som har lägre än 75 eller högre än 600 dpi visas tomma i den utmatningsfil som genereras. Om en flersidig bildfil har sidor som hamnar inom de tillåtna gränserna för upplösning, omvandlas de här sidorna som förväntas. Om din fil hamnar utanför gränserna går det ibland att använda bildverktyg som t.ex. Sharpdesk Imaging för att minska eller öka upplösningen så att filen hamnar inom gränserna som stöds.

# Ställa in Konvertera med OCR alternativ

Med Sharpdesk kan du ställa in de olika alternativen som kontrollerar OCR-processen. För att göra detta, välj Inställningar i Sharpdesk-menyn Verktyg och klicka på Konvertera med OCR:

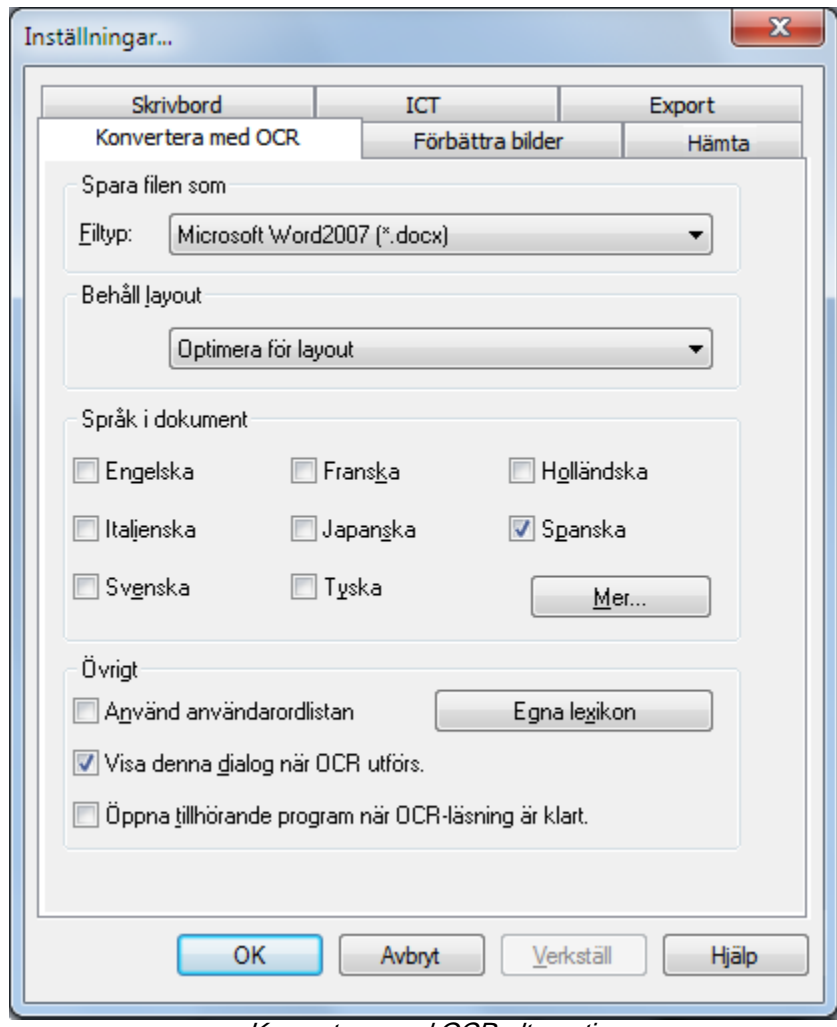

Konvertera med OCR alternativ

# Konfigurera utdatafilens format

Du kan välja ett av följande format på utdatafilen för OCR-processen:

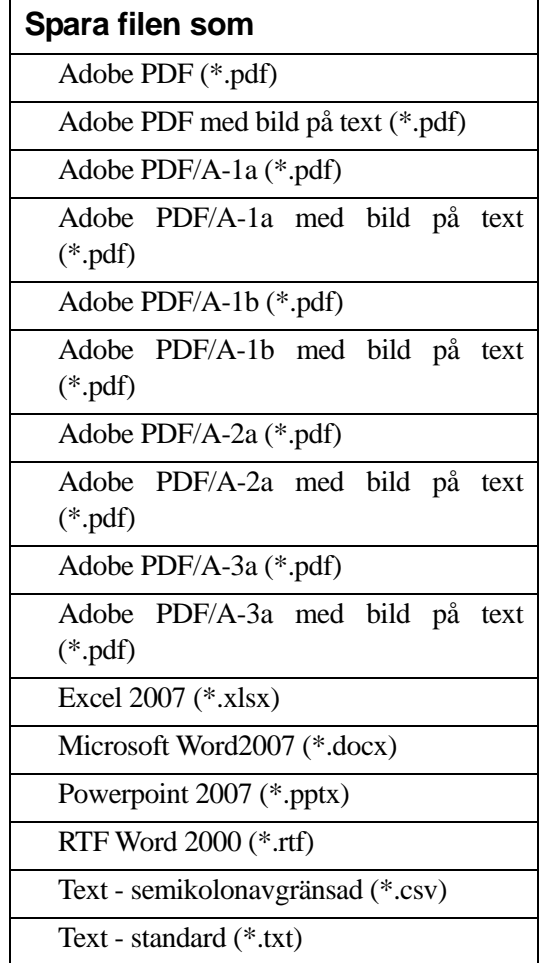

Microsoft Word2007 (\*.docx) är standard.

# Ställa in layouten Behåll

Inställningen av layouten Behåll talar om för OCR-motorn vad bilden den ska bearbeta innehåller. Du kan välja mellan följande layout-alternativ:

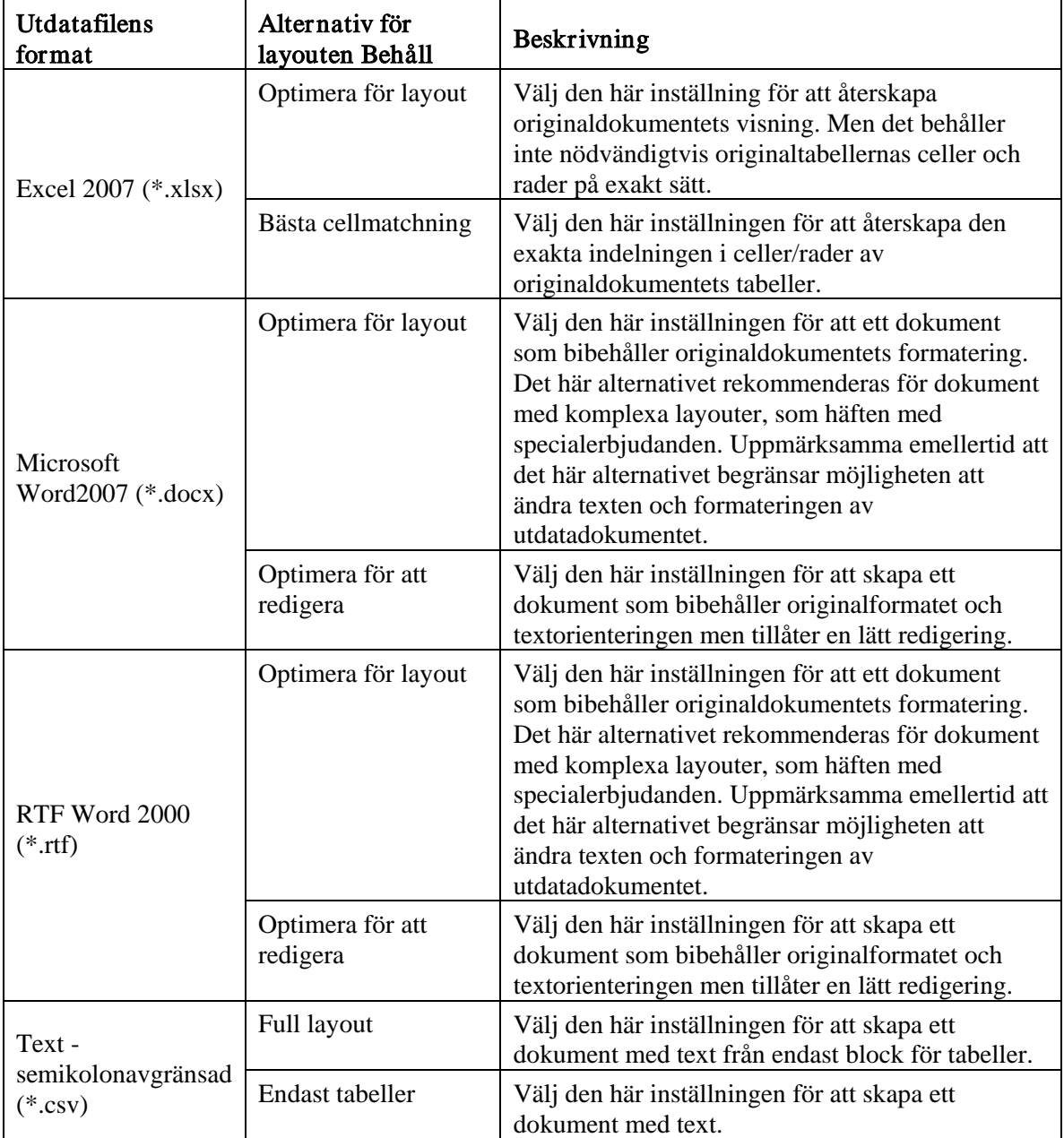

# Ställa in språken i dokument

Inställningen Språk i dokument talar om för OCR-motorn vilken ord- eller teckenuppsättning som bilden den ska bearbeta innehåller. Språken som Sharpdesk är översatt till visas på huvuddelen av fliken:

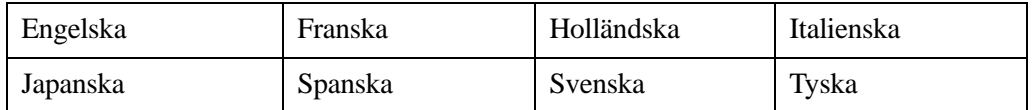

Standardinställningen är det språk som valdes när Sharpdesk installerades. Ytterligare språk kan också tolkas av Sharpdesks OCR-motor. Klicka på knappen Mer för att se dessa språk:

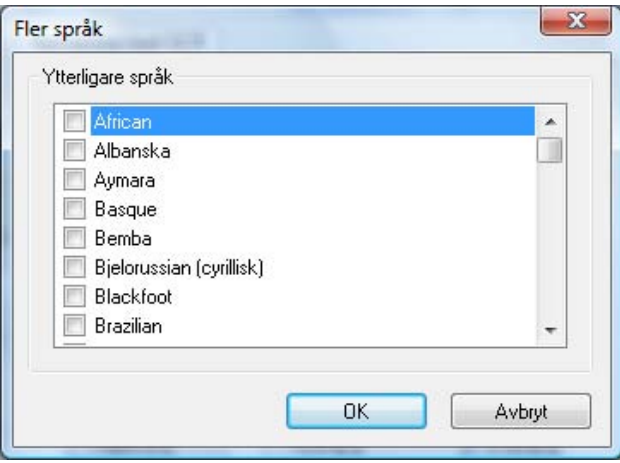

Markera rutan för de språk finns i bildokumentet som ska OCR-läsas.

Tänk på att OCR-processen tar längre tid ju fler språk som markeras; välj endast de språk som du vet dokumentet innehåller om du har behov av snabb bearbetning.

# Välja ett nytt användarlexikon

Det går att förbättra tolkningen av ord i dokument som du skannar ofta genom att välja ett användarlexikon. För att använda aktuellt lexikon, markera kryssrutan "Använd användarlexikon".

För att se listan över tillgängliga användarlexikon, klicka på knappen "Egna lexikon" och dialogrutan "Egna lexikon" öppnas.

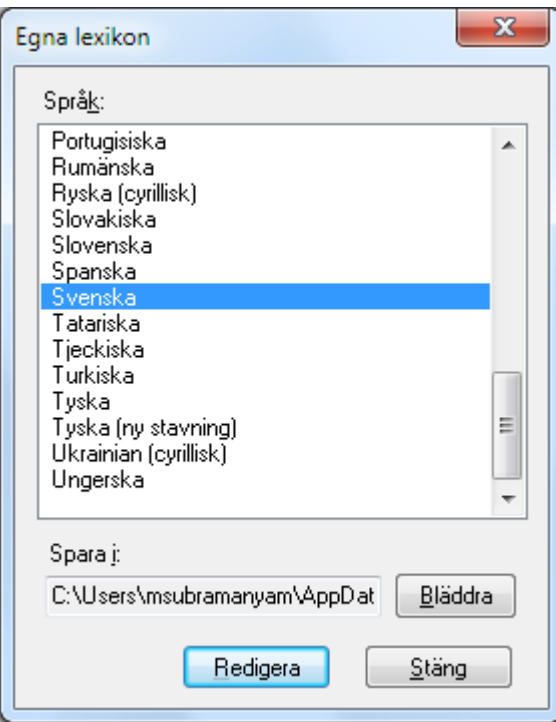

För att spara aktuellt valt Användarlexikon i en annan mapp, klicka på knappen Bläddra. Dialogrutan "Bläddra efter mapp" öppnas nu:

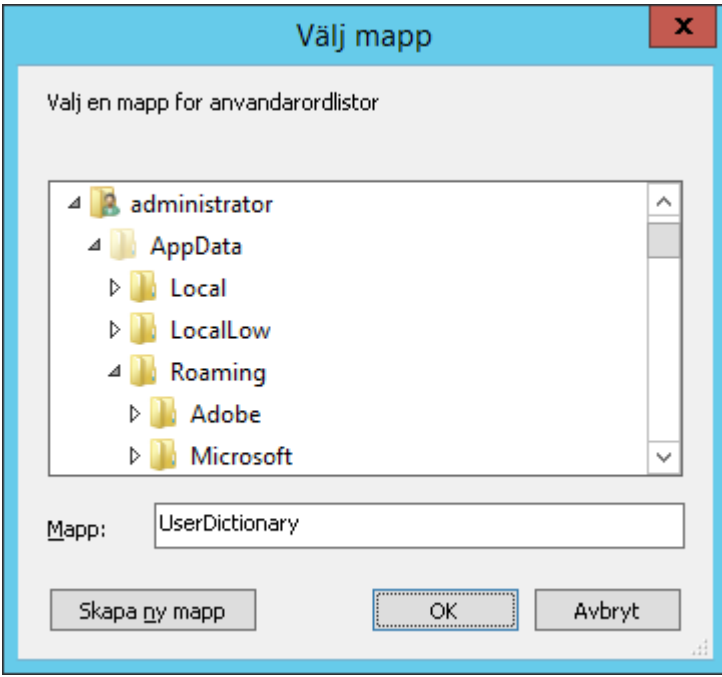

Välj önskad mapp och klicka på knappen "OK".

#### Ändra ett användarlexikon

Välj först namnet på ett lexikon (t.ex. "Svenska") du vill ändra. Klicka sedan på knappen "Redigera". Dialogrutan Redigera Användarlexikon visas:

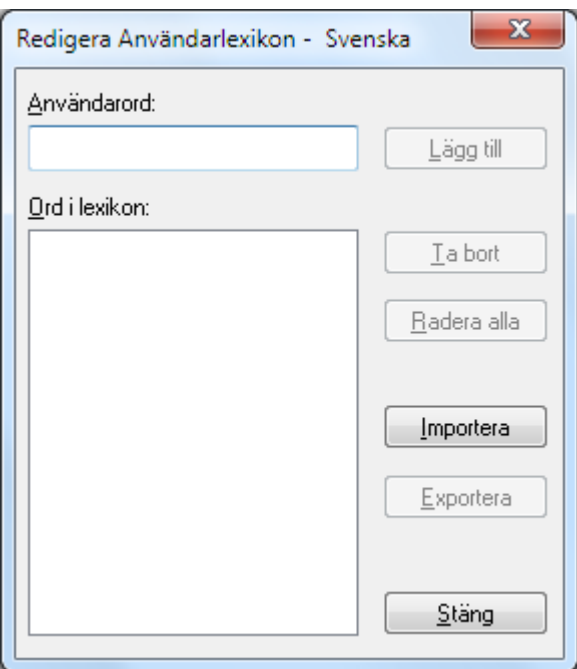

Alla ord som finns i användarlexikonet visas.

#### Lägga till ord i ett användarlexikon

Skriv in ordet som du vill lägga till i sektionen Användarord. Klicka på Lägg till för att lägga till ordet i lexikonet.

#### Ta bort ord från ett användarlexikon

Välj det ord som du vill ta bort från lexikonet genom att klicka på det i listan; ordet markeras för att visa att det har valts. Håll <Ctrl>-tangenten nedtryckt när du klickar på orden om du vill välja flera. Klicka på ordet igen om du vill avmarkera det, markeringen försvinner då. När du har markerat alla ord som ska tas bort, klicka på Ta bort för att radera dem från lexikonet.

Klicka på Delete All om du vill Radera alla orden i lexikonet.

#### Importera ord till ett användarlexikon

Du kan skapa en lista med ord med andra program och importera den till ett användarlexikon. Orden som ska importeras måste finnas i en vanlig textfil, ett ord per rad utan interpunktion före eller efter ordet. För att importera orden, klicka på Importera så visas Importera-dialogen:

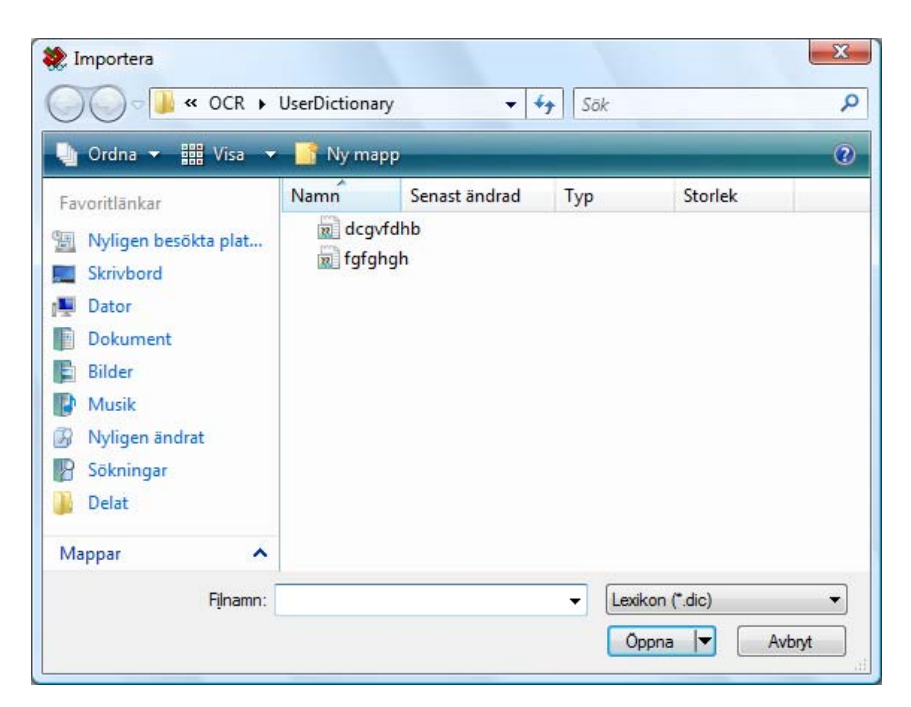

Navigera till filen som innehåller orden och klicka på Öppna . Orden i filen sparas till användarlexikonet som ska användas för OCR-läsning.

#### Exportera ord från ett användarlexikon

Du kan exportera orden som finns i ett användarlexikonet till en vanlig textfil. Varje ord sparas på en separat rad. För att exportera orden, klicka på Exportera så visas Exportera-dialogen:

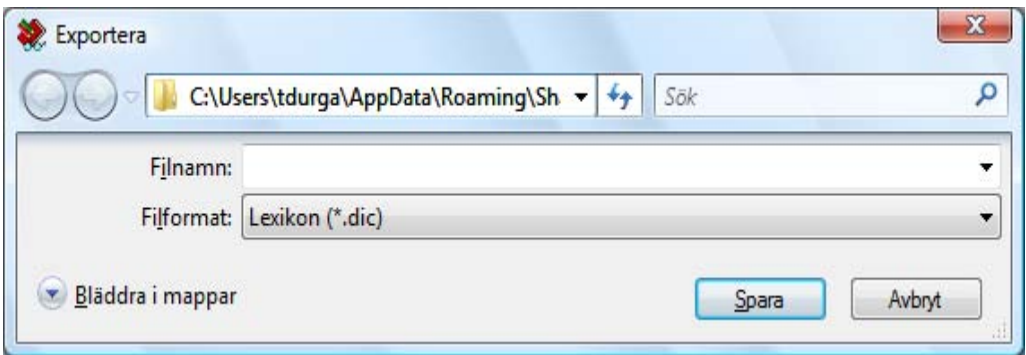

Ange filnamnet som du vill skapa och klicka på Spara.

Avsluta redigeringen

När du är klar med ändringen av ett användarlexikon, klicka på Stäng för att återvända till dialogrutan "Egna lexikon".

#### Kontrollera dialogrutan OCR-alternativ

Dialogrutan Konvertera med OCR visas som standard varje gång en OCR-läsning startas från Sharpdesk. Om du vill att aktuellt inställningsalternativ ska användas utan att dialogen visas, avmarkera kryssrutan "Visa denna dialog när OCR utförs." så fortsätter OCR-processen utan vidare interaktion. Om du ångrar dig så kan du markera kryssrutan igen via menyn Verktyg/Inställningar/Konvertera med OCR.

# Kontrollera programstart

När processen för Konvertera med OCR är klar kan du redigera den skapade filen med programmet som är associerat med den valda filtypen. Om du markerar rutan "Öppna tillhörande program när OCR-läsning är klart.", öppnas OCR-dokumenten med programmet som normalt läser eller redigerar denna filtyp. Om du avmarkerar rutan, avslutas OCR-åtgärden med att skapa den nya filtypen.

# Konvertera en bild med dra-och-släpp

För att konvertera en bild med dra-och-släpp:

- 1. Markera den bild du vill konvertera i Sharpdesks arbetsområde.
- 2. Se till att utdatazonfältet är synligt genom att markera kommandot Utdatazon från menyn Visa.
- 3. Dra och släpp bilden på alternativet Konvertera med OCR i utdatazonen. En dialog visas där du kan följa konverterinsprocessen.

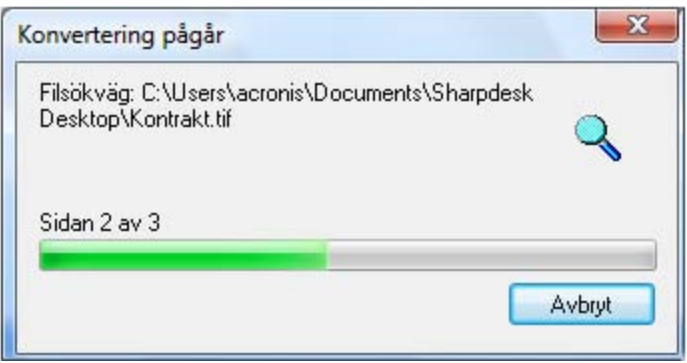

Dialogruta Konvertering pågår

[Om "Visa denna dialog när OCR utförs." har markerats, så visas först Inställningsfliken för Konvertera med OCR.] Denna dialogruta visar dig namnet på filen som konverteras och hela arbetets tillstånd. När konverteringen är färdig, stängs dialogen automatiskt, och det färdiga textdokumentet placeras i lämligt program. Om du klickar Avbryt, kommer den pågående OCRprocessen att avbrytas.

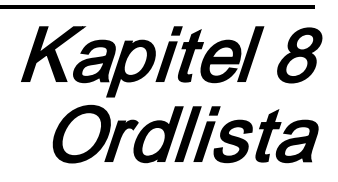

#### **Introduktion**

Följande termer och definitioner kan vara till hjälp när du arbetar med Sharpdesk.

### A

#### ASCII

Akronym för American Standard Code for Information Interchange (Amerikansk standardkod för informationsutbyte). En alfanumerisk kod för bitkomposition med tecken och symboler. ASCII innehåller 128 symboler med 7 binära bitar och 1 paritetsbit.

#### B

#### Bild

I Sharpdesk används ordet bild på samma sätt som dokument. Kommandon och funktioner fungerar exakt likadant oberoende av om det är fråga om en .TIF-fil, en .SHP-fil eller en .DOCfil.

#### Bläddrare eller webbläsare

Program som gör det möjligt att visa HTML-dokument, t ex Microsofts Internet Explorer.

# D

### DPI

Dots per inch – prickar per tum. En måttenhet som anger en skrivares upplösning.

# E

#### Enheter

En enhet är en hårdvarudel t ex scanner, skrivare, faxmaskin, digital kamera eller kopieringsmaskin.

### G

#### Grafik

En skriven, tryckt eller elektroniskt visad symbol eller teckning. Också tecken eller text som producerats med ett grafikprogram.

#### Gråskala

En svartvit färgskala som är ett resultat av olika svart intensitet.

#### L

#### Liggande orientering

Ett dokuments eller en bilds orientering är parallell med långsidan på ett papper.

### $\Omega$

#### **OCR**

Optical Character Recognition – optisk klartextläsning. En teknik som förvandlar ett pappersdokument till ett redigerbart, elektroniskt dokument.

# P

#### Pappersmatning

Ett pappersarks rörelse in i skrivarens inmatningsbana.

#### Pc-fax

Ett elekroniskt sätt att sända och ta emot fax från en dator. En pc-fax sänds från eller tas emot av en dator.

# S

#### .SDF-fil

En av Sharpdesk skapad fil som kan öppnas och redigeras i Sharpdesks Composer.

#### **Skrivardrivrutin**

Ett program som sänder utskriftsinstruktioner till en skrivare. Skrivardrivrutinen håller reda på en skrivares attribut och de koder ett program måste sända för att kunna få tillgång till dessa attribut.

#### Stående orientering

Ett dokuments eller en bilds orientering är parallell med kortsidan på ett papper. Motsatsen är liggande orientering.

#### Standard- eller ursprungsinställning

Systeminställning som inkorporeras i fabriken och är permanent registrerad i programmet. Det kan också vara ett värde eller en inställning som programmet använder, så länge du inte anger något annat värde.

### T

#### **TWAIN**

Både ett protokoll och en programmerares gränssnitt (API) med vilket man kan mata in bilddata direkt från valfri källa (t ex skrivbordsscanner eller handscanner, kretskort för videoinfångande, digitala kameror och annan bildutrustring) utan att man behöver lämna programmet och byta till ett annat program. Det ger kompatibilitet mellan bildindataenheter och program genom att fungera som en förbindelse mellan hårdvaruenheter och dataprogram. Industristandarden Twain utvecklades av arbetsgruppen TWAIN. Den består av representanter från många ledande företag inom scannerhårdvaru- och scannerprogramindustrin.

### U

#### Utdatazon

Ett speciellt verktygsfält i Sharpdesk som ger snabb tillgång till utskrift, faxning, scanning, epostsändning och OCR-behandling av en bild.